# <span id="page-0-0"></span>*OpendTect Administrator's Manual - 7.0*

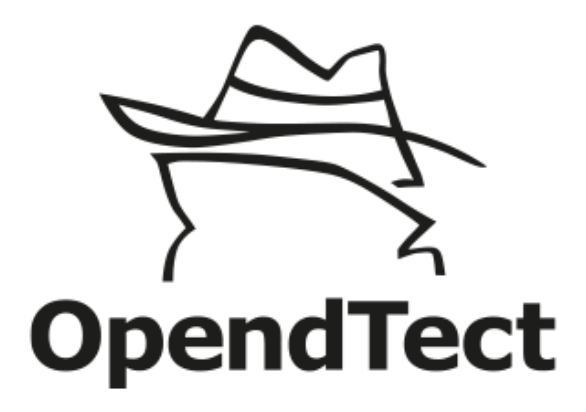

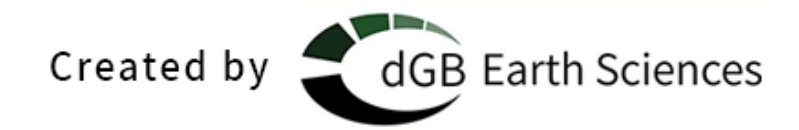

*Copyright © 2002-2023 by dGB Beheer B.V.*

All rights reserved. No part of this publication may be reproduced and/or published by print, photo print, microfilm or any other means without the written consent of dGB Beheer B.V.

Under the terms and conditions of any of the following three license types, license holders are permitted to make hard copies for internal use:

- **[GNU](https://www.gnu.org/licenses/gpl-3.0.html) GPL**
- [OpendTect](https://www.opendtect.org/backendscripts/eula.php?format=pdf) Pro License
- [Academic](https://dgbes.com/images/PDF/Proforma_OpendTect_academic_v5f.pdf) License

# <span id="page-1-0"></span>**Table of Contents**

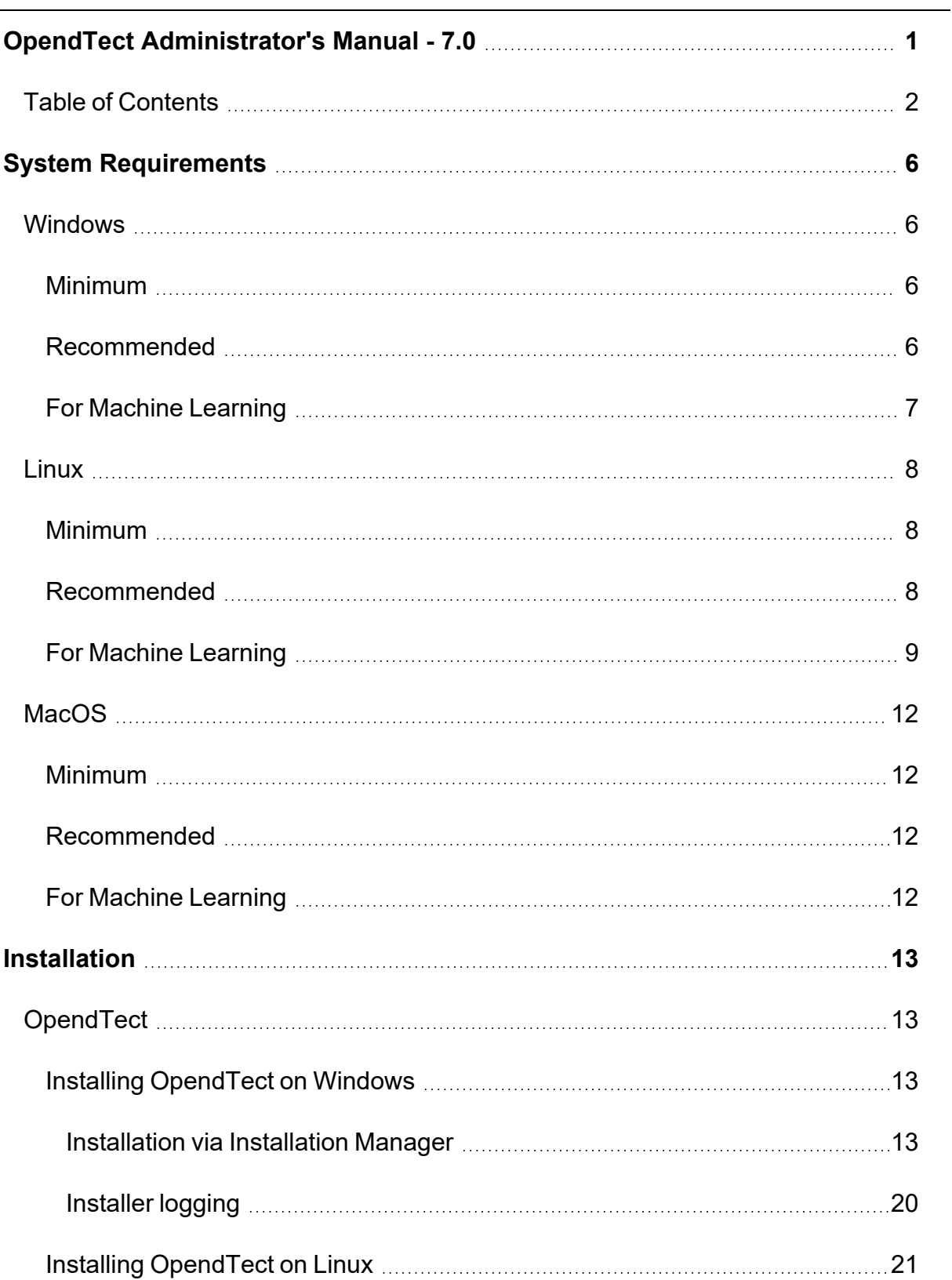

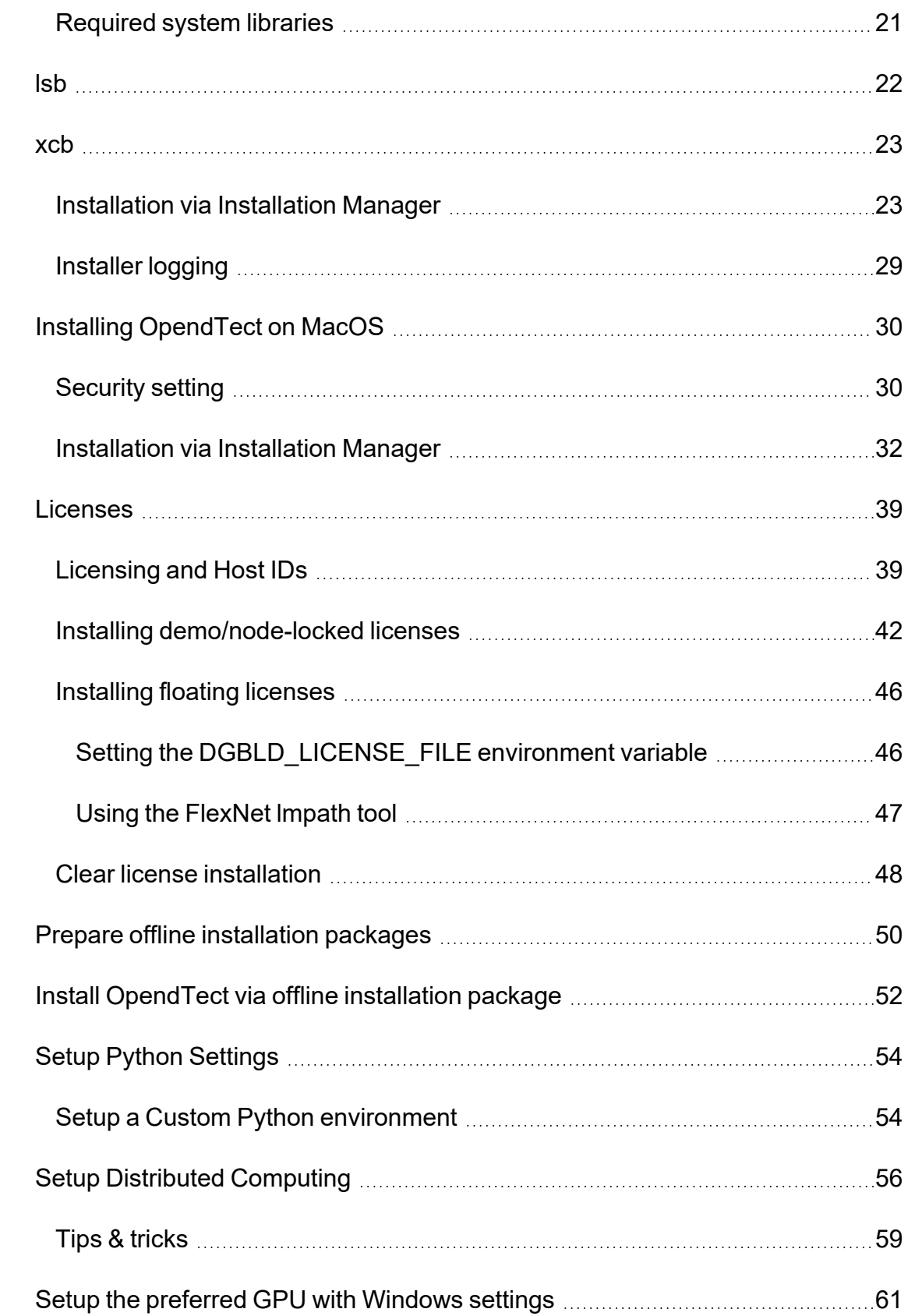

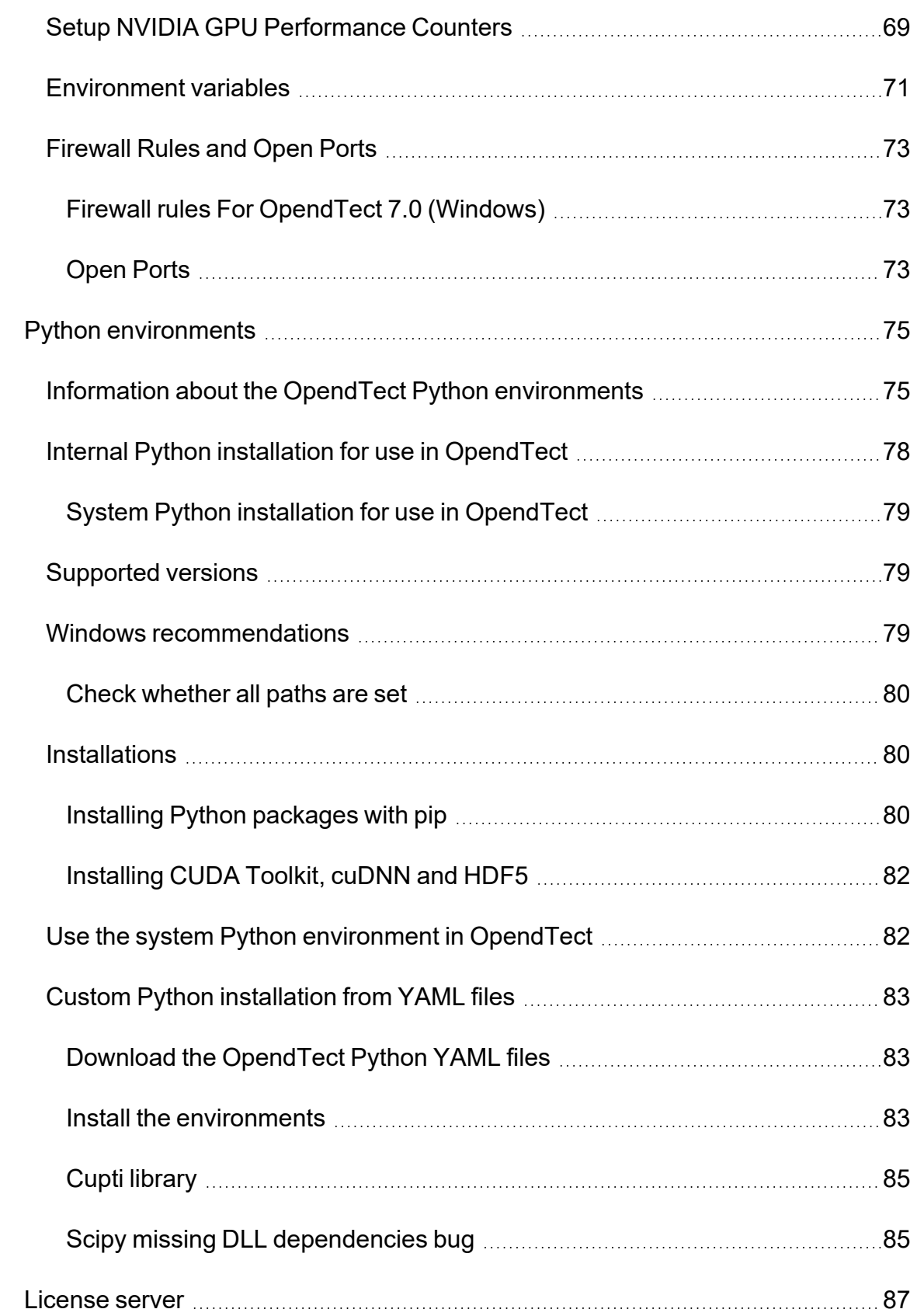

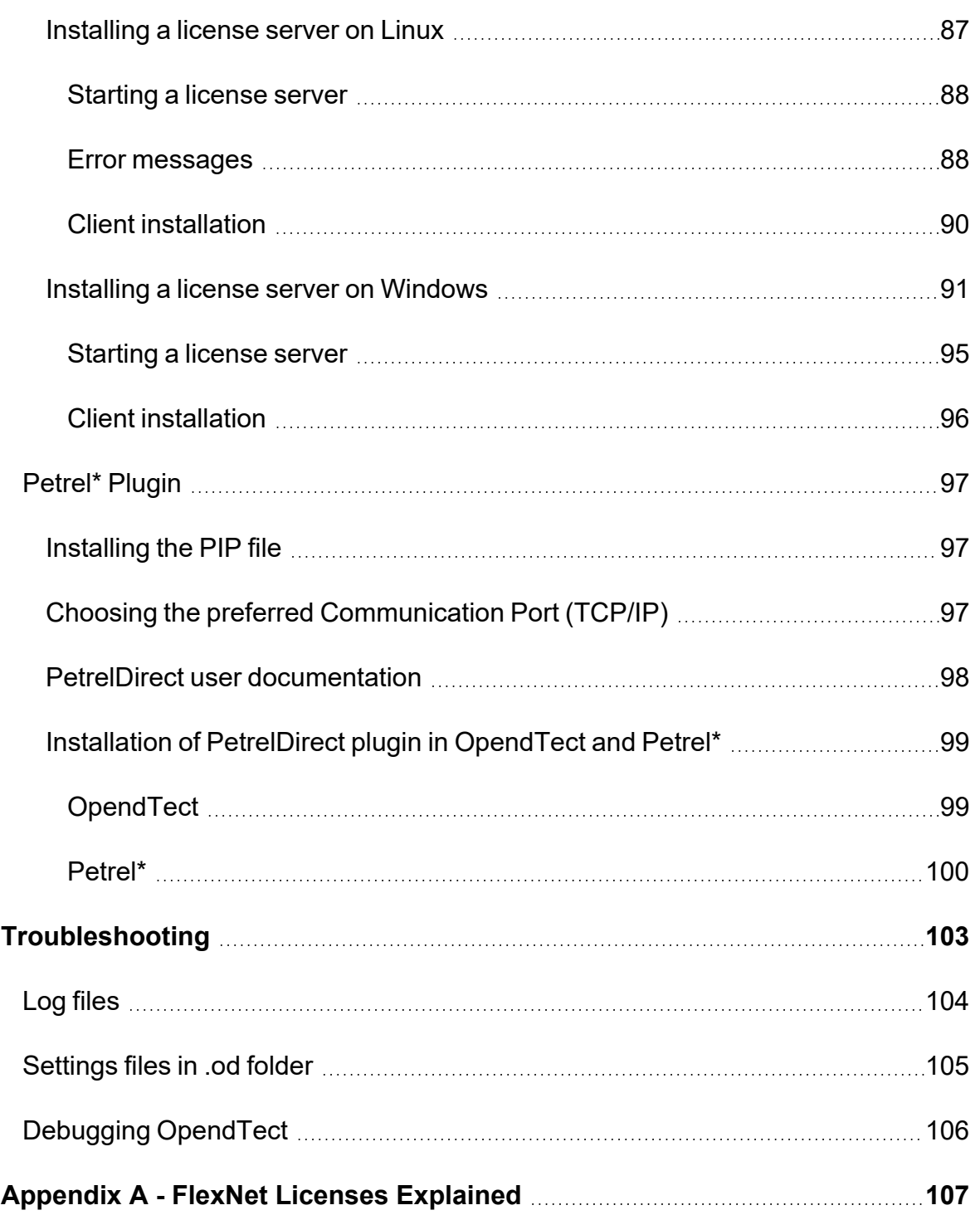

# <span id="page-5-0"></span>*System Requirements*

# <span id="page-5-2"></span><span id="page-5-1"></span>**Windows**

## **Minimum**

- <span id="page-5-4"></span>• Version: 10/11, older Windows versions may work, but are no longer tested.
- CPU: Intel/AMD, 64 bits
- GPU: Basic Intel graphics cards or Nvidia (e.g. recent GeForce/Quadro/NVS series) graphics cards; AMD graphics cards may work.
- <sup>l</sup> **Memory**: DDR4 memory, 16 GB of RAM, OpendTect itself needs at least 2 GB RAM. Therefore, 16 GB will almost certainly be the absolute minimum.
- <span id="page-5-3"></span><sup>l</sup> **Storage**: Hard Disk

### **Recommended**

- <sup>l</sup> **Version**: 10/11
- CPU: Intel/AMD processor with 64 bit support, 3+ GHz multi-core. Note that OpendTect uses all processors if necessary. The more cores and speed, the better. OpendTect will automatically use multiple threads in many situations. This depends on the type of attribute, display, etc. We put a lot of effort to get time-consuming tasks multi-threaded.
- GPU: Nvidia (e.g. recent main-stream up to high-end GeForce series) graphics cards. Quadro or NVS series cards could give the bit extra you want. In doubt, buy the best GeForce card you can find. When buying a laptop make sure that it has a Nvidia chipset.
- **Memory**: DDR4 or DDR5 memory, on the safe side don't go for less than 32 GB. Buy as much memory that you can afford and fits in the system. The big clients for example use nothing less than 512 GB.
- **Storage:** SSD is best, other good options are Hard Disk and Network Drive. This is usually under-valued, but it's often the crucial performance component. SSD

disks will give a tremendous boost in performance; essentially, data on SSD disks loads almost as fast as pre-loaded, in-memory data. Performance could be miserable if data needed to stream through (relatively) slow disks and/or networks.

## <span id="page-6-0"></span>**For Machine Learning**

- <sup>l</sup> **Version**: 10/11
- <sup>l</sup> **CPU**: Intel, 64 bits for when using Python environment *Intel™ Math Kernel - MKL* for Machine Learning using CPU only. AMD, 64 bits should be fine when using the Python Environment with *CUDA 11.3* for Machine Learning on the GPU. Ideally you want the system to be expendable to 4 GPUs. The CPU will need to support all GPUs. Important to look for is how many PCIe lanes the CPU supports and how many PCIe lanes are needed for the system's number of GPUs and M.2 NVMe SSDs. We recommend to get a CPU with at least 8 cores, 16 threads and 40 PCIe lanes.
- **GPU:** Nvidia, GeForce or Quadro series.

The GPU needs to be fast enough and able to fit the model and data batch in memory. When in doubt choose the one with more memory. Other things to look for is the number of CUDA cores, tensor cores and GB memory bandwidth per second. We recommend the following cards:

- Turing architecture cards (CUDA 10 and later)
	- Nvidia GeForce RTX 2080 Ti with 11 GB DDR6 memory and 4352 CUDA Cores
	- Nvidia Quadro RTX 6000 with 24 GB DDR6 memory and 4608 CUDA Cores
	- Nvidia Quadro RTX 8000 with 48 GB DDR6 memory and 4608 CUDA Cores
- Ampere architecture cards (CUDA 11.1 and later)
	- Nvidia GeForce RTX 3080 Ti with 12 GB DDR6 memory and 10240 CUDA Cores
	- Nvidia GeForce RTX 3090 with 24 GB DDR6 memory and 10496 CUDA Cores
	- Nvidia A40 with 48 GB DDR6 memory and 10752 CUDA Cores
- Ada Lovelace architecture cards (CUDA 11.8 and later)
	- Nvidia GeForce RTX 4070 Ti with 12 GB DDR6 memory and 7680 CUDA Cores
	- Nvidia GeForce RTX 4080 with 16 GB DDR6 memory and 9728 CUDA Cores
	- Nvidia GeForce RTX 4090 with 24 GB DDR6 memory and 16384 CUDA Cores
- **Memory**: DDR4 or DDR5 memory, on the safe side don't go for less than 32 GB. Buy as much memory that you can afford and fits in the system.
- **Storage**: The best choice is M.2 NVMe SSD that is big enough for the data. The advantage of M.2 NMVe SSD is that it is plugged into the motherboard and is super fast. Other options are SATA SSD, Hard Disk and Network Drive. Performance could be miserable if data needed to stream through (relatively) slow disks and/or networks.

*Please note that:*

- <sup>l</sup> *For best performance OpenGL drivers should be up-to-date. For Machine Learning on GPU we provide a Python package with CUDA 11.3. Please see this [table](https://docs.nvidia.com/cuda/cuda-toolkit-release-notes/index.html#id4) on the Nvidia CUDA Toolkit documentation page for the minimum compatible driver version.*
- <sup>l</sup> *The CUDA 10 Python environment is now obsolete and will no longer receive security updates. Users are encouraged to replace it with CUDA 11. Alternatively, you may decide for the CPU-only Python environment.*
- <sup>l</sup> *4K/8K screens are not fully supported yet. This depends on the scaling factor. We are working on a fix. Please see the FAQ [Visualization](https://dgbes.com/index.php/support/faq-visualization) for a possible workaround.*
- <span id="page-7-0"></span><sup>l</sup> *Windows needs to be updated with the latest updates from Microsoft.*

# <span id="page-7-1"></span>**Linux**

### **Minimum**

- <span id="page-7-3"></span><sup>l</sup> **Modern Linux distro**.
	- We have tested:
		- RHEL/CentOS 7.2 and higher; OpendTect Pro 7.0 has been [certified](https://catalog.redhat.com/software/applications/detail/225977) for RHEL 8 & [RHEL](https://catalog.redhat.com/software/applications/detail/225977) 9
		- Ubuntu 20.04 and higher
		- OpenSUSE Leap 15.4 and higher
	- Other distros will probably work, possibly with a small tweak
- CPU: Intel/AMD processor with 64 bit support
- <sup>l</sup> **GPU**: Basic Intel Graphics cards or Nvidia (e.g. recent GeForce/Quadro/NVS series) graphics cards; AMD graphics cards may work.
- <sup>l</sup> **Memory**: DDR4 memory, 16 GB of RAM, OpendTect itself needs at least 2 GB RAM. Therefore, 16 GB will almost certainly be the absolute minimum.
- <span id="page-7-2"></span><sup>l</sup> **Storage**: Hard Disk

## **Recommended**

- **Modern Linux distro**. We have tested:
	- RHEL/Rocky Linux 8.0 and higher; OpendTect Pro 7.0 has been [certified](https://catalog.redhat.com/software/applications/detail/225977) for RHEL 8 & [RHEL](https://catalog.redhat.com/software/applications/detail/225977) 9
	- Ubuntu 22.04 and higher
	- OpenSUSE Leap 15.4 and higher
- CPU: Intel/AMD processor with 64 bit support, 3+ GHz multi-core. Note that OpendTect uses all processors if necessary. The more cores and speed, the better. OpendTect will automatically use multiple threads in many situations. This depends on the type of attribute, display, etc. We put a lot of effort to get time-consuming tasks multi-threaded.
- GPU: Nvidia (e.g. recent main-stream up to high-end GeForce series) graphics cards. Quadro or NVS series cards could give the bit extra you want. In doubt, buy the best GeForce card you can find. When buying a laptop make sure that it has a Nvidia chipset.
- **Memory**: DDR4 or DDR5 memory, on the safe side don't go for less than 32 GB. Buy as much memory that you can afford and fits in the system. The big clients for example use nothing less than 512 GB.
- **Storage: SSD is best, other good options are Hard Disk and Network Drive.** This is usually under-valued, but it's often the crucial performance component. SSD disks will give a tremendous boost in performance; essentially, data on SSD disks loads almost as fast as pre-loaded, in-memory data. Performance could be miserable if data needed to stream through (relatively) slow disks and/or networks.

## <span id="page-8-0"></span>**For Machine Learning**

- <sup>l</sup> **Modern Linux distro**. We have tested:
	- RHEL/Rocky Linux 8.0 and higher; OpendTect Pro 7.0 has been [certified](https://catalog.redhat.com/software/applications/detail/225977) for RHEL 8 & [RHEL](https://catalog.redhat.com/software/applications/detail/225977) 9
	- Ubuntu 22.04 and higher
	- OpenSUSE Leap 15.4 and higher
- <sup>l</sup> **CPU**: Intel, 64 bits for when using Python environment *Intel™ Math Kernel - MKL* for Machine Learning using CPU only. AMD, 64 bits should be fine when using the Python Environment with *CUDA 11.3* for Machine Learning on the GPU. Ideally you want the system to be expendable to 4 GPUs. The CPU will need to support all GPUs. Important to look for is how many PCIe lanes the CPU supports and how many PCIe lanes are needed for the system's number of GPUs and M.2 NVMe SSDs. We recommend to get a CPU with at least 8 cores, 16 threads and 40 PCIe lanes.

**GPU:** Nvidia, GeForce or Quadro series.

The GPU needs to be fast enough and able to fit the model and data batch in memory. When in doubt choose the one with more memory. Other things to look for is the number of CUDA cores, tensor cores and GB memory bandwidth per second. We recommend the following cards:

- Turing architecture cards (CUDA 10 and later)
	- Nvidia GeForce RTX 2080 Ti with 11 GB DDR6 memory and 4352 CUDA Cores
	- Nvidia Quadro RTX 6000 with 24 GB DDR6 memory and 4608 CUDA Cores
	- Nvidia Quadro RTX 8000 with 48 GB DDR6 memory and 4608 CUDA Cores
- Ampere architecture cards (CUDA 11.1 and later)
	- Nvidia GeForce RTX 3080 Ti with 12 GB DDR6 memory and 10240 CUDA Cores
	- Nvidia GeForce RTX 3090 with 24 GB DDR6 memory and 10496 CUDA Cores
	- Nvidia A40 with 48 GB DDR6 memory and 10752 CUDA Cores
- Ada Lovelace architecture cards (CUDA 11.8 and later)
	- Nvidia GeForce RTX 4070 Ti with 12 GB DDR6 memory and 7680 CUDA Cores
	- Nvidia GeForce RTX 4080 with 16 GB DDR6 memory and 9728 CUDA Cores
	- Nvidia GeForce RTX 4090 with 24 GB DDR6 memory and 16384 CUDA Cores
- **Memory**: DDR4 or DDR5 memory, on the safe side don't go for less than 32 GB. Buy as much memory that you can afford and fits in the system.
- **Storage**: The best choice is M.2 NVMe SSD that is big enough for the data. The advantage of M.2 NMVe SSD is that it is plugged into the motherboard and is super fast. Other options are SATA SSD, Hard Disk and Network Drive. Performance could be miserable if data needed to stream through (relatively) slow disks and/or networks.

Please note that:

- <sup>l</sup> *OpendTect may work when using the [Nouveau](https://en.wikipedia.org/wiki/Nouveau_(software)) driver, however for best performance the Nvidia driver should be installed. The nouveau driver does not support CUDA.*
- <sup>l</sup> *[Gallium3D](https://en.wikipedia.org/wiki/Mesa_(computer_graphics)#Gallium3D) drivers are not supported.*
- <sup>l</sup> *For best performance OpenGL drivers should be up-to-date. For Machine Learning on GPU we provide a Python package with CUDA 11.3. Please see this [table](https://docs.nvidia.com/cuda/cuda-toolkit-release-notes/index.html#id4) on the Nvidia CUDA Toolkit documentation page for the minimum compatible driver version.*
- <sup>l</sup> *The CUDA 10 Python environment is now obsolete and will no longer receive security updates. Users are encouraged to replace it with CUDA 11. Alternatively, you may decide for the CPU-only Python environment.*
- <sup>l</sup> *Low-level GPUs keep showing poor performances through the generations. Shading functionality requires special GPU features, present in the main-stream and high-end*

*GeForce, Quadro and NVS cards. Nevertheless, under Linux, only Nvidia provides drivers capable of running the shading feature. If you can't see any colors on graphic elements, try disabling shading (Utilities > Settings > Look and Feel).*

- <sup>l</sup> *4K/8K screens are not fully supported yet. This depends on the scaling factor. We are working on a fix. Please see the FAQ [Visualization](https://dgbes.com/support/faq-visualization) for a possible workaround.*
- <sup>l</sup> *Linux distros should be LSB compliant. You can check this using the command lsb\_ release. This is particularly stringent for commercial plugins using the FlexNet system. There is documentation on installing license files for commercial plugins, and there is a page with background information*.
- <sup>l</sup> *Linux 64 bits releases require the libstdc++ library to be present on the system. In the table you can see the minimum libstdc++ library version that is needed:*

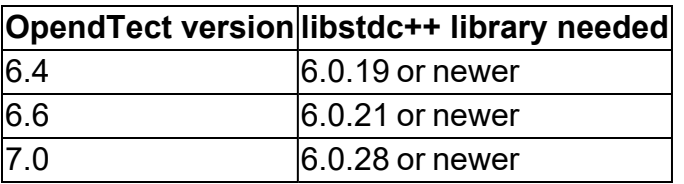

- <sup>l</sup> *Linux distros will need to have the XCB libraries installed. For check and installation instructions please see Installing [OpendTect](#page-20-2) on Linux.*
- <sup>l</sup> *OpendTect is known to work under RHEL, CentOS, Ubuntu, OpenSUSE and other distributions, as well as earlier versions of the main distributions, too. Fedora usage is not recommended - although it may work it's the only distro that regularly fails to work in combination with OpendTect. This is probably because the graphics vendors do not support it well in terms of drivers.*
- <sup>l</sup> *OpendTect Pro 7.0 has been [certified](https://catalog.redhat.com/software/applications/detail/225977) for RHEL 8 & RHEL 9*

# <span id="page-11-1"></span><span id="page-11-0"></span>**MacOS**

## **Minimum**

- <sup>l</sup> **Version**: MacOS 11 (Big Sur)
- CPU: Mac/Intel or Mac/ARM processor with 64-bit support
- <sup>l</sup> **GPU**: Basic Intel, AMD or Apple graphics card, f.i. the Intel HD Graphics 4000.
- <sup>l</sup> **Memory**: 16 GB of RAM
- <span id="page-11-2"></span><sup>l</sup> **Storage**: Hard Disk

## **Recommended**

- <sup>l</sup> **Version**: MacOS 12 (Monterey) / 13 (Ventura)
- CPU: Mac/Intel or Mac/ARM processor with 64-bit support
- GPU: Intel, AMD or Apple graphics card
- **Memory**: Don't go for less than 32 GB RAM. Buy as much memory that you can afford and fits in the system.
- <span id="page-11-3"></span>**Storage:** SSD is best. Other good options are Hard Disk and Network Drive.

## **For Machine Learning**

• This is still to be determined.

Please note:

- <sup>l</sup> *Mac/PowerPC support is NOT available.*
- <sup>l</sup> *Mac/Intel emulation in Rosetta 2 is not supported.*
- <sup>l</sup> *A 3-button mouse is highly recommended.*

# <span id="page-12-0"></span>*Installation*

# <span id="page-12-1"></span>**OpendTect**

### <span id="page-12-2"></span>**Installing OpendTect on Windows**

OpendTect Pro and OpendTect Pro + Plugins (the commercial products) or OpendTect (the free version) together with Python packages, offline OpendTect and dGB Plugins documentation and Developer Tools can be installed via the OpendTect Installation Manager (OpendTect\_Installer\_win64.exe) or via an offline package.

### <span id="page-12-3"></span>**Installation via Installation Manager**

1. The Installation Manager is available for download via the appropriate platform link on the [download](https://dgbes.com/download) page of the dGB website.

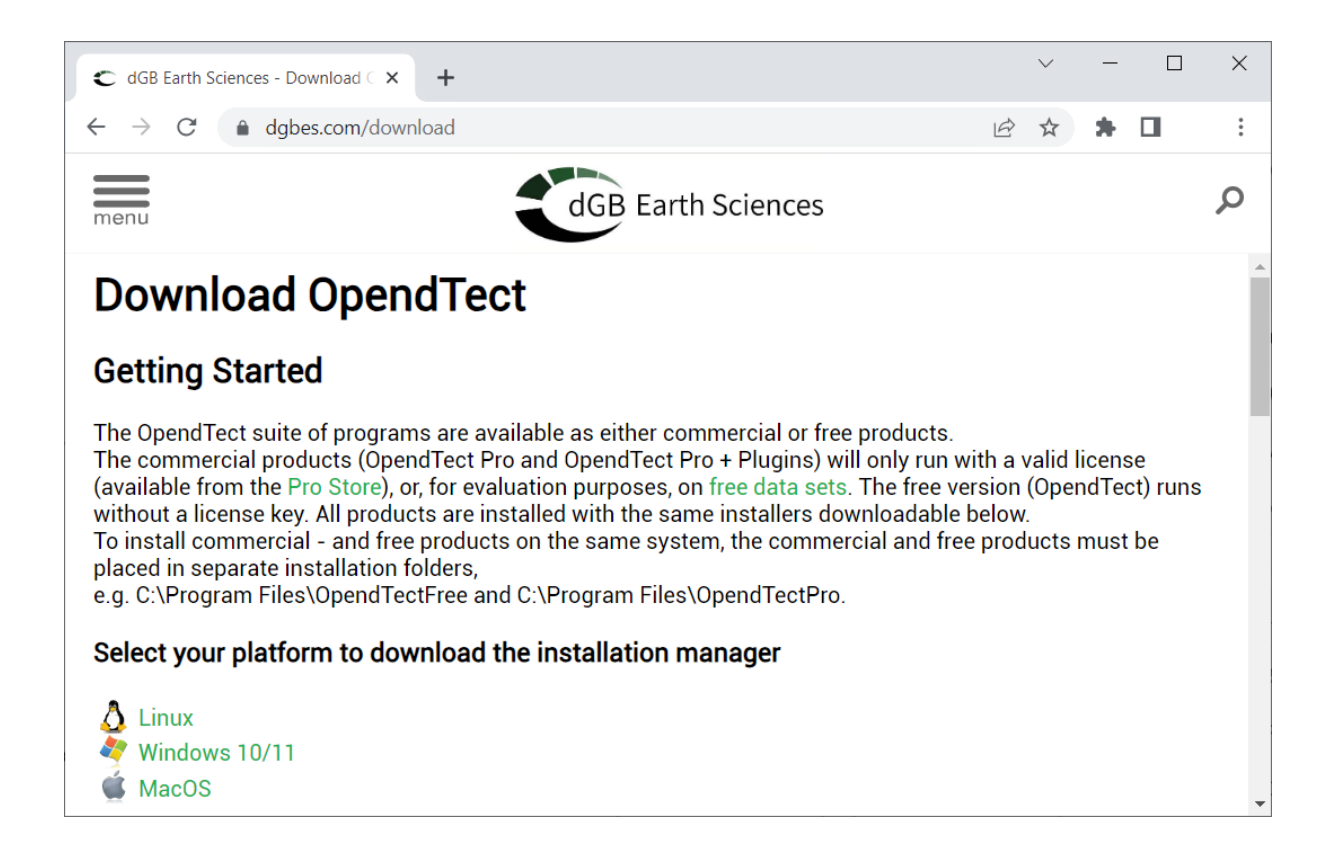

Figure: OpendTect download page

2. The Installation Manager is a wizard to install/update the existing OpendTect (Latest / Previous) releases. The release type field is used to select the release that is needed to be installed/updated. The installer gives you the choices as seen below:

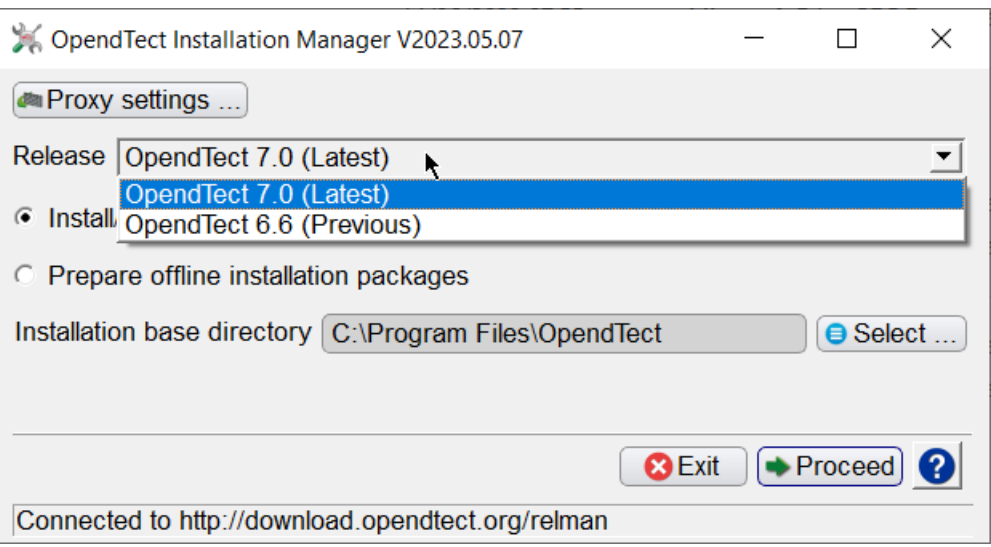

Figure: OpendTect Installation Manager

3. If it is a fresh installation then you may keep the proposed installation base directory or choose your own. If it is an update then select its installation base directory. To install commercial - and free products on the same system, the commercial and free products must be placed in separate installation folders, e.g. *C:\Program Files\OpendTectFree* and *C:\Program Files\OpendTectPro*. Now click Proceed.

**Please note:** installing in *C:\Program Files\OpendTect* will require administrative rights. In case you want to prevent using the administrative rights then we suggest to install into a folder on which a normal user has permissions, e.g. into *C:\Users\username\OpendTect*

4. Select the package type of OpendTect you want to install. Please note that this window will only popup when installing a fresh OpendTect or OpendTect Pro installation.

Option *OpendTect Pro (Commercial)* will automatically select packages OpendTect Pro and Miniconda3. OpendTect Pro is the extended version of OpendTect. Option *OpendTect (Free)* will automatically select OpendTect and Miniconda3. OpendTect is a free open source seismic interpretation system and software development platform.

Documentation and Development Tools packages are not automatically selected. It is possible to add packages at a later time.

To read more about OpendTect licensing, please refer to our [webpage](https://dgbes.com/software#licenses) of licensing [types.](https://dgbes.com/software#licenses)

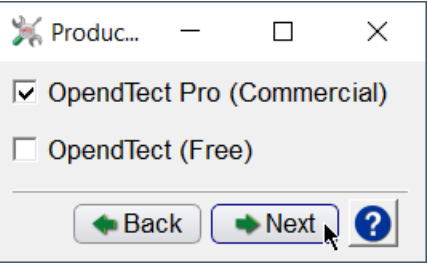

Figure: OpendTect Installer Package Selection window

- 5. The OpendTect Installation Manager identifies the platform on which it is running. This information is then anonymized prior to it being sent to OpendTect. We use this anonymous data solely for the purpose of getting a picture of OpendTect usage and thus improving our support capabilities.
- 6. The next window of the wizard is the OpendTect Package Manager. Multiple items can be toggled on or off by checking the boxes. Optionally, the relevant package combination could also be selected from the top list box.

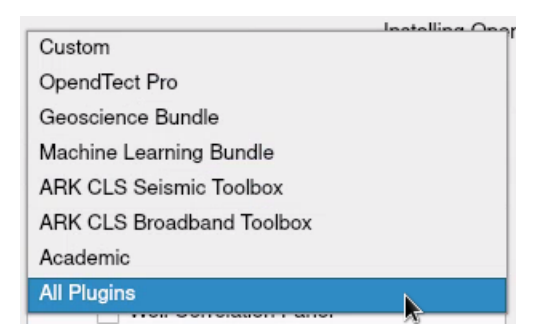

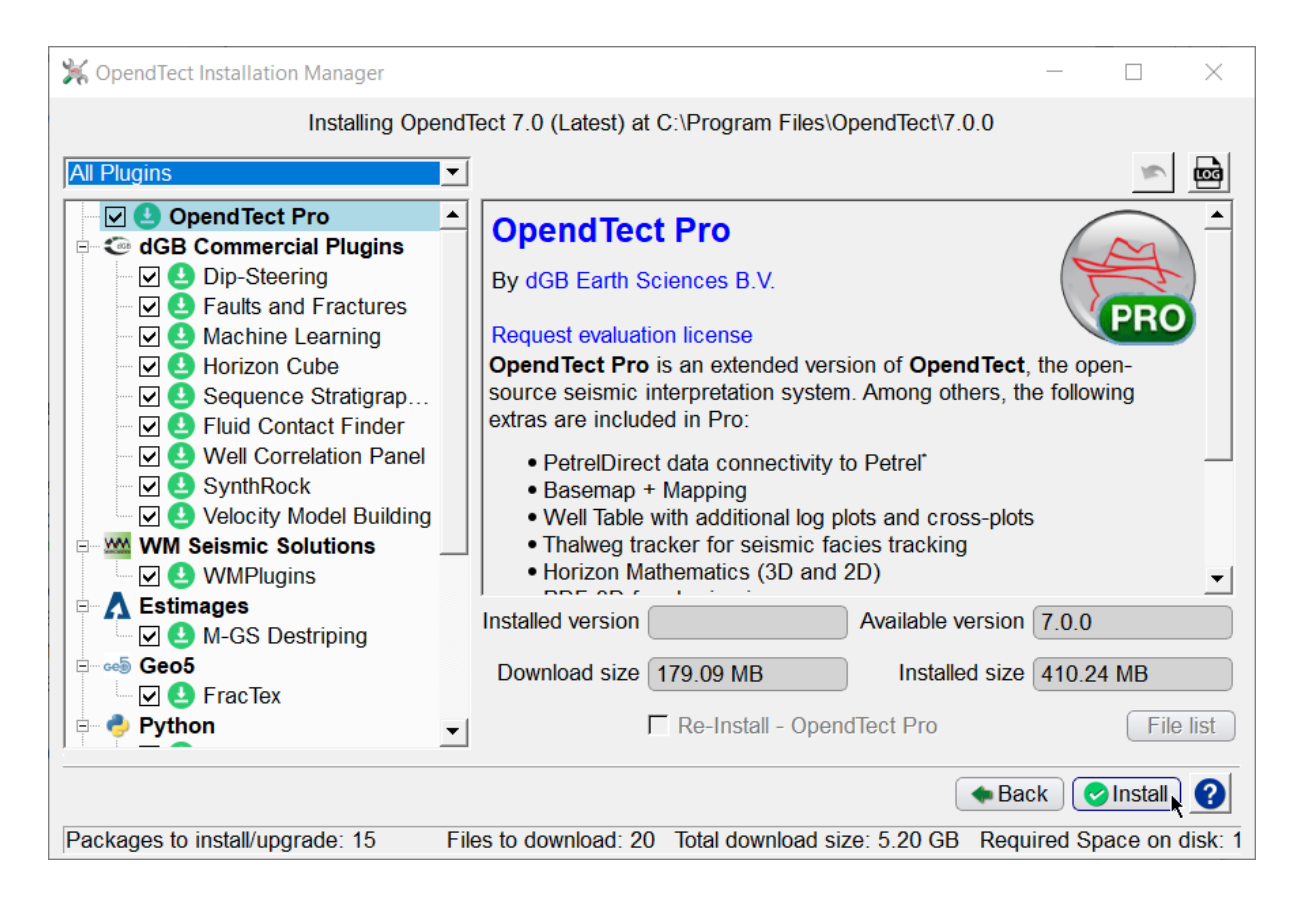

Figure: OpendTect Package Manager

7. The installation manager will automatically recognize the previously installed version at the selected path and will prompt it in the *Installed version* field. To read more about a particular item in the list, select the item by clicking on it and read the description on to the right panel. For example, Machine Learning:

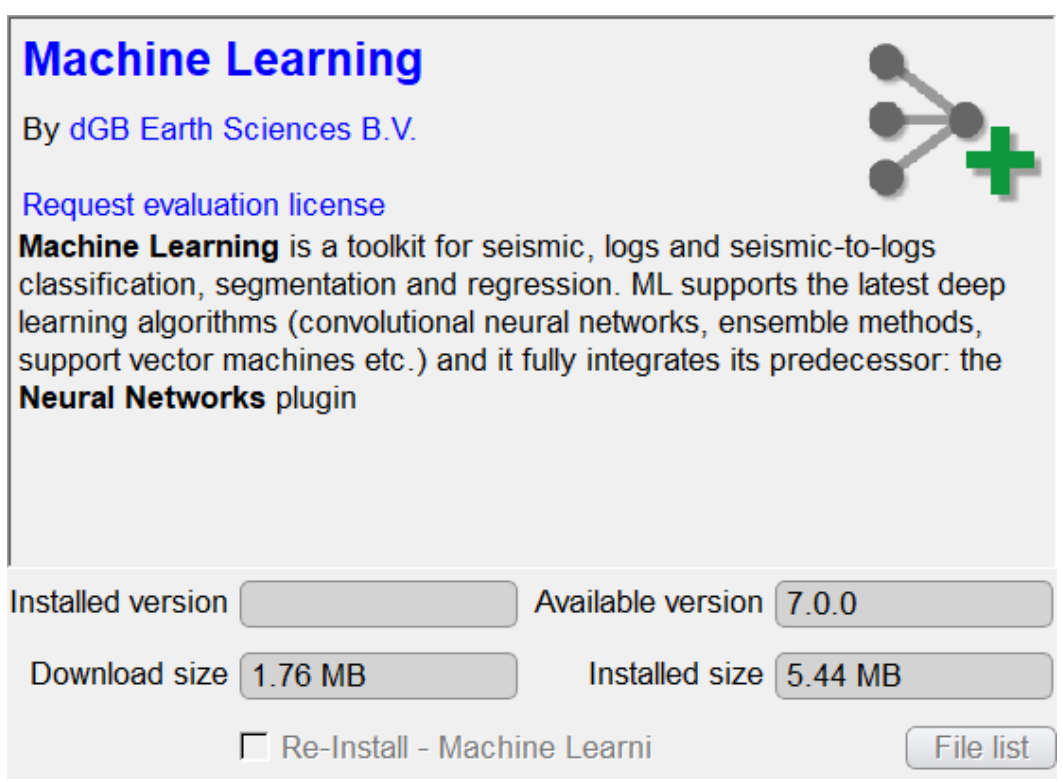

Figure: Machine Learning information in right panel of OpendTect Installation Manager

- 8. **Please note:** In order to get an out of the box experience with the Machine Learning plugin you should select the Python CUDA 11 (GPU) package for training on the Nvidia GPU. It is also possible to select the Python MKL (CPU), with Intel™ Math Kernel Library, environment for training on the CPU only. The base Miniconda3 Python environment will always be installed. More information about system [requirements](#page-5-4) for Machine [Learning](#page-5-4) are available.
- 9. After selecting the packages for installation click on Install to start the installation. You will first get a window that downloads the files from the download server. After downloading the packages they will be unpacked to the installation path.

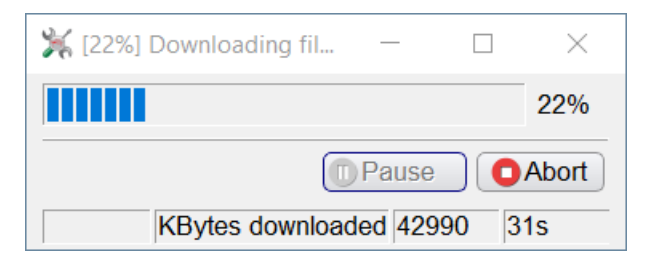

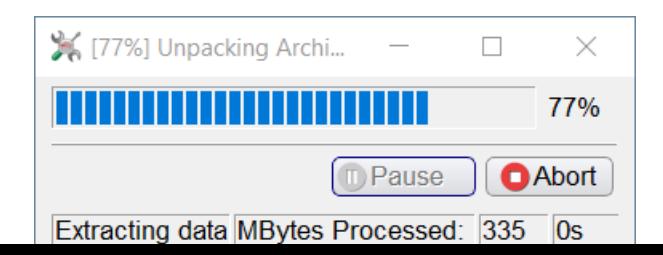

Figure: Example of downloading files and archive unpacker windows

10. If, for any reason, you should choose to abort the installation mid-download, you will see the following window appear:

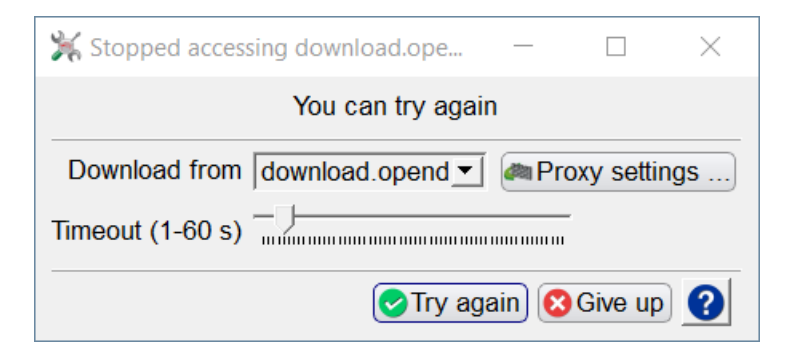

Figure: Stopped accessing download.opendtect.org

This gives you various options, including increasing the time-out from its default setting, changing the download server or changing the Proxy settings. One thing that can be tried is temporarily (partly) disable the Windows firewall to find out whether that helps.

11. The installation will finish with giving an overview of the installed packages. Here is an overview for the OpendTect Pro (Commercial) installation:

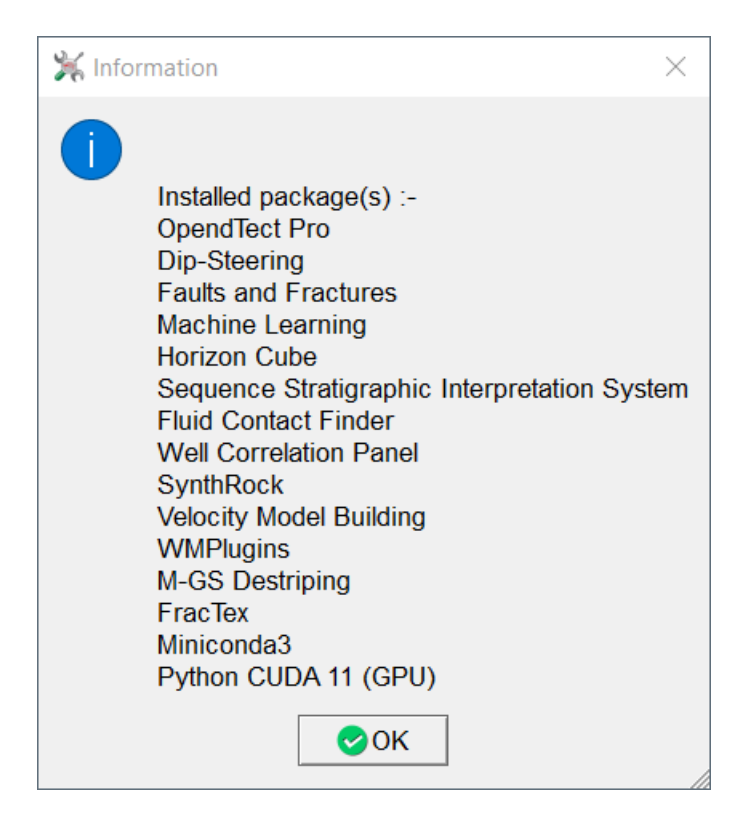

Figure: Overview of installed packages

12. After the installation is finished the Manage Firewall Program Rule window appears. This window gives the possibility to add rules for a selection of OpendTect and Python executables to the Windows Firewall. For more information please see the [Firewall](#page-72-0) rules and ports [chapter.](#page-72-0)

Please note that for adding rules to the firewall elevated rights are needed.

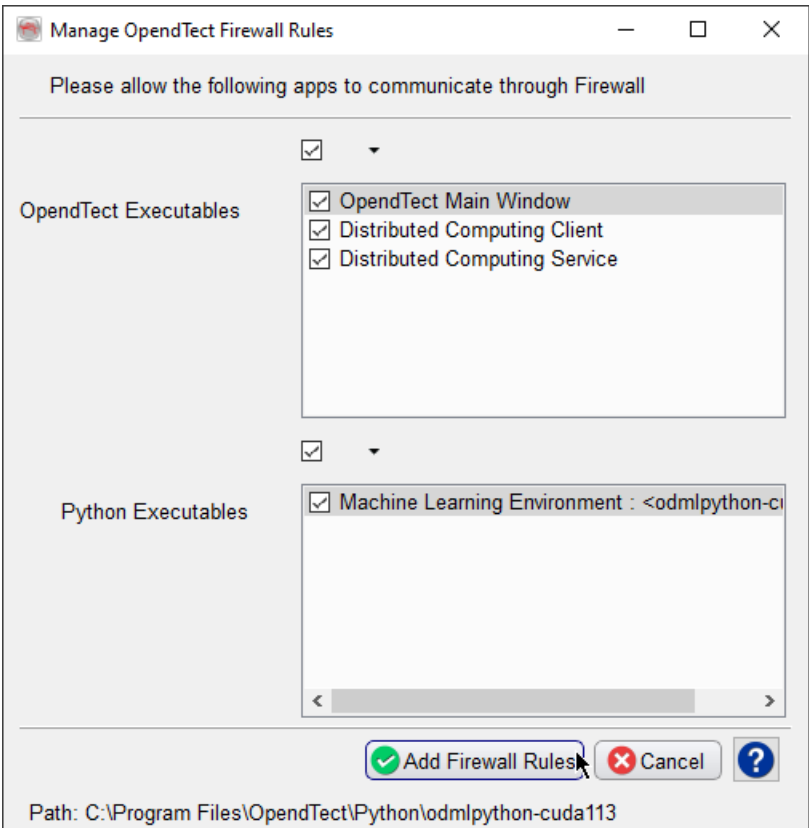

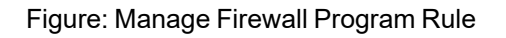

13. To start OpendTect double click the desktop icon *OpendTect 7.0.0* or the App *OpendTect 7.0.0* from the Start menu. Alternatively one can browse into the installation directory and run *od\_main.exe* from *C:\Program Files\OpendTect\7.0.0\bin\win64\Release*.

### <span id="page-19-0"></span>**Installer logging**

The installer logs to a logfile. If something goes wrong during installation please look into the following files:

- %TEMP%\username\_od\_instmgr\_install\_log.txt
- %TEMP%\username\_od\_instmgr\_updcheck\_log.txt

### <span id="page-20-0"></span>**Installing OpendTect on Linux**

<span id="page-20-2"></span>OpendTect Pro and OpendTect Pro + Plugins (the commercial products) or OpendTect (the free version) together with Python packages, offline OpendTect and dGB Plugins documentation and Developer Tools can be installed via the OpendTect Installation Manager (OpendTect\_Installer\_lux64.sh) or via an offline package.

### <span id="page-20-1"></span>**Required system libraries**

As written in the Linux System [Requirements,](#page-7-3) OpendTect requires several system libraries . To be able to successfully launch the OpendTect Installer and OpendTect itself you have to make sure that these system libraries are present:

- <sup>l</sup> lsb
- $\cdot$  xcb

## <span id="page-21-0"></span>**lsb**

You can check this using the command  $\text{lsb\_release}$ .

How to install lsb? This differs per distro:

- Debian/Ubuntu: sudo apt install lsb
- RHEL/CentOS/Rocky: yum install redhat-lsb
- OpenSUSE: zypper install lsb

### <span id="page-22-0"></span>**xcb**

How to check for xcb? This differs per distro:

- Debian/Ubuntu: sudo apt list --installed | grep xcb
- RHEL/CentOS/Rocky: yum list installed | grep xcb
- OpenSUSE: zypper search --installed-only xcb

How to install xcb? This differs per distro:

- Debian/Ubuntu: sudo apt install libx11-xcb1 libxcb-util1 libxcb1
- RHEL/CentOS/Rocky: yum install libxcb xcb-util xcb-util-image xcb-util-keysyms xcb-util-renderutil xcb-util-wm
- <sup>l</sup> OpenSUSE: zypper install libX11-xcb1 libxcb-util1 libxcb1

#### <span id="page-22-1"></span>**Installation via Installation Manager**

1. The Installation Manager is available for download via the appropriate platform link on the [download](https://dgbes.com/download) page of the dGB website.

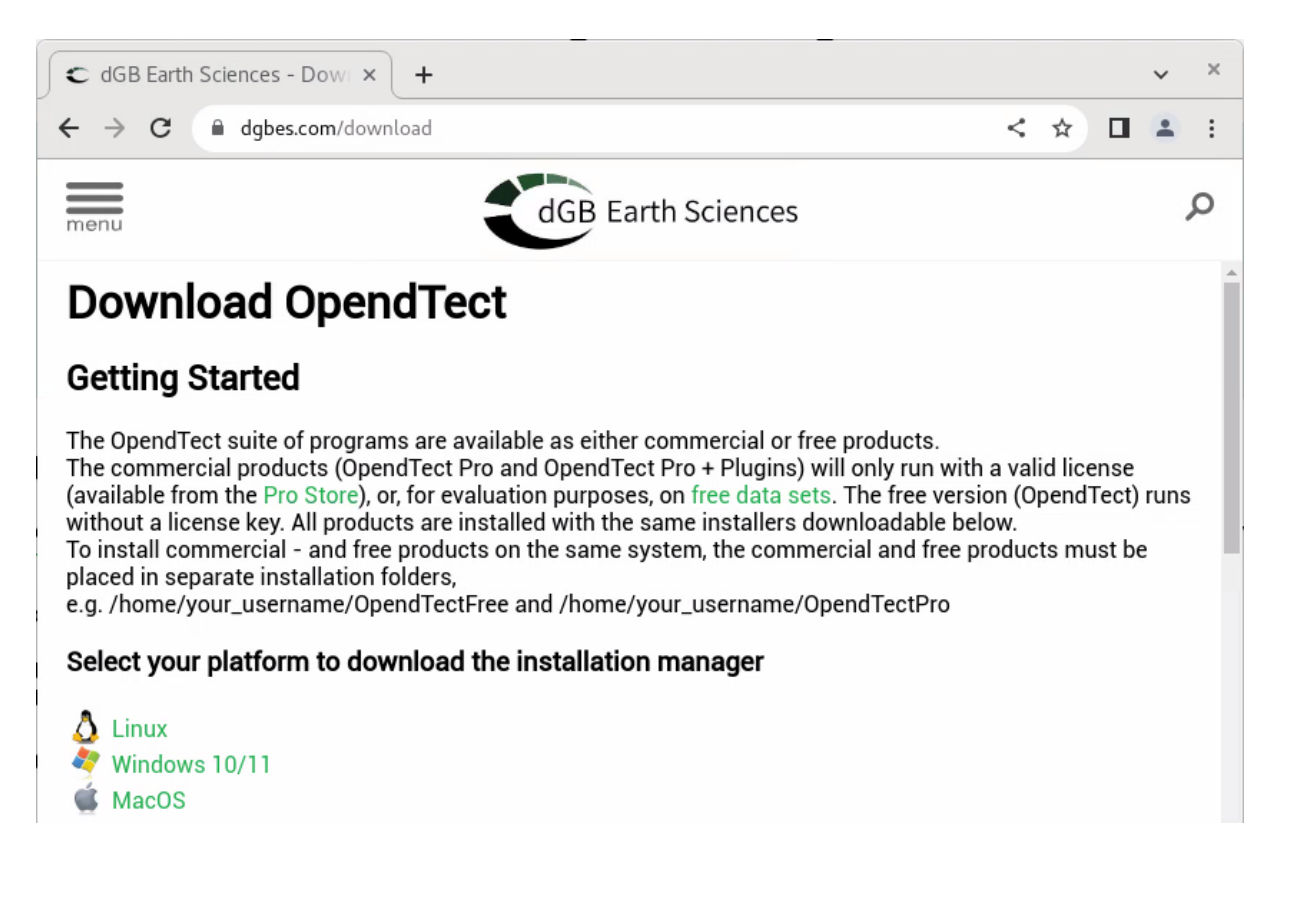

Figure: OpendTect download page

- 2. After downloading the installer open a terminal window.
- 3. In the terminal window change the directory to the directory where the installer has been downloaded to.
- 4. Then run sh OpendTect Installer lux64.sh **Please note:** to be able to run the installer *csh* or *tcsh* needs to be installed
- 5. This should unpack the OpendTect Installer into the /tmp directory and then run the **Installer**
- 6. The Installation Manager is a wizard to install/update the existing OpendTect (Latest / Previous) releases. The release type field is used to select the release that is needed to be installed/updated. The installer gives you the choices as seen below:

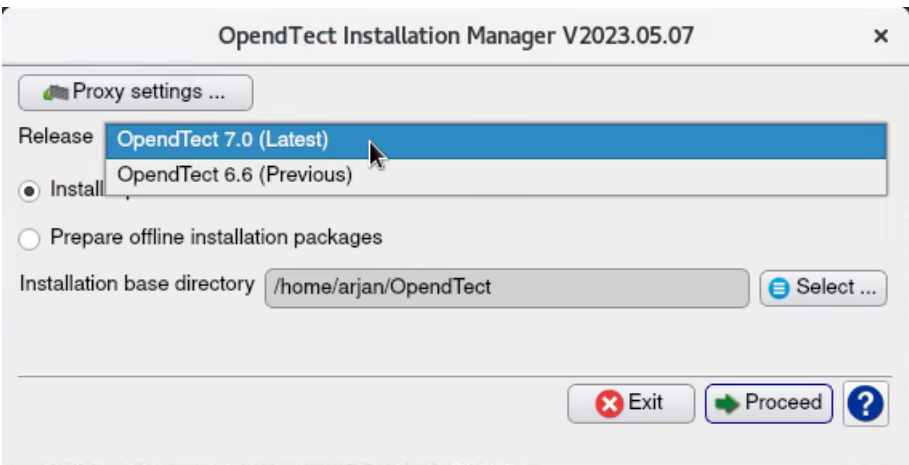

Figure: OpendTect Installation Manager

- 7. If it is a fresh installation then you may keep the proposed installation base directory or choose your own. If it is an update then select its installation base directory. To install commercial - and free products on the same system, the commercial and free products must be placed in separate installation folders, e.g. */home/your\_username/OpendTectFree* and */home/your\_username/OpendTectPro*. Now click Proceed.
- 8. Select the package type of OpendTect you want to install. Please note that this window will only popup when installing a fresh OpendTect or OpendTect Pro installation.

Option *OpendTect Pro (Commercial)* will automatically select packages OpendTect Pro and Miniconda3. OpendTect Pro is the extended version of OpendTect. Option *OpendTect (Free)* will automatically select OpendTect and Miniconda3. OpendTect is a free open source seismic interpretation system and software development platform.

Documentation and Development Tools packages are not automatically selected. It is possible to add packages at a later time.

To read more about OpendTect licensing, please refer to our [webpage](https://dgbes.com/software#licenses) of licensing [types.](https://dgbes.com/software#licenses)

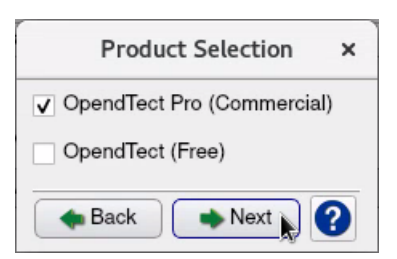

Figure: OpendTect Installer Package Selection window

- 9. The OpendTect Installation Manager identifies the platform on which it is running. This information is then anonymized prior to it being sent to OpendTect. We use this anonymous data solely for the purpose of getting a picture of OpendTect usage and thus improving our support capabilities.
- 10. The next window of the wizard is the OpendTect Package Manager. Multiple items can be toggled on or off by checking the boxes. Optionally, the relevant package combination could also be selected from the top list box.

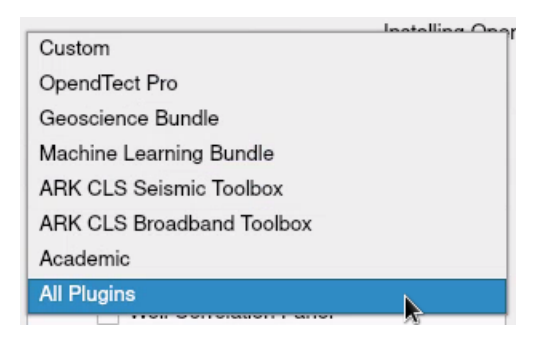

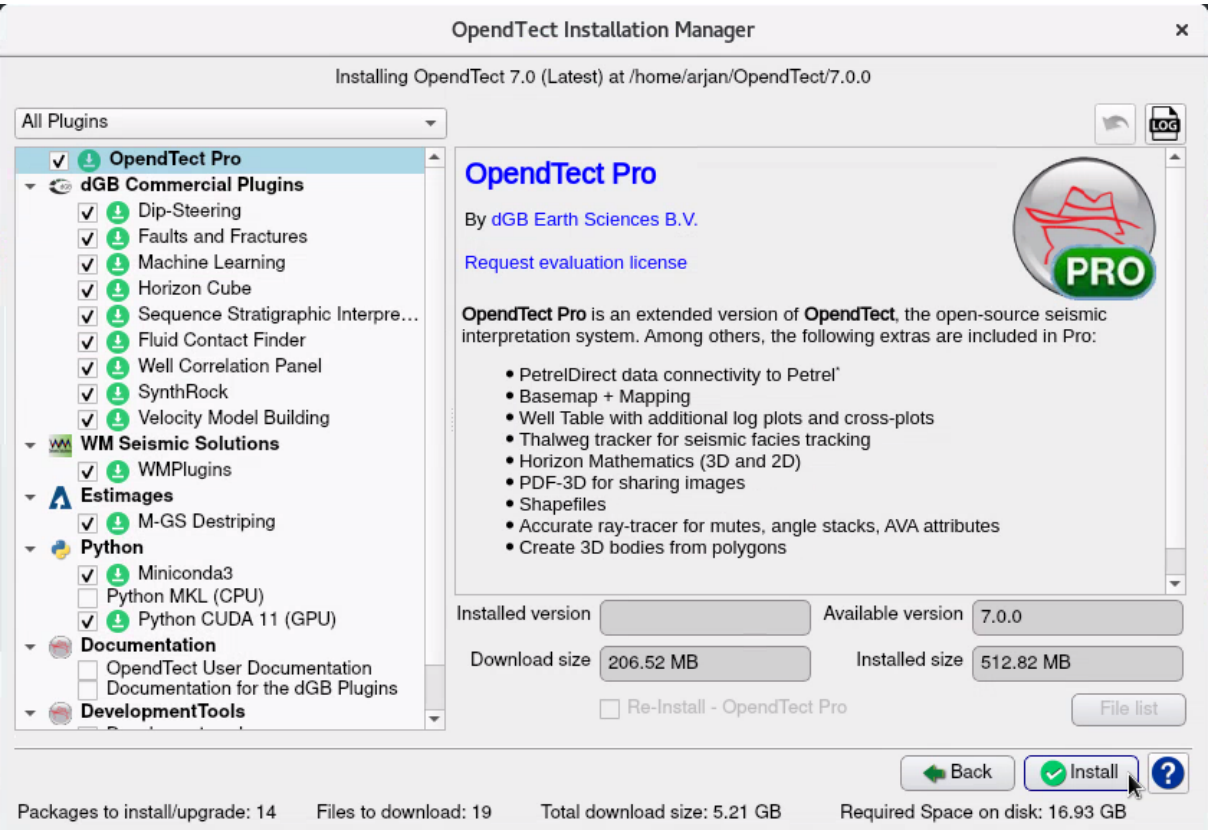

Figure: OpendTect Package Manager

11. The installation manager will automatically recognize the previously installed version at the selected path and will prompt it in the *Installed version* field. To read more about a particular item in the list, select the item by clicking on it and read the description on to the right panel. For example, Machine Learning:

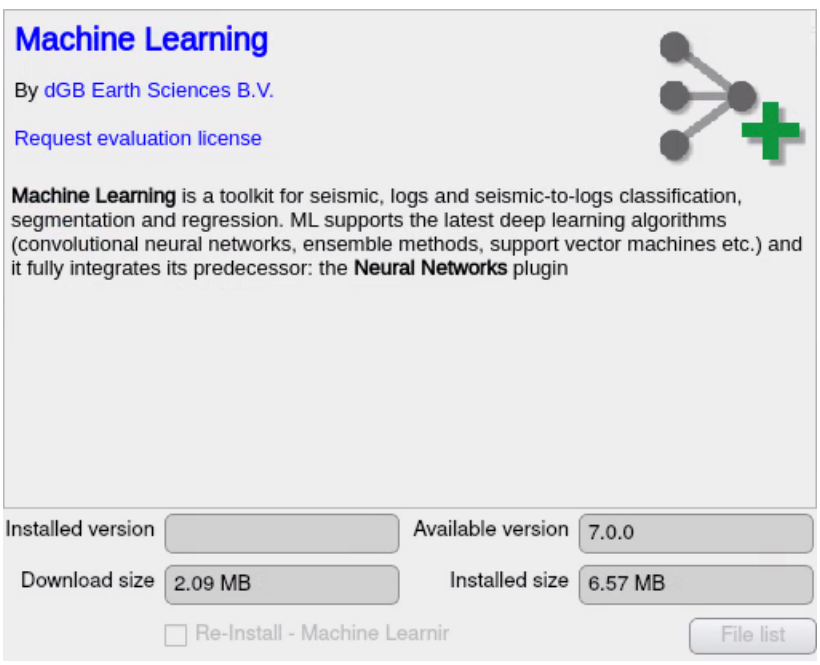

Figure: Machine Learning information in right panel of OpendTect Installation Manager

- 12. **Please note:** In order to get an out of the box experience with the Machine Learning plugin you should select the Python CUDA 11 (GPU) package for training on the Nvidia GPU. It is also possible to select the Python MKL (CPU), with Intel™ Math Kernel Library, environment for training on the CPU only. The base Miniconda3 Python environment will always be installed. More information about system [requirements](#page-7-3) for Machine [Learning](#page-7-3) are available.
- 13. After selecting the packages for installation click on Install to start the installation. You will first get a window that downloads the files from the download server. After downloading the packages they will be unpacked to the installation path.

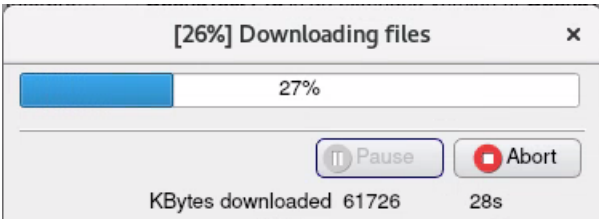

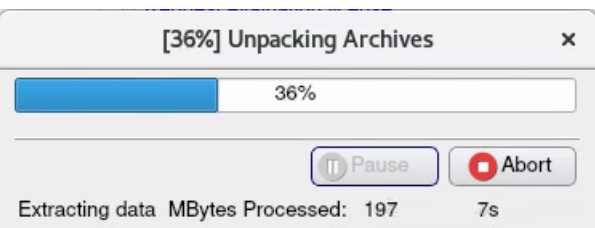

Figure: Example of downloading files and archive unpacker windows

14. If, for any reason, you should choose to abort the installation mid-download, you will see the following window appear:

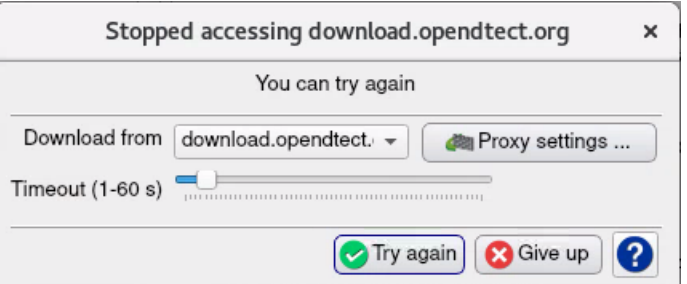

Figure: Stopped accessing download.opendtect.org

This gives you various options, including increasing the time-out from its default setting, changing the download server or changing the Proxy settings. One thing that can be tried is temporarily (partly) disable the Linux firewall or SELinux to find out whether that helps.

15. The installation will finish with giving an overview of the installed packages. Here is an overview for the OpendTect Commercial installation:

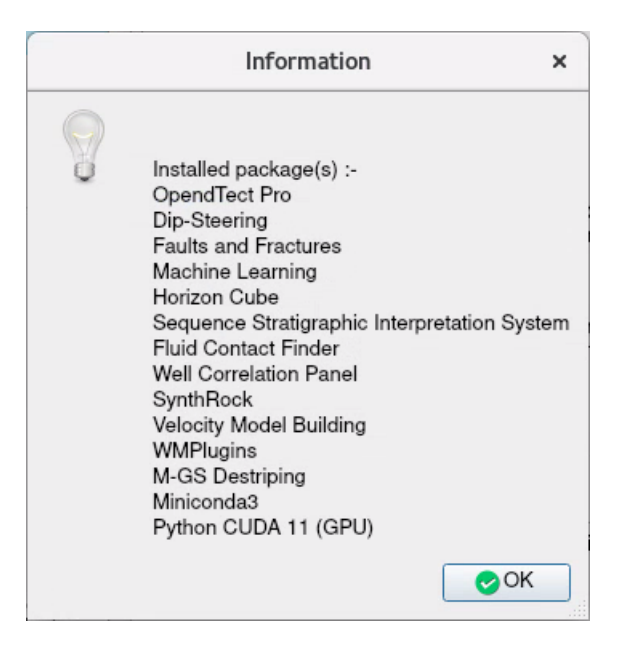

Figure: Overview of installed packages

16. To start OpendTect change the terminal or Konsole directory into */home/your\_username/OpendTectPro/7.0.0* and then run *./start\_dtect*

### <span id="page-28-0"></span>**Installer logging**

The installer logs to a logfile. If something goes wrong during installation please look into the following files:

- /tmp/your username od instmgr install log.txt
- /tmp/your\_username\_od\_instmgr\_updcheck\_log.txt

### <span id="page-29-0"></span>**Installing OpendTect on MacOS**

OpendTect Pro and OpendTect Pro + Plugins (the commercial products) or OpendTect (the free version) together with Python packages, offline OpendTect and dGB Plugins documentation and Developer Tools can be installed via the OpendTect Installation Manager (OpendTect\_Installer\_mac.dmg) or via an offline package.

### <span id="page-29-1"></span>**Security setting**

Please do the following before installation:

- Click on the 'Apple' button (top left), go to:
- System Preferences > Security & Privacy > General Tab
- <sup>l</sup> In case the option is there then toggle on *Allow apps to be installed from App Store and identified developers*, this may ask for admin credentials.
- Keep this window open when starting to install OpendTect. When you start the installer for the first time you might get the error message: *"OpendTect Installer" can't be opened because the identity of the developer cannot be confirmed.* or the error message *"OpendTect Installer" can't be opened because Apple cannot check it for malicious software.*

At System Preferences > Security & Privacy > General Tab there should be a message like *"OpendTect Installer" was blocked from opening because the identity of the developer" cannot be confirmed.* or *"OpendTect Installer" was blocked from use because it is not from an identified developer.* Click the lock icon to make changes and then click the Open Anyway button.

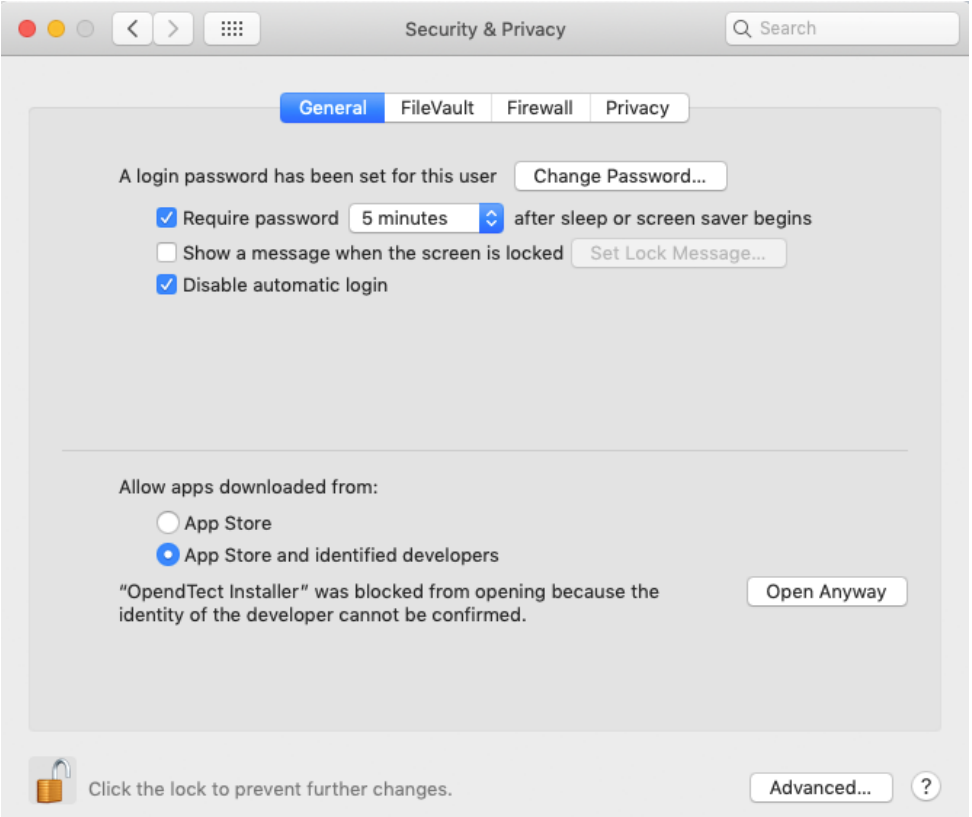

Figure: Set Security setting to App Store and identified developers and Open OpendTect Installer anyway

• Once the installation is finished, and assuming you made a change to the security setting then you may change the security back.

Please note that in order to install OpendTect into the Applications folder the user that installs OpendTect should be allowed to administer this computer. You can check whether this option is toggled on via Users & Groups.

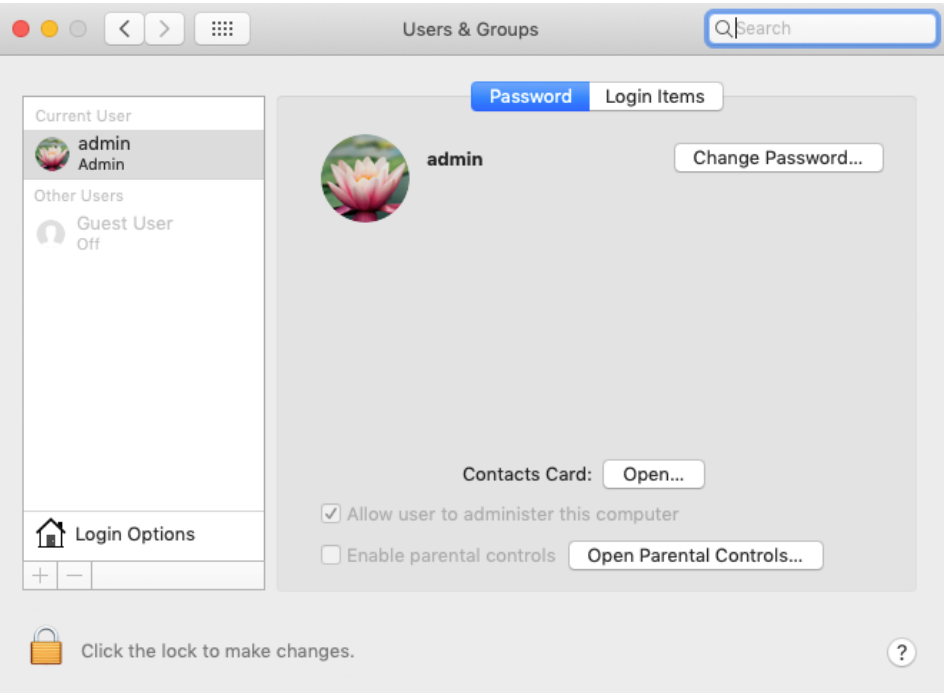

Figure: Find out whether user is allowed to write into Applications folder via Users & Groups

#### <span id="page-31-0"></span>**Installation via Installation Manager**

1. The Installation Manager is available for download via the appropriate platform link on the [download](https://dgbes.com/download) page of the dGB website.

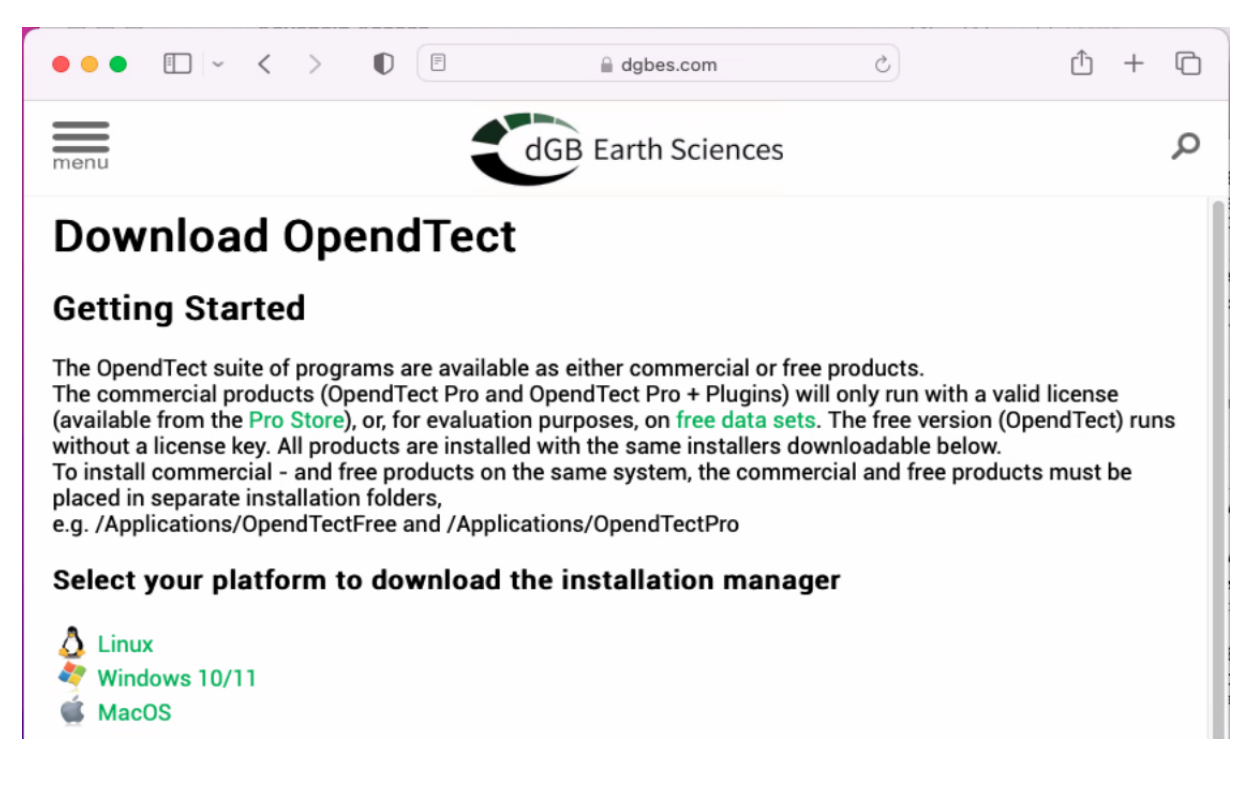

Figure: OpendTect download page

- 2. Run the .dmg file via Finder.
- 3. Then start the OpendTect Installer.

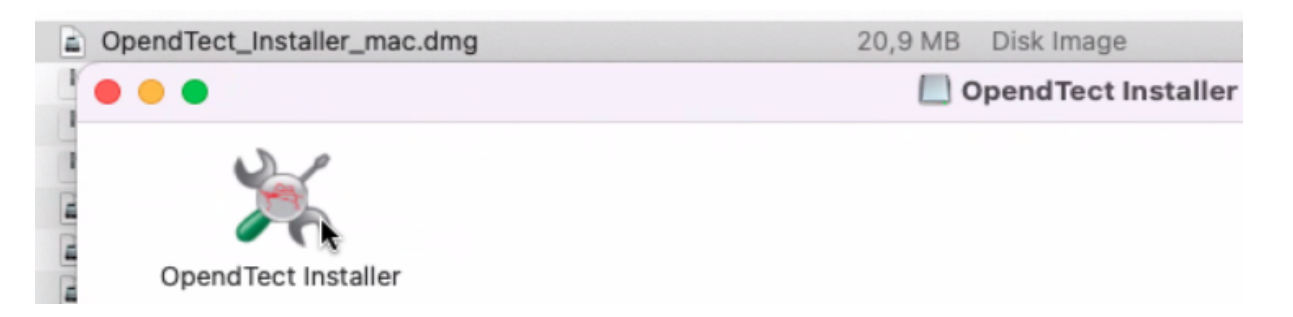

Figure: Start the OpendTect Installer by opening the .dmg file

4. In case you get a window with error message: *"OpendTect Installer" can't be opened because the identity of the developer cannot be confirmed.* or *"OpendTect Installer" can't be opened because Apple cannot check it for malicious software* then please follow the Security settings section in the top of this chapter to allow the opening of the OpendTect Installer.

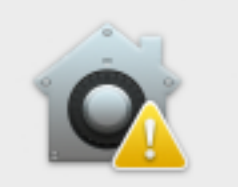

 $\overline{?}$ 

"OpendTect Installer" can't be opened because the identity of the developer cannot be confirmed.

Your security preferences allow installation of only apps from the App Store and identified developers.

"OpendTect Installer" is on the disk image "OpendTect\_Installer\_mac.dmg". Safari downloaded this disk image today at 10:44 from download.opendtect.org.

**OK** 

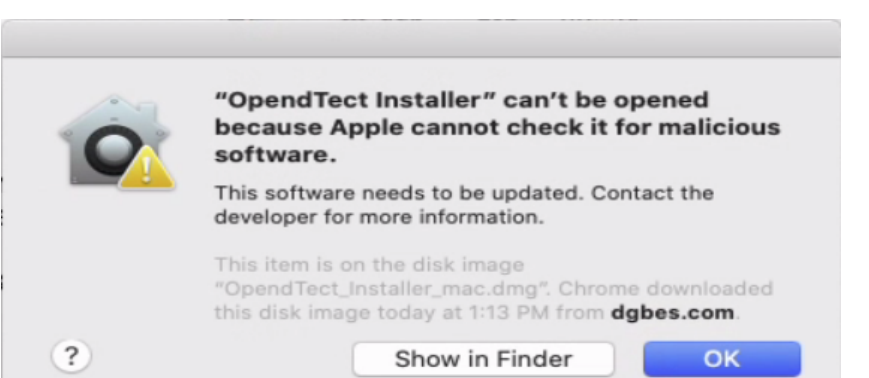

Figure: Error messages explaining that the OpendTect Installer can't be opened

5. The Installation Manager is a wizard to install/update the existing OpendTect (Latest / Previous) releases. The release type field is used to select the release that is needed to be installed/updated. The installer gives you the choices as seen below:

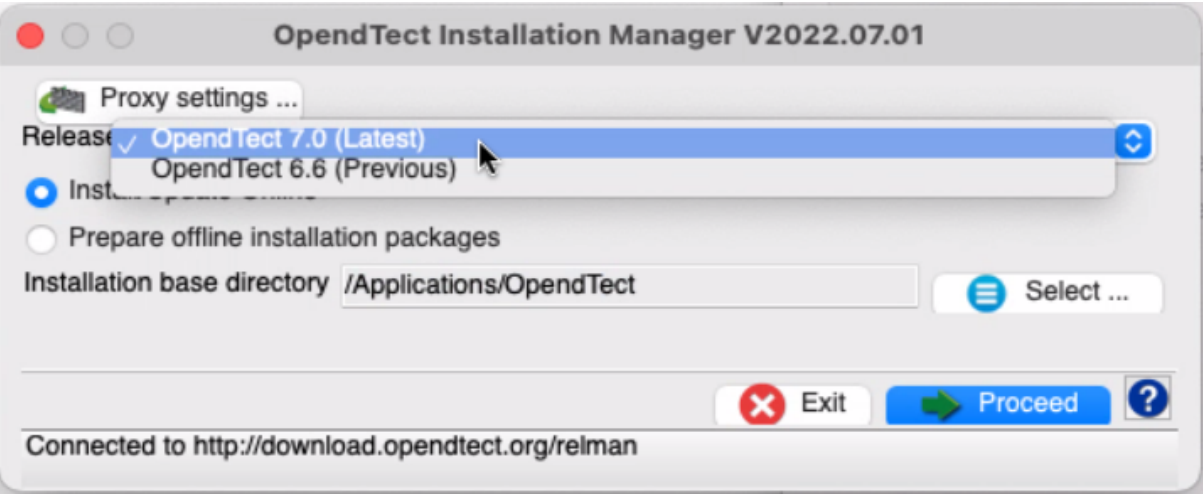

Figure: OpendTect Installation Manager

- 6. If it is a fresh installation then you may keep the proposed installation base directory or choose your own. If it is an update then select its installation base directory. To install commercial - and free products on the same system, the commercial and free products must be placed in separate installation folders, e.g. */Applications/OpendTectFree* and */Applications/OpendTectPro*. Now click Proceed.
- 7. Select the package type of OpendTect you want to install. Please note that this window will only popup when installing a fresh OpendTect or OpendTect Pro installation.

Option *OpendTect Pro* will automatically select packages OpendTect Pro and Miniconda3. OpendTect Pro is the extended version of OpendTect. Option *OpendTect Commercial* will select all packages. Option *OpendTect Free* will automatically select OpendTect and Miniconda3. OpendTect is a free open source seismic interpretation system and software development platform.

Documentation and Development Tools packages are not automatically selected. It is possible to add packages at a later time.

To read more about OpendTect licensing, please refer to our [webpage](https://dgbes.com/software#licenses) of licensing [types.](https://dgbes.com/software#licenses)

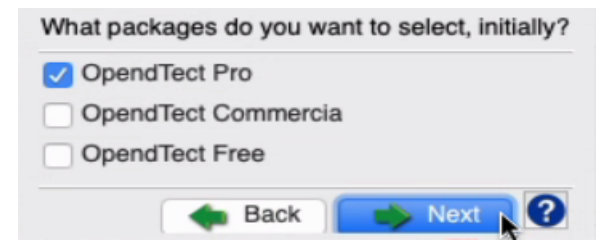

Figure: OpendTect Installer Package Selection Window

- 8. The OpendTect Installation Manager identifies the platform on which it is running. This information is then anonymized prior to it being sent to OpendTect. We use this anonymous data solely for the purpose of getting a picture of OpendTect usage and thus improving our support capabilities.|
- 9. The next window of the wizard is the OpendTect Package Manager. Multiple items can be toggled on or off by checking the boxes. Optionally, the relevant package combination could also be selected from the top list box.

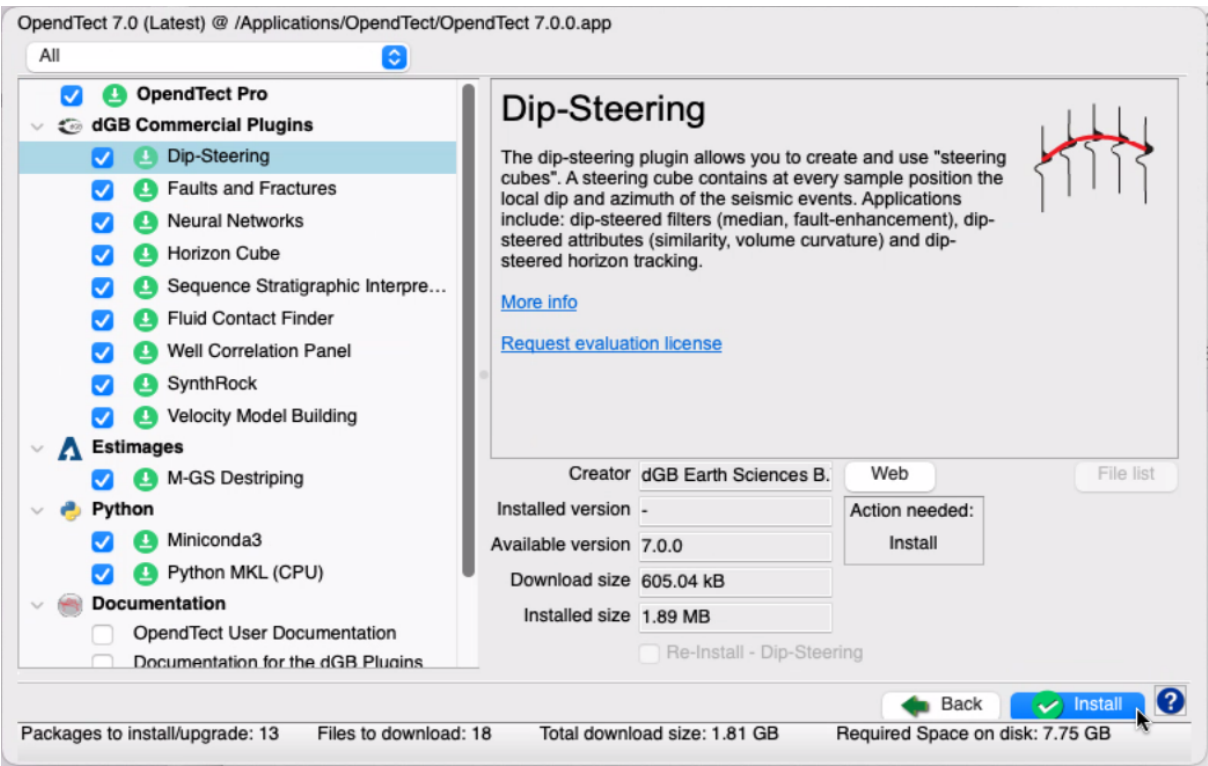

Figure: OpendTect Package Manager

- 10. The installation manager will automatically recognize the previously installed version at the selected path and will prompt it in the *Installed version* field. To read more about a particular item in the list, select the item by clicking on it and read the description on to the right panel.
- 11. After selecting the packages for installation click on Proceed to start the installation.
12. You may get a window with error message *Cannot Write /Applications/OpendTect. You may want to check the access permissions. Restart the Installer*. This means that the current user has no administrative rights to install into the Applications folder. The solution is to either give the current user administrative rights, let an admin user create the OpendTect folder in Applications or to install into a folder where the user is allowed to write files, like e.g. the users Documents/OpendTect folder.

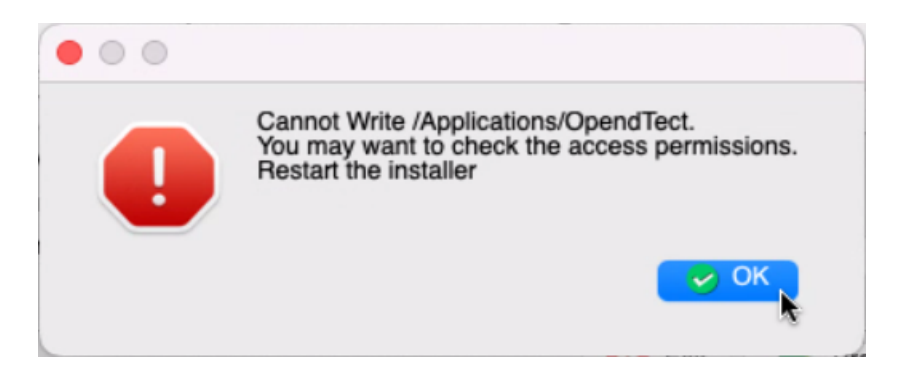

Figure: Cannot Write /Applications/OpendTect

13. You will first get a window that downloads the files from the download server. After downloading the packages they will be unpacked to the installation path.

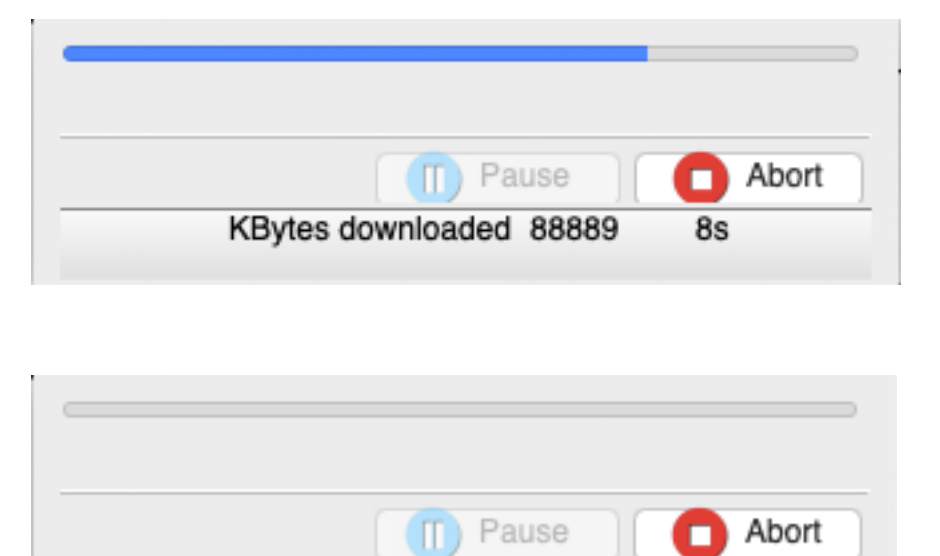

Figure: Example of downloading files and archive unpacker windows

Extracting data MBytes Processed:

 $\overline{1}$ 

 $1m:8s$ 

14. If, for any reason, you should choose to abort the installation mid-download, you will see the following window appear:

This gives you various options, including increasing the time-out from its default setting, changing the download server or changing the Proxy settings.

15. The installation will finish with giving an overview of the installed packages. Here is an overview for the OpendTect Commercial installation:

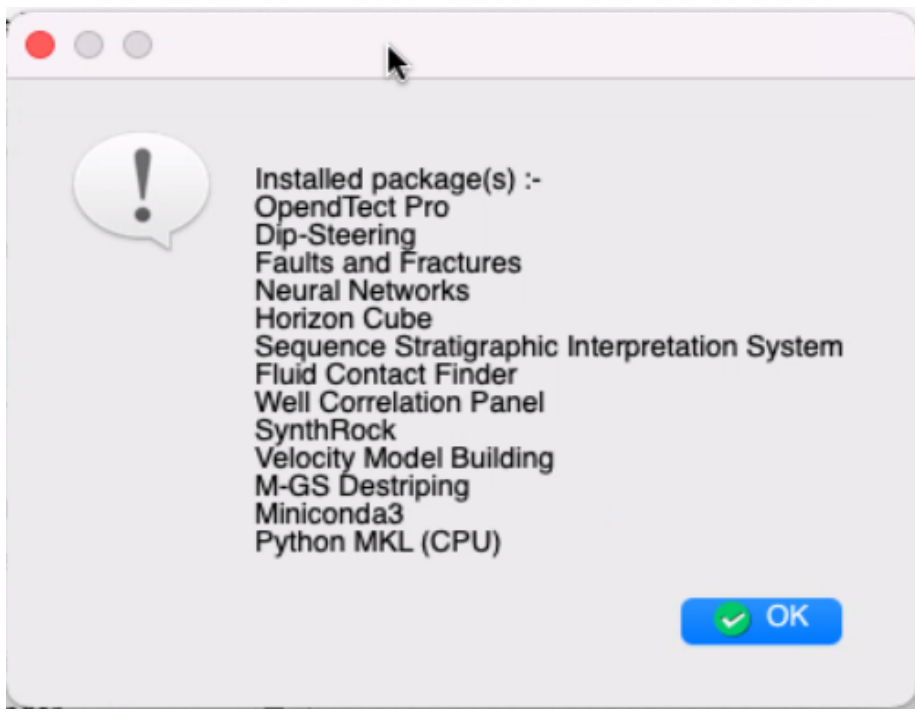

Figure: Overview of installed packages

16. To start OpendTect open it with Finder: *Applications > OpendTect > OpendTect 7.0.0*

### **Licenses**

### **Licensing and Host IDs**

OpendTect uses FlexNet to manage its licensing. There are two main types of license:

- **Node-locked:** The license file is tied directly to a specific client machine (or selection of machines) through its 'HostID'. This option is popular for laptops and for single-user desktop setups. Installation is very simple.
- Floating License: The license file is generated for, and tied to a dedicated server via its 'HostID'. The license manager on the server then issues licenses to client machines. This option is more suited for multiple users. Installation can be more involved.

In order to generate a license, we need the HostID (commonly known as MAC address) of the machine or server, depending on license type:

- $\cdot$  If server-based (floating) license
	- Server (Host) Name
	- Server (Host) ID
- If node-locked license
	- $\cdot$  Host ID

To discover the HostID(s):

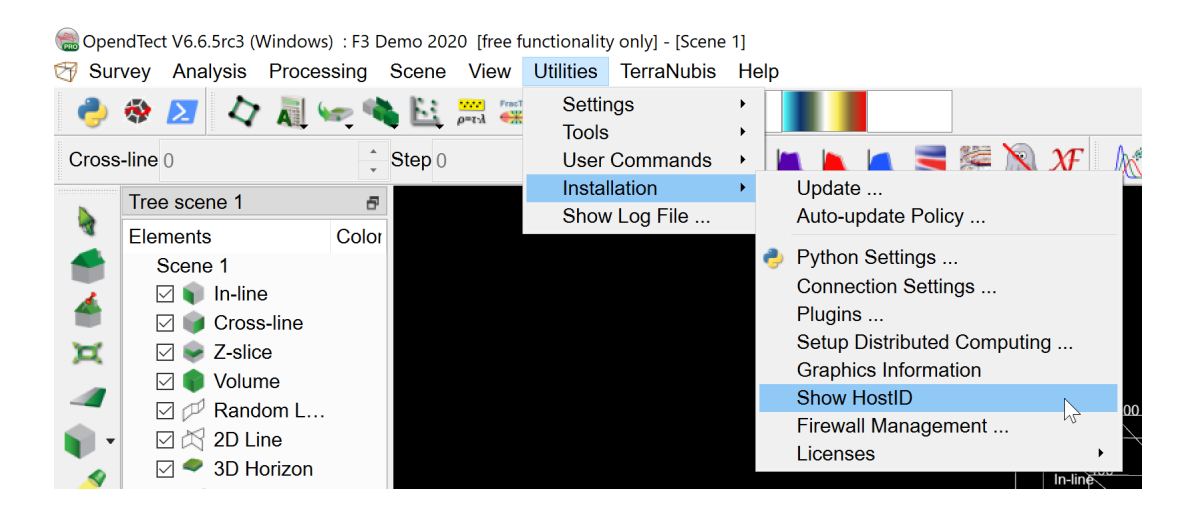

This will give a result similar to the following window:

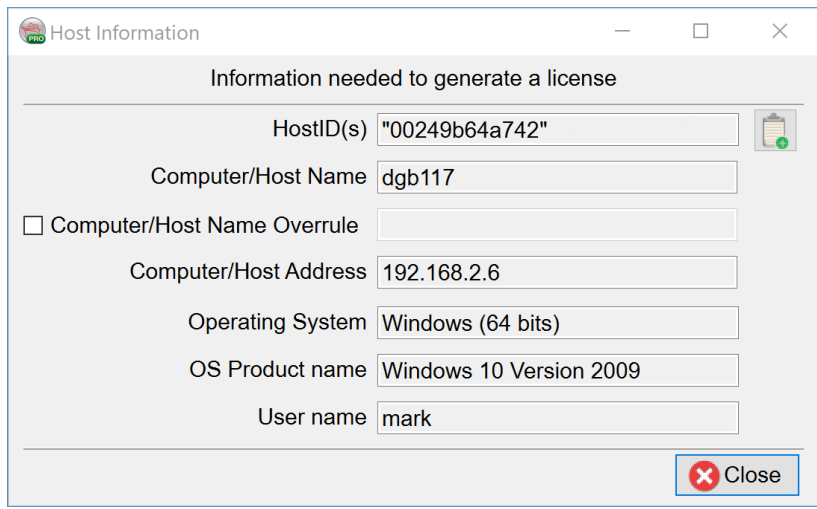

Use the clipboard icon to copy the information displayed in the window into text format for pasting into an email or document.

**Note:** On some Windows 10 and 11 systems there is an option Random hardware addresses in Windows Settings > Network & Internet > WiFi . Please make sure that the *Use random hardware addresses* option is toggled off when using the Show HostID utility and supplying us with the information needed for generating the license. Also this option should be toggled off when using the OpendTect license that you received back. When a random HostID is supplied to us we can not guarantee that the generated OpendTect license will keep working. Therefore we ask you to supply us with a HostID that will not change.

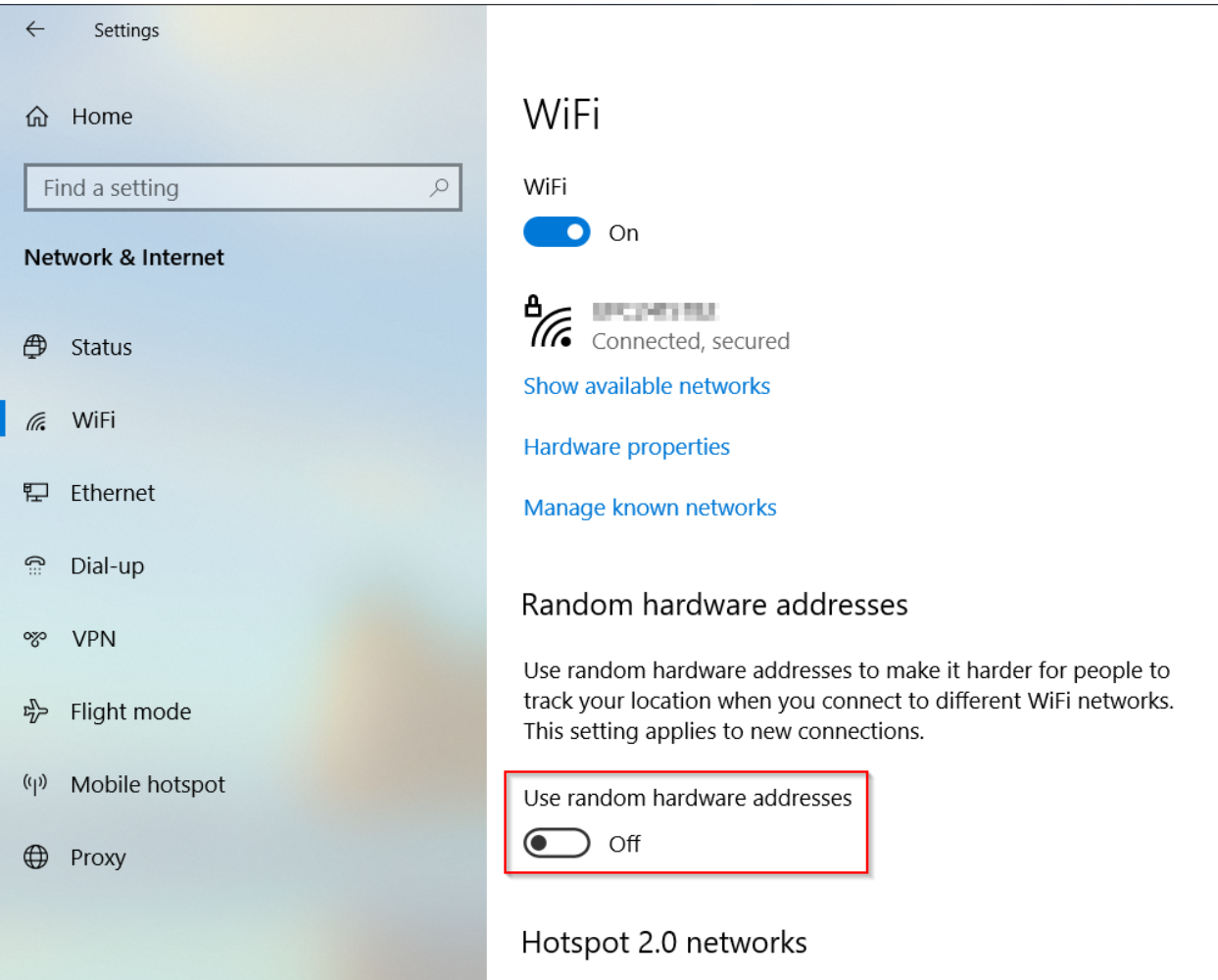

Figure: Random hardware addresses option in Windows Settings > Network & Internet > WiFi

For additional information (including alternate methods of accessing the HostID), please refer to the Appendix FlexNet Licenses [Explained.](#page-106-0)

#### **Installing demo/node-locked licenses**

Under *Utilities > Installation > Licenses* you will see two sets of options, differing per platform:

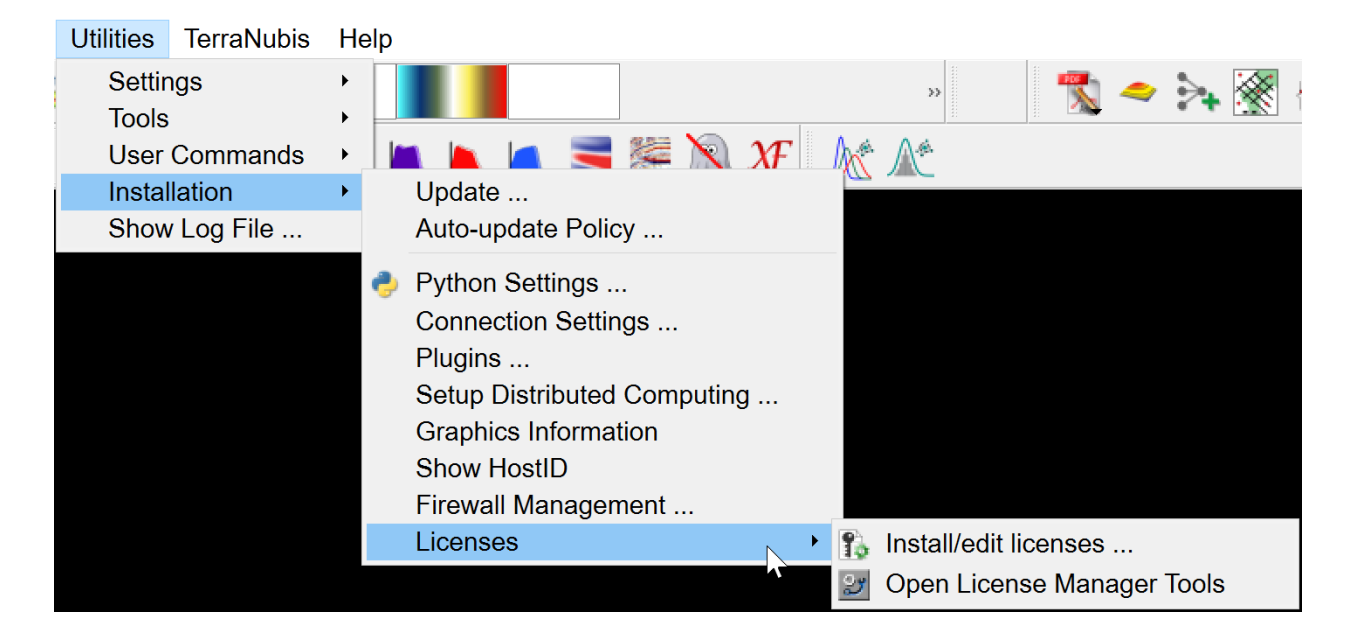

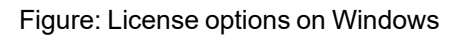

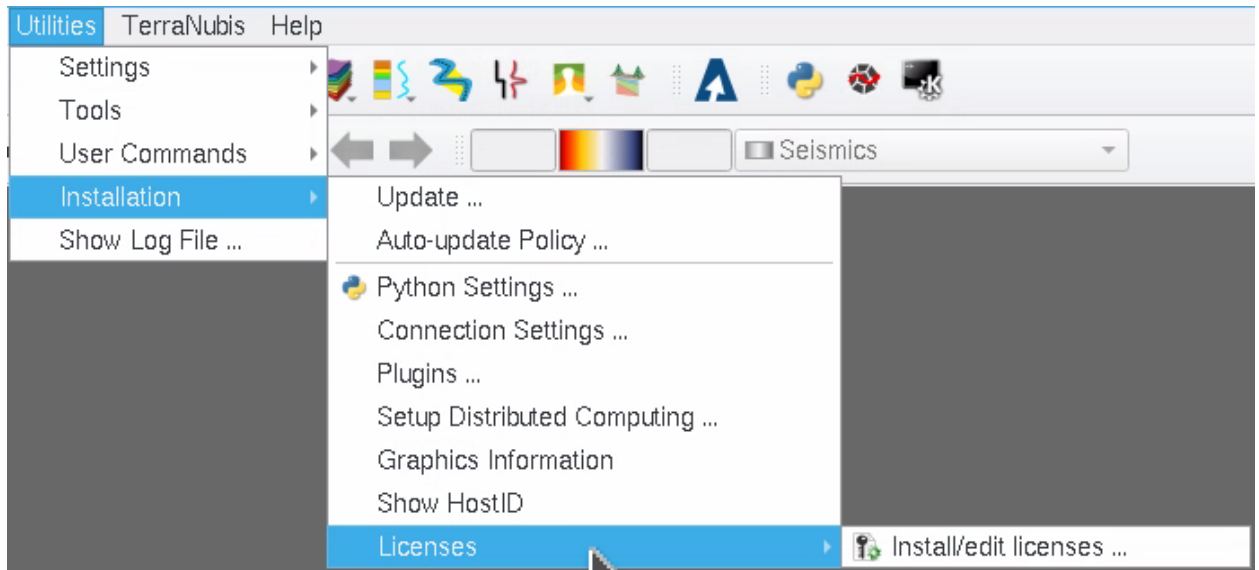

Figure: License options on Linux

#### **Windows:**

Clicking the option *Install/Edit licenses...* will bring up the following tool:

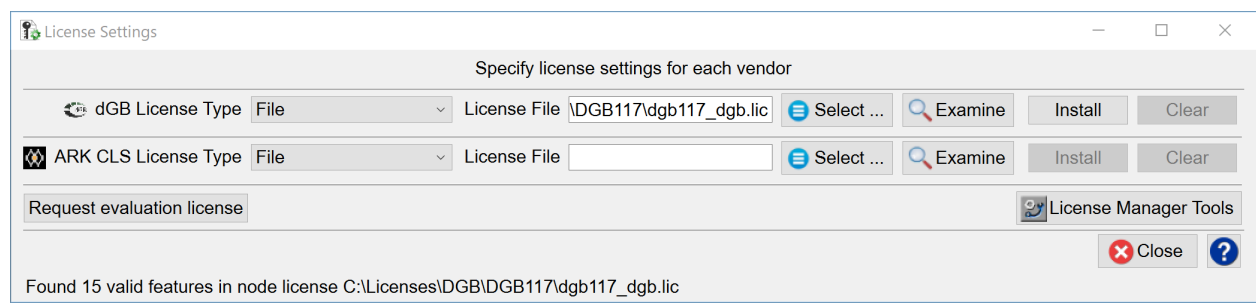

#### **Linux:**

Clicking the option *Install/Edit licenses...* will bring up the same tool but note that the License Manager Tools button is not present (this is a Windows-only option):

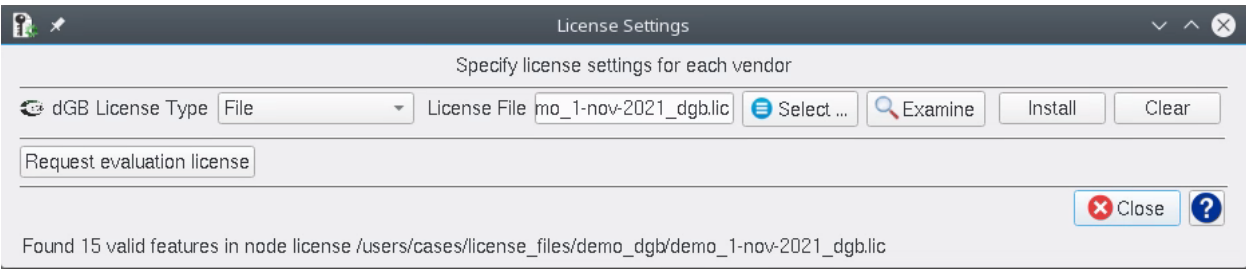

#### **For both Windows & Linux:**

As shown above, select *File* from the drop-down and *Select* to browse to the nodelocked license to be installed.

You may then *Examine* the license:

 $\Box$ C:\Licenses\DGB\DGB117\dgb117\_dgb.lic  $\equiv$  $\times$ File  $# \sim$ # FlexNet 11 # License features for OpendTect plugins distributed by dGB # \$Date: 2021/05/17 12:46:14 \$ # http://opendtect.org/lic/doc/flexnet installation guide.html  $# -$ FEATURE dTect dgbld 2022.07 17-jul-2022 uncounted HOSTID=d83bbf838f47 \ SIGN="000C AD45 3FF7 C38F 32C0 5169 E18E BA00 0375 86E0 AD97 \ 1E2A D6CE 1A37 4668" # OpendTect PRO FEATURE dTectPRO dgbld 2022.07 17-jul-2022 uncounted \ HOSTID=d83bbf838f47 SIGN="0009 37E6 87DF 374D 5B21 EE43 76DF \ D200 84D9 3677 3E50 E9C3 084F ACE0 3E0E" # Dip-Steering FEATURE dTectDS dgbld 2022.07 17-jul-2022 uncounted \ HOSTID=d83bbf838f47 SIGN="00B9 E255 EBC5 19F1 2995 B4BD 3415 \ D200 F28C E021 B641 CF67 5846 9D3A 54E1" # Faults and Fractures FEATURE dTectFLT dqbld 2022.07 17-jul-2022 uncounted \ HOSTID=d83bbf838f47 SIGN="00EF CEFC 7975 0511 1F2D 460E  $CMBR$ Close ← Reload

If everything seems in order, proceed to *Install* the license. On pressing *Install*, you will see a warning that a restart will be necessary:

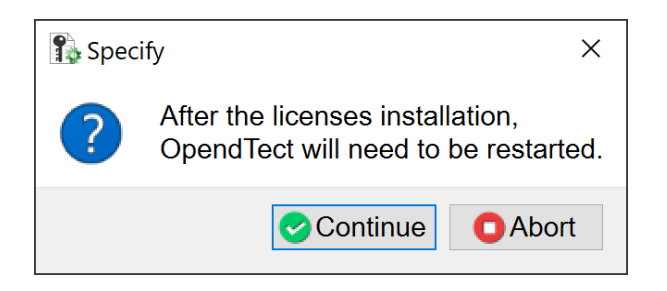

Pressing *Continue* will show this message:

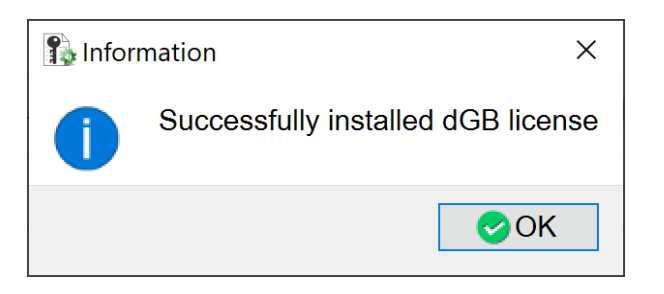

Clicking *OK* will prompt OpendTect to restart to complete the installation of the node-locked license.

For information about floating or server- based licenses, please refer to the Appendix FlexNet Licenses [Explained](#page-106-0) or look in the chapter [installing](#page-45-0) floating [licenses](#page-45-0) for instructions on how to get them installed on the client.

For more general information about OpendTect licensing options, please see the [licenses](https://dgbes.com/software#licenses) page

A more complete explanation of OpendTect license installation can be found in the License [Installation](https://www.youtube.com/watch?v=y5gEfHc2Vlc) Webinar, available on [OpendTect's](https://www.youtube.com/channel/UCiaLX2p5rCcovOK_NAwpaOQ) YouTube Channel.

### <span id="page-45-0"></span>**Installing floating licenses**

A floating license file is to be used by the dGB FlexNet license server. This license server can run on Linux, MacOS or Windows. See here for instructions on [how](#page-86-0) to install the [license](#page-86-0) server on Linux and how to install the license server on [Windows.](#page-90-0)

Once the license server is running we can then instruct the client on how to borrow the license. There are two ways for installing the floating license on a client:

- 1. By setting the DGBLD LICENSE FILE environment variable
- 2. By using the FlexNet lmpath tool via console/command prompt or on Windows through the License Manager Tools (lmtools.exe)

#### **Setting the DGBLD\_LICENSE\_FILE environment variable**

The DGBLD LICENSE FILE environment variable can be set to a license file or to the server host.

On a Linux client the variable can be set with the export or setenv command.

On a Windows client the variable can be set via Control Panel > System > Advanced system settings > Environment Variables. Please note that a user environment variable is only available for the user who sets the variable. It might be a better choice to set the variable as a system environment variable. It then can be globally accessed by all users.

The possible values are:

- port@host
- $@$ host
- path to license file

- port = the TCP/IP port the license server is using. If port is not specified in front of @home a default TCP/IP port number in the range of 27000- 27009 is used. - host = the hostname of the license server. This comes from the SERVER line in the license file. - path to license file = exactly that. Place the license file in a network location available to all machines running OpendTect or copy it to all of the machines running OpendTect (Typically: C:\Licenses)

#### **Using the FlexNet lmpath tool**

The lmpath tool can be used to add to, override, or get the current license path settings.

This and other FlexNet tools are packaged in a single executable lmutil or lmutil.exe.

OpendTect 7.0.0 ships these tools. They can be found in the following paths:

- For Linux: OpendTect/7.0.0/bin/lux64/lm.dgb
- For Windows: OpendTect\7.0.0\bin\win64\lm.dgb

To set it on Linux run: ./lmutil lmpath -override dgbld port@host or ./lmutil lmpath override dgbld licensefile On and the Contract of Mindows and the Contract of The Contract of the Contract of The Contract of The Contract of The Contract of The Contract of The Contract of The Contract of The Contract of The Contract of The Contrac lmutil.exe lmpath - override dgbld port@host or lmutil.exe lmpath -override dgbld licensefile

Note: lmpath sets the file \$HOME/.flexlmrc on Linux and the FlexNet Licensing registry entry on Windows platforms.

To display the current license path setting, use on Linux the command: ./lmutil 1mpath - status Or a contract on the contract on  $\mathsf{O}\mathsf{n}$  and  $\mathsf{O}\mathsf{n}$  windows: lmutil.exe lmpath -status

For a status of the currently in use licenses, use on Linux the command: ./lmutil lmstat - a - c port@host Or a contract on the contract on  $\mathsf{O}\mathsf{n}$  and  $\mathsf{O}\mathsf{n}$  windows: lmutil.exe lmstat -a -c port@host

### **Clear license installation**

Under *Utilities > Installation > Licenses* you will see the option Clear license installation:

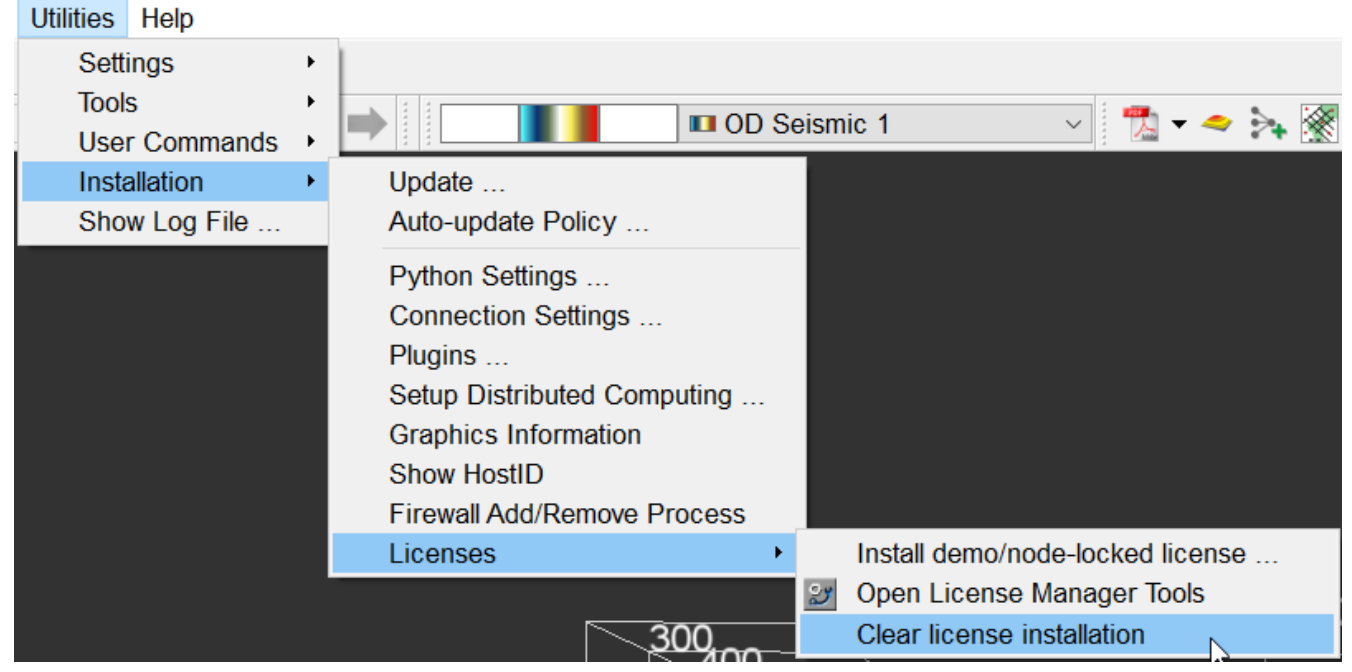

Figure: Clear license installation option

This option (Windows only) will clear:

- Demo or node-locked licenses installed via any route, including the 'Install demo license' option.
- Floating (or 'server') licenses that may have been installed (without stopping the license server).

You will get this window explaining that all commercial licenses will be deacivated and that the plugins will stop working. To remove click Remove or else Cancel.

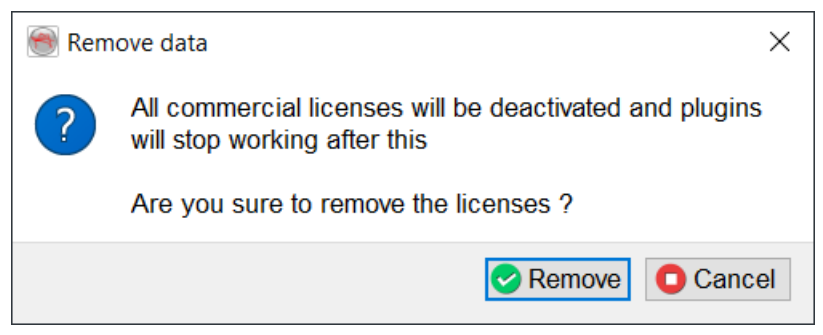

Figure: Are you sure to remove the licenses?

Once cleared, you will be prompted to restart:

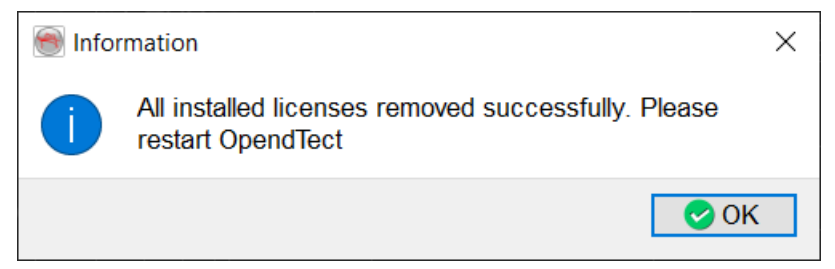

Figure: All installed licenses cleared

Users of Linux systems wishing to clear their license installation will need to do the following:

- Locate the .fleximrc file in your HOME directory (eg: \$HOME/.fleximrc)
- Check in the file for specific lines referring to the OpendTect vendors (dGB, ARKCLS)
- If the file contains lines relevant to other software, then just delete the individual lines. Otherwise, you may choose to delete the file.

This method also applies to both demo/node-locked and floating licenses and will also not stop the server.

## **Prepare offline installation packages**

Offline installation packages can be created with the OpendTect Installation Manager. It is useful to do this if you want to install OpendTect on a system that has no access to Internet. Please follow these steps to create such offline installation packages:

- 1. Download the OpendTect Installation Manager for Linux or Windows from the [OpendTect](https://dgbes.com/index.php/download) download page.
- 2. Run the installer
	- a. On Linux in the terminal run sh OpendTect Installer lux64.sh
	- b. On Windows simply double click on OpendTect Installer win64.exe
- 3. In the Installation Manager window select Prepare offline installation packages.
	- a. On Linux the default path of where the od offline lux64 or od offline win64 Download directory will be created will be /tmp/ . On Windows this is the user's AppData\Local\Temp. It is possible to select another path.
	- b. At platform choose between Linux (64 bits) or Windows (64 bits).
- 4. Click the Proceed button to start creating the offline installation package.

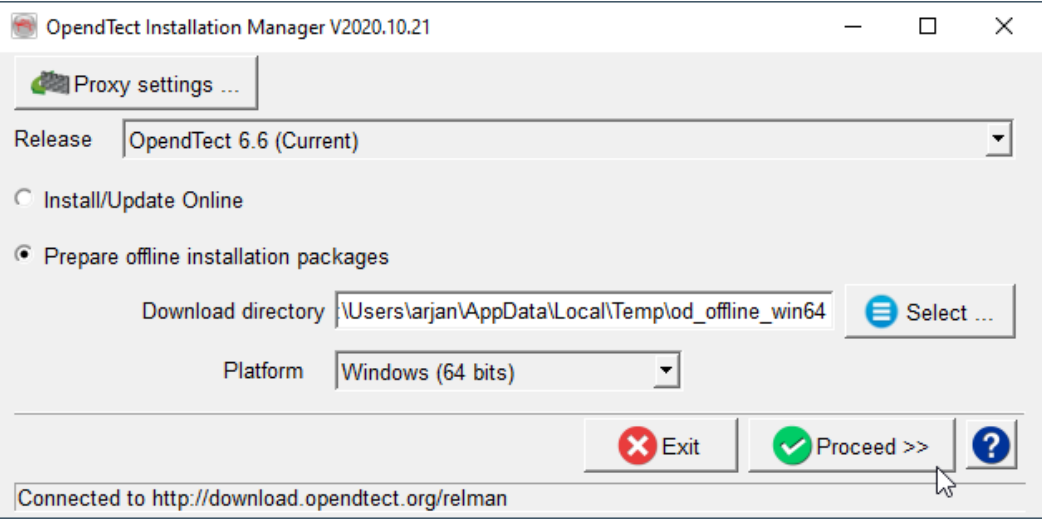

Figure: Prepare offline installation packages

- 5. The rest of the setup is identical to the usual way of installing OpendTect. You pick the packages that need to be included in the installation and click the *Proceed* button.
- 6. When the offline installation package has been created this will be shown in the information window.

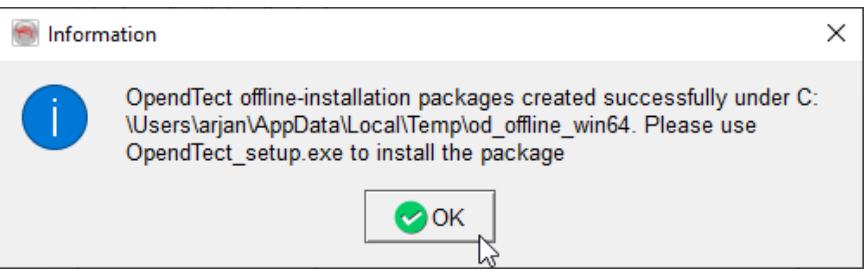

Figure: OpendTect offline-installation packages created successfully

7. The offline installation folder can now be transferred to the offline system by copying the folder via an USB stick or some other way onto the offline system.

# **Install OpendTect via offline installation package**

On Linux:

1. Transfer the od offline lux64 folder to the offline system.

Then on the offline system in terminal:

- 2. cd od offline lux64
- 3. ./unix\_install.csh **Please note:** to be able to run the installer *csh* needs to be installed
- 4. The installer asks for the path of where to install OpendTect, enter it, e.g. /home/user- /OpendTect
- 5. The questions about a previous installed version of OpendTect and the initial Project data folder can be answered or ignored.
- 6. After a while the installation will be finished.
- 7. If the Python packages have been installed then in the terminal run the following to prepare the Python environment(s) on the system: cd OpendTect/Python ./setup.Python
- 8. Opend Tect can be started by running the start dtect script, which can be found in the OpendTect/7.0.0 folder.

On Windows:

- 1. Transfer the od\_offline\_win64 folder to the offline system.
- 2. With the file explorer go into the od offline win64 folder.
- 3. Run OpendTect\_setup.exe

4. Set the destination folder and press the *Install* button to start the installation.

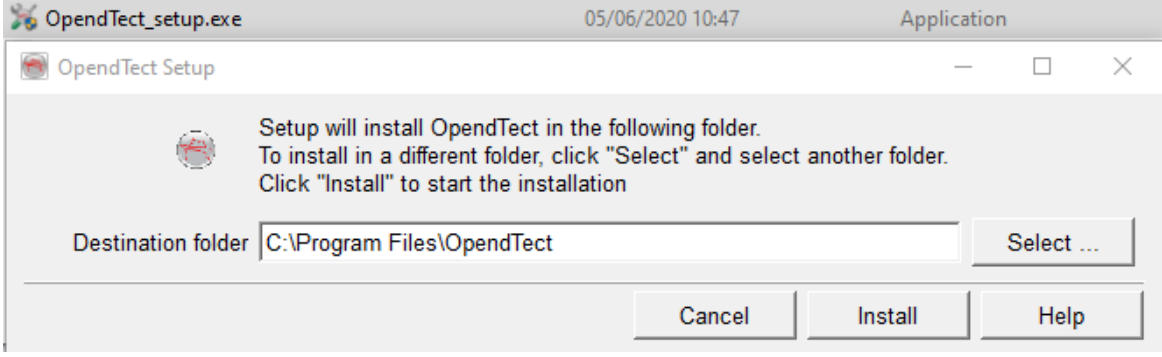

Figure: Install OpendTect with the offline installation package on Windows

- 5. After a while the installation will be finished.
- 6. OpendTect can be started by running the od\_main.exe executable, which can be found in the OpendTect\7.0.0\bin\win64\Release folder.

# **Setup Python Settings**

For information about the Python environments and how to install them please see the following chapters:

- **•** Information about the OpendTect Python [environments](#page-74-0)
- Internal Python installation for use in [OpendTect](#Installing%20Python%20environments%20with%20the%20OpendTect%20installer)
- **System Python installation for use in [OpendTect](#Installing%20Python%20environments%20with%20the%20OpendTect%20installer)**
- **Custom Python [installation](#Installing%20Python%20environments%20from%20YAML%20files) from YAML files**

#### **Setup a Custom Python environment**

To use the environment that has been installed with the YAML file or if you have set a custom Python environment in some other way, please do the following:

- 1. Start OpendTect 7.0
- 2. From the menu choose Utilities > Installation > Python Settings
- 3. Set Python environment to Custom
- 4. As Custom environment root choose the root directory of your own miniconda3 or anaconda3 installation, e.g. *C:\ProgramData\Anaconda3*.
- 5. With anaconda3 it is possible to install the environments into a different path than the root directory. OpendTect will allow this by reading out the paths from *%User-Profile%\.conda\environments.txt* on Windows or *\$HOME/. conda/environments.txt* on Linux.
- 6. As Virtual environment choose odmlpython-cpu-mkl or odmlpython-cuda113. The virtual environments are shown as full paths when they have been read from the environments.txt file.

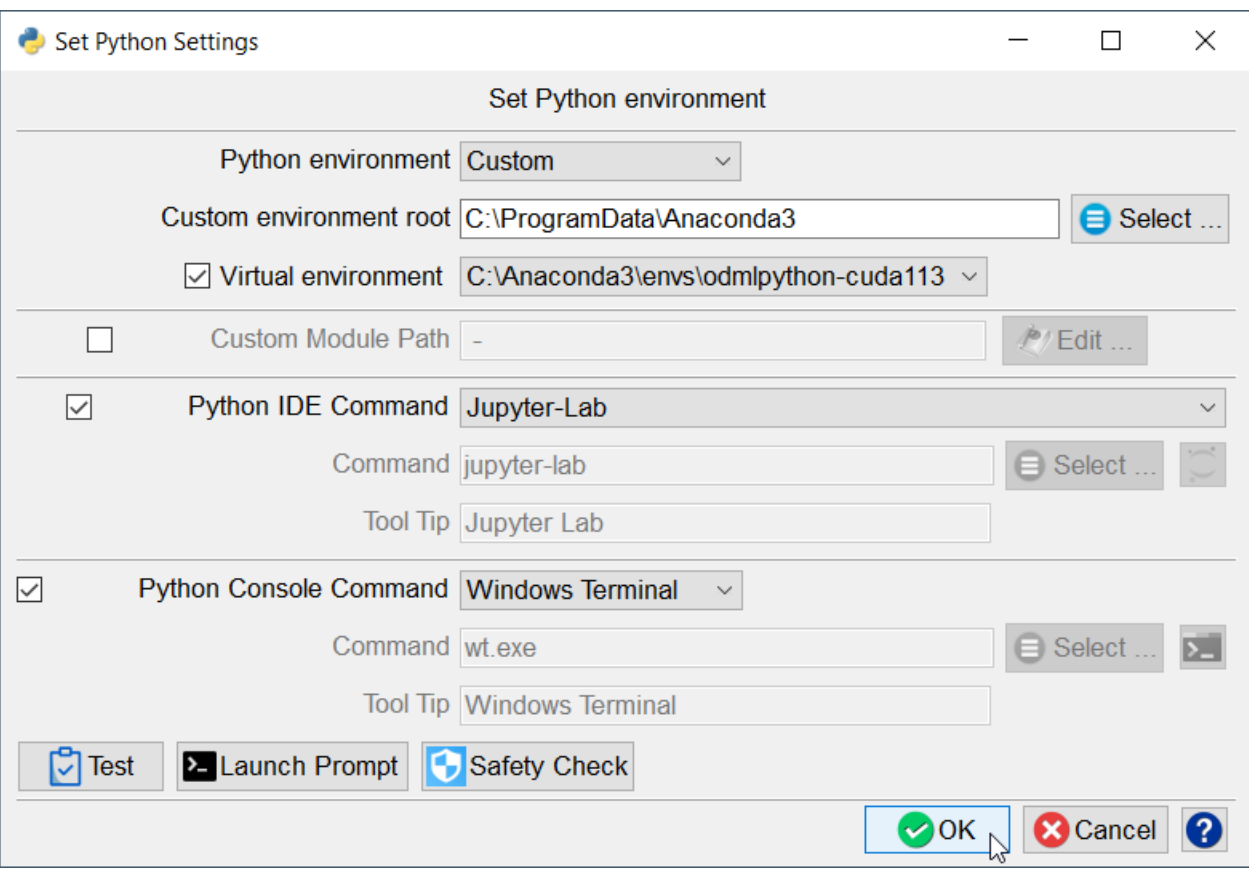

Figure: Set Python Settings window with a selected custom Python environment

- 7. If you want to use a Python IDE you can choose Jupyter-Lab, Jupyter-Notebook, Spyder or Idle that come with the environment or choose your own IDE.
- 8. Press OK to save the Python settings.

# **Setup Distributed Computing**

In order to utilize OpendTect's capability for Multi-Machine Processing (MMP), a *BatchHosts* file must be created and used. This file contains the list of remote machines (*host machines* or *nodes*) and some relevant details about these machines and the path to the Survey Data Root. OpendTect will use this file to communicate to the remote hosts and launch processes remotely on them. Follow the example format (shown below) to add the list of remote machines and their details in the respective fields.

In order to minimize complications, the Setup Distributed Computing tool (formerly known as Setup Batch Processing tool) can be used to create a tailor- made BatchHosts file (via *Utilities > Installation > Setup Distributed Computing*...).

| <b>Utilities</b><br>Help        |        |                                                                                                    |
|---------------------------------|--------|----------------------------------------------------------------------------------------------------|
| <b>Settings</b><br><b>Tools</b> | ▶<br>▶ | Coiemies                                                                                                    |
| Installation<br>Show Log File   |        | Update<br>Auto-update Policy                                                                                                    |
|                                 |        | Python Settings<br>Connection Settings<br>Plugins                                                                                  |
|                                 |        | Setup Distributed Computing<br><b>Graphics Information</b><br><b>Show HostID</b><br><b>Firewall Add/Remove Process</b><br>Licenses |

Figure: Launching Setup Distributed Computing tool

As default OpendTect will try to create a new or edit the existing BatchHosts file in it's 7.0.0/data directory. If this directory is not writable OpendTect will advise to launch this process with administrator rights.

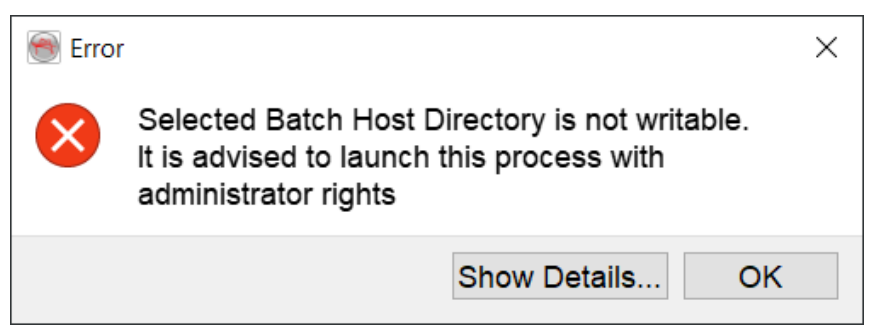

Figure: Selected Batch Host Directory is not writable

It is also possible to use a custom BatchHosts filepath by setting environment variable DTECT\_BATCH\_HOSTS\_FILEPATH .

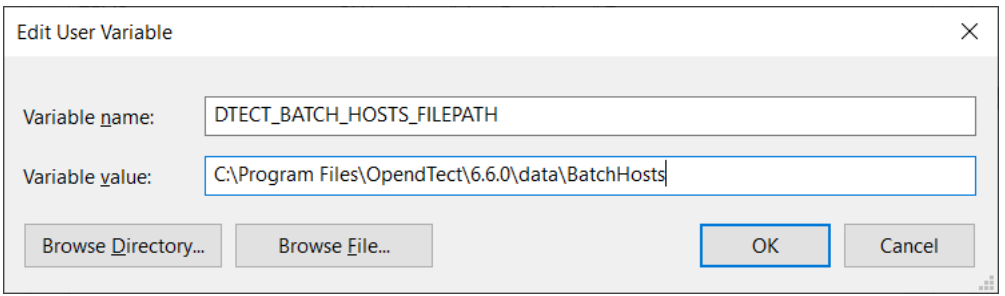

Figure: Setting DTECT\_BATCH\_HOSTS\_FILEPATH environment variable

|   | <b>IP</b> address                     | Hostname          | <b>Display Name</b>                                                                | Lo              |
|---|---------------------------------------|-------------------|------------------------------------------------------------------------------------|-----------------|
|   | Host 1 192.168.0.20                   | dgb <sub>20</sub> | Victoria's box (2x Xeon X5650 2x6x2x 2.67 GHz, 64GB-RAM, openSUSE 42.1)            | 茴               |
|   | Host 2 192.168.0.25                   | dgb <sub>25</sub> | Spare box (1x Xeon E5-2620 6x2x 2.00 GHz, 64GB-RAM, openSUSE Leap 15.1)            | $\blacklozenge$ |
|   | Host 3 192.168.0.27                   | $d$ gb $27$       | ML box (1x Corei9 9820X 10x2x 3.30 GHz, 128GB-RAM, openSUSE Leap 15.1)             | ₩               |
|   | Host 4 192.168.0.29                   | $d$ gb $29$       | Assia's box (1x Corei9 9820X 10x2x 3.30 GHz, 128GB-RAM, openSUSE Leap 15.1)        | $\checkmark$    |
|   | Host 5 192.168.0.34                   | $d$ gb $34$       | (1x Corei 74790 4x2x 3.60 GHz, 32GB-RAM, open SUSE Leap 15.0)<br>Arnaud's box      |                 |
|   | Host 6 192.168.0.39                   | dgb39             | (1x Xeon E5-2665 8x2x 2.40 GHz, 128GB-RAM, openSUSE Leap 15.1)<br>Hardeep's box    |                 |
| ≺ | $11 - 17$ $100$ $100$ $0$ $100$ $100$ |                   | 740 CARRIS CZON 4000 0 40 CHE 40CD DAM MERINIANA 40)<br>Matindation depended based |                 |

Figure: Setup Distributed Computing window

**BatchHosts file**: This field is not editable in the User Interface.

**IP address**: IP address of the node machine(s). If the background of this field is in red then there is a problem with the resolving of the hostname into the IP address.

**Hostname**: Hostname of the node machine(s). If the background of this field is in red then there is a problem with the resolving of the hostname.

**Display name**: Free-text field. Text entered here appears in the Distributed Computing window.

**Platform**: Select platform type, the options are: Linux (64 bits), Windows (32 bits), Windows (64 bits) and Mac OS X.

**Survey data root**: Location of the survey (the path to the survey data root folder

from the host machine)

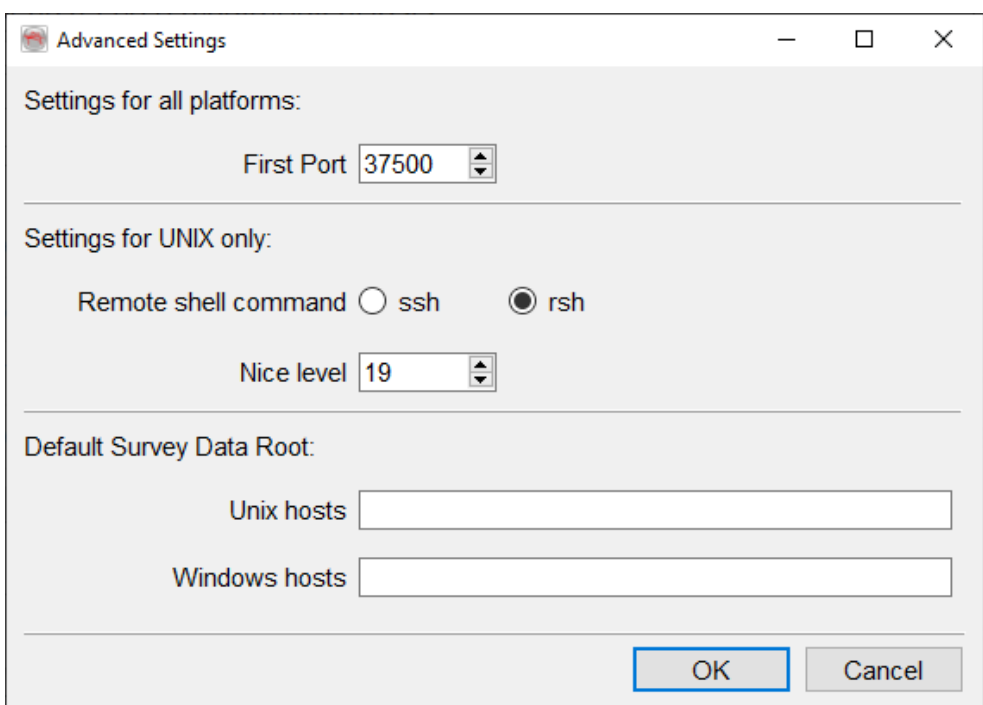

Figure: Advanced Settings window

#### **Advanced Settings**:

- $\bullet$  Here you may change the first port value (in the case that it is blocked or in use). By default this first TCP port is 37500. We advise to open up to 5 ports, e.g. 37500-37504.
- Linux users may decide to change the remote shell command from the default ssh to rsh.

When setting to ssh it is required that the user who is running OpendTect is able to login to the other nodes without a password. This can be done by setting up public key authentication between the nodes. We will not go into detail of how to do this. In short this is done by generating the SSH key on the machine you are using to start the jobs,

the public key then needs to be uploaded to the nodes and added to the user's .ssh/authorized keys file.

- The Nice level sets the priority on the host machines, 19 being nicest and 1 being least nice).
- Finally, the Default Data Root can be set per platform.

Description of icons:

**Add** new host.

**Remove** selected host.

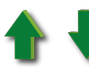

**Move** host up or down.

**Test hosts**. Will perform tests to ensure that the server and nodes can communicate to the necessary extent to perform the MMP. (ie: can the nodes find the data root folder and read/write into it)

# **Tips & tricks**

In case you are having issues with the Distributed Computing between the server that launches the scheduler and the nodes please check the following:

- Can you ssh into the node(s) without having to type a password? e.g. run:  $\sin$ nodehostname ls -la
- Can you the access the data project on the node(s)? e.g. run: ssh nodehostname ls -la /pathto/dataproject
- Can you access OpendTect on the node(s)? e.g. run: ssh nodehostname ls -la /pathto/opendtect
- When you run the scheduler is it listening on the port you set in the BatchHosts file? e.g. run: netstat -antpu | grep 37500
- Is their a time difference on the server that is starting the scheduler and node(s)? It is a good idea to sync them via a ntp server.
- Is the hostname resolution correct? Do the nodes get the correct IP address to which they need to connect?

For more information on this topic, please refer to [OpendTect's](https://www.youtube.com/channel/UCiaLX2p5rCcovOK_NAwpaOQ) Youtube Channel where you may find the webinar: [Multi-Machine](https://www.youtube.com/watch?v=9bEXxZ0RyxU) Processing Setup.

## **Setup the preferred GPU with Windows settings**

Laptops with an Intel CPU usually come with two integrated graphic cards. The default one the laptop starts up with would be one such as Intel HD graphics. OpendTect however will have the best performance when using the Nvidia GPU. Therefore that one should be used instead.

When OpendTect starts it will scan your graphics card. If it finds an Intel card there will be a warning message: 'Intel card found. If your computer has multiple graphics cards, consider switching from the integrated graphics.'

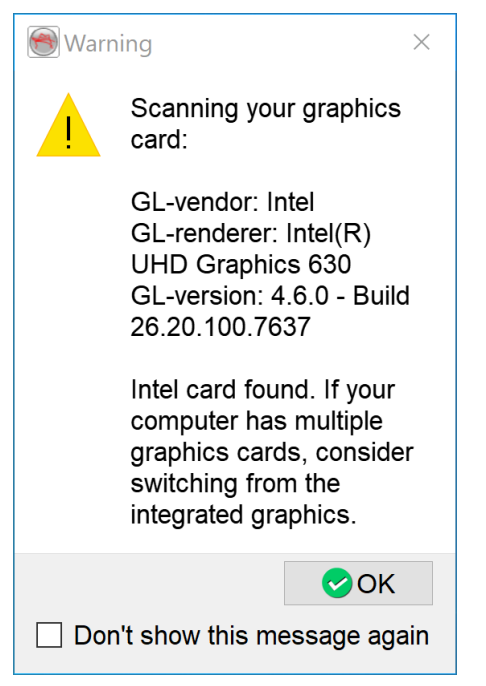

Figure: Warning message about the Intel card

From Windows 10 feature release 20H2 and onwards and Windows 11 the Nvidia GPU can be made the preferred GPU with the Windows settings. We assume that you have installed the latest Nvidia driver that is available for your GPU. If not then please go to the Nvidia [website](https://www.nvidia.com/drivers) and download and install the latest driver for your type of GPU.

Please do the following on Windows 10:

1. Click the Start icon and then go to Settings > System

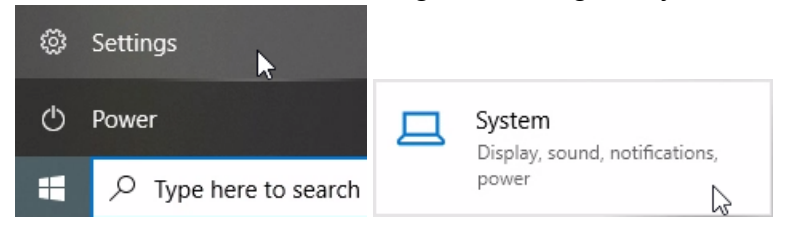

Figure: Navigating to the Windows 10 System settings

2. Windows settings should open the display settings. Browse down to Graphics settings and click it.

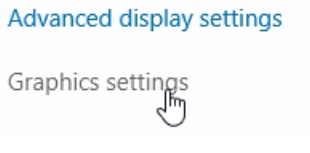

Figure: Display > Graphics settings

3. Now choose an app to set the preference. OpendTect is a desktop app, so make sure that the drop down bar has "Desktop app" selected. Now click the "Browse" button and navigate to the OpendTect installation directory,

e.g.: C:\Program Files\7.0.0\bin\win64\Release and add od\_main.exe

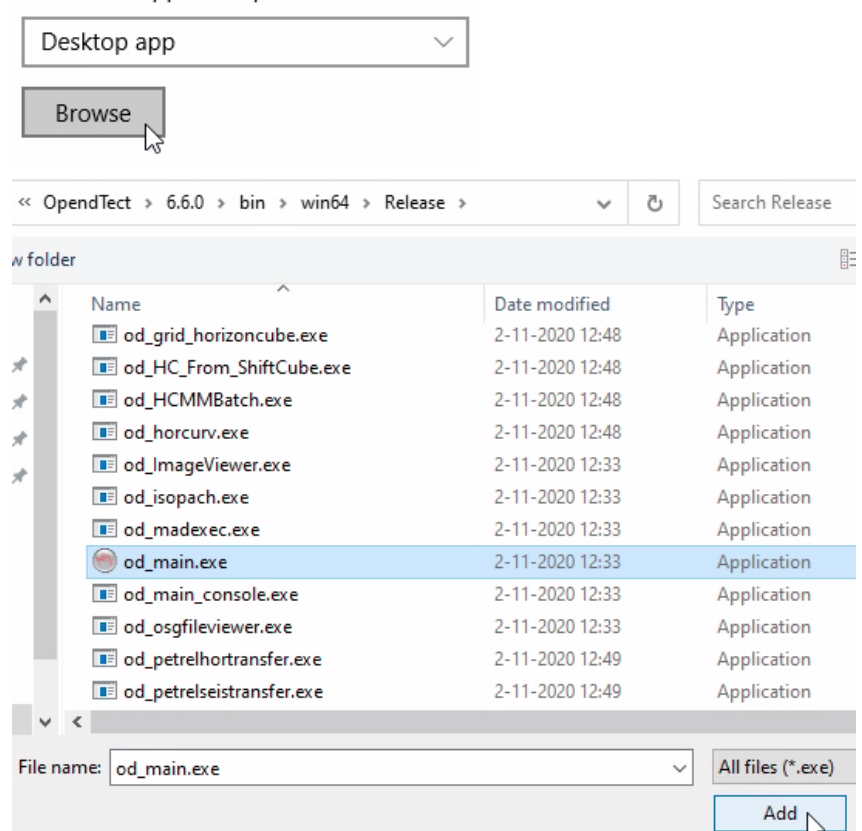

Choose an app to set preference

Figure: Choosing od\_main.exe to set the GPU preferences

4. Now click the "Options" button and choose the High performance option and clicking the "Save" button for setting the Nvidia GPU as default for OpendTect.

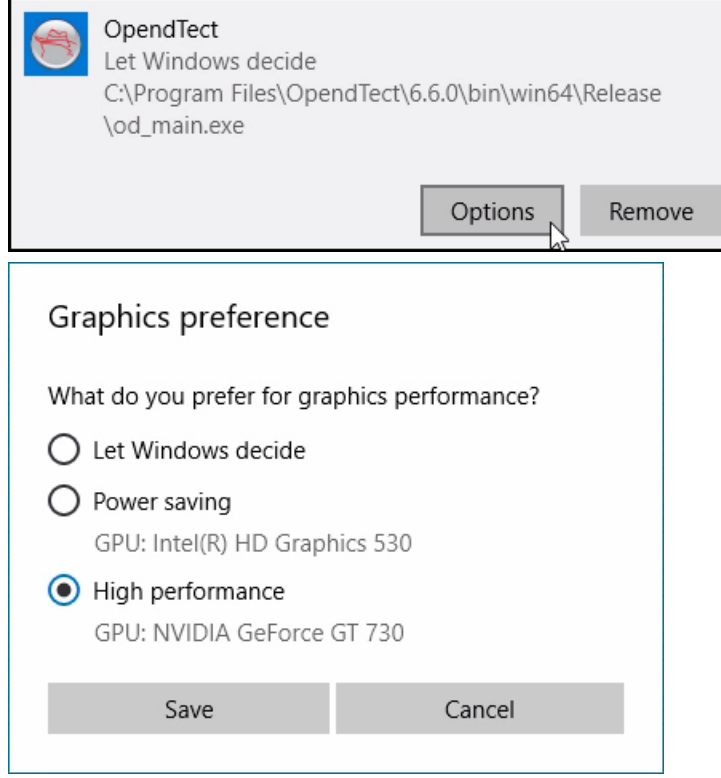

Figure: Setting the Nvidia card as high performance graphics preference for OpendTect

5. The next time you start OpendTect it should no longer show the Intel card found message popup. To check the graphics card used in OpendTect you might want to check *Utilities > Installation > Graphics Information*. It should now show the Nvidia card information and driver version.

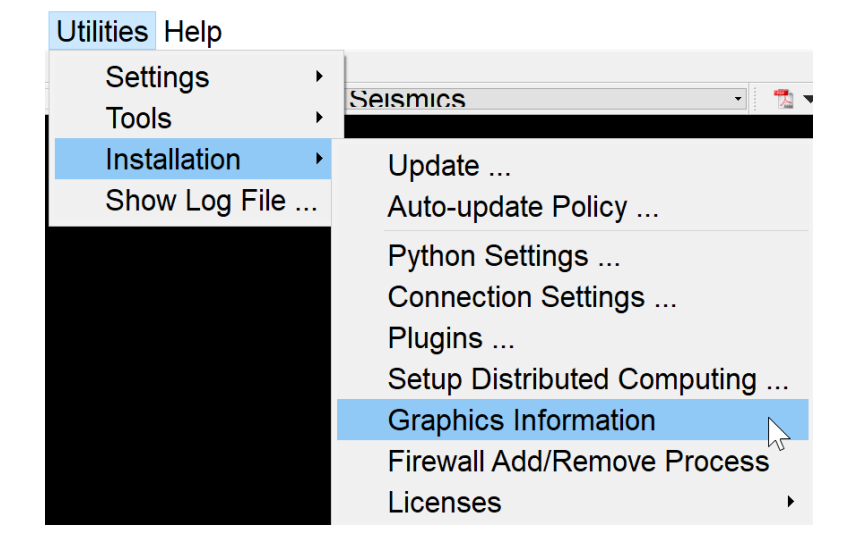

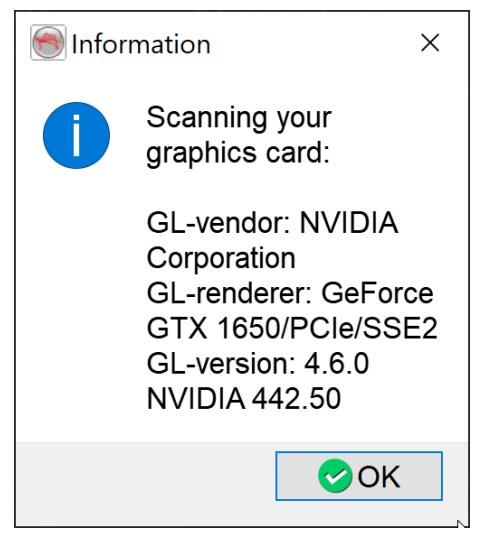

Figure: Check which graphics card OpendTect uses

Please do the following on Windows 11:

1. Click the Start icon and then go to Settings > System > Display

| $\oslash$ Type here to search |                                                       |                                    |                             |                                            |                                                               |  |  |
|-------------------------------|-------------------------------------------------------|------------------------------------|-----------------------------|--------------------------------------------|---------------------------------------------------------------|--|--|
| Pinned                        |                                                       |                                    |                             |                                            | All apps >                                                    |  |  |
| Edge                          | W<br>Word                                             | $\mathbf{x}$<br>Excel              | PowerPoint                  | Mail                                       | Calendar                                                      |  |  |
| H<br>Microsoft Store          |                                                       | Settings &                         | Office                      | $\left  \bullet \right $                   | $\mathbf{C}$                                                  |  |  |
| Spotify                       | Photos<br>Disney+                                     | $\boldsymbol{\mathcal{D}}$<br>Xbox | Clipchamp -<br>Video Editor | Solitaire<br>prime<br>video<br>Prime Video | Adobe Express<br>TikTok                                       |  |  |
| Recommended                   | OpendTect 6.6 Setup Distributed C                     |                                    |                             |                                            | More ><br>OpendTect 6.6 Remote Processing                     |  |  |
|                               | Recently added<br>OpendTect 6.6<br>Recently added     |                                    | SM.<br>XI)                  | Recently added<br>Recently added           | OpendTect 6.6 License Installer                               |  |  |
|                               | OpendTect Installer<br>Recently added                 |                                    |                             | Google Drive<br>Recently added             |                                                               |  |  |
| $\beta$                       |                                                       |                                    |                             |                                            | $\bigcirc$                                                    |  |  |
|                               | $\boldsymbol{\mathsf{D}}$                             |                                    | ×,<br>Q                     | $\Sigma$                                   |                                                               |  |  |
| System                        |                                                       |                                    |                             |                                            |                                                               |  |  |
| $\left  \cdot \right $        | Bluetooth & devices<br>بالمستحقين فالمستحدث والمستحقق |                                    |                             |                                            | Display<br>Monitors, brightness, night light, display profile |  |  |

Figure: Navigating to the Windows 11 System > Display settings

2. Windows settings should open the display settings. Browse down to Graphics settings and click it.

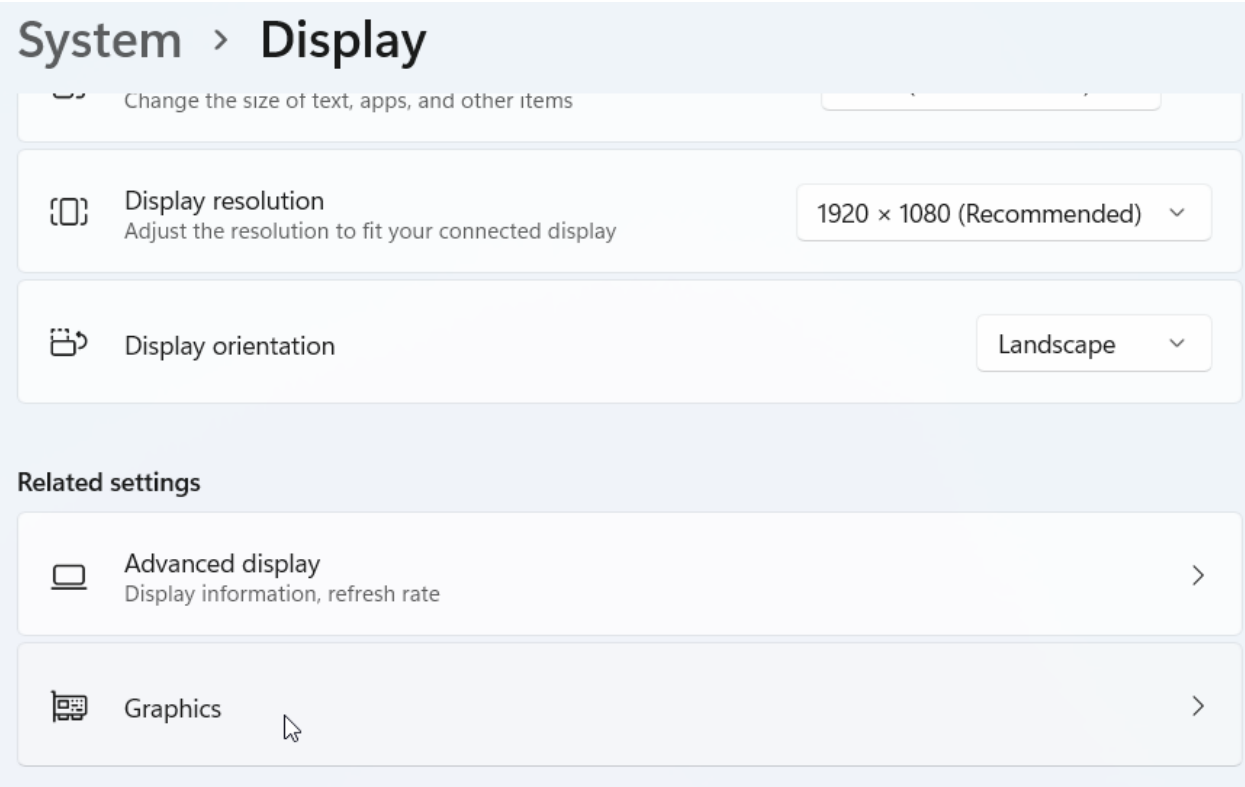

Figure: Display > Graphics settings

3. Now choose an app to set the preference. OpendTect is a desktop app, so make sure that the drop down bar has "Desktop app" selected. Now click the "Browse" button and navigate to the OpendTect installation directory,

e.g.: C:\Program Files\7.0.0\bin\win64\Release and add od\_main.exe

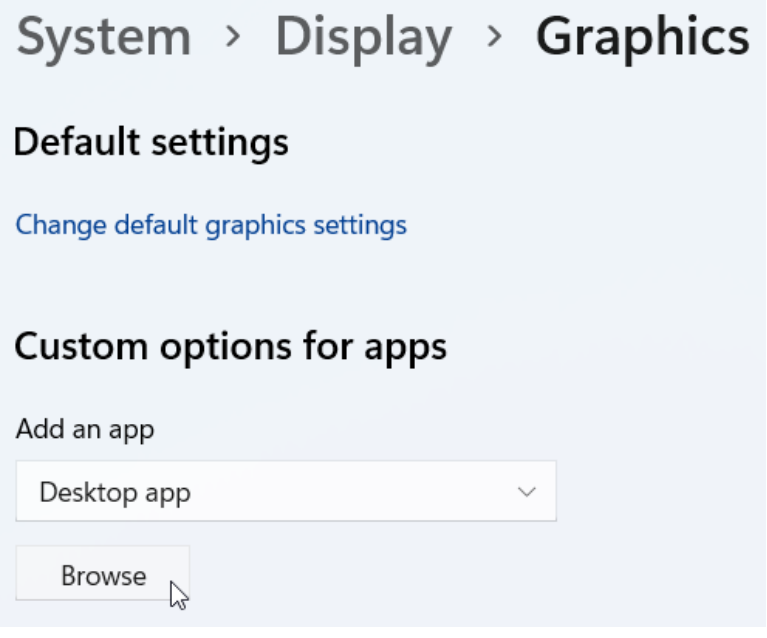

| $\times$<br>Open                     |                                               |                        |                  |              |  |  |  |
|--------------------------------------|-----------------------------------------------|------------------------|------------------|--------------|--|--|--|
| 个<br>$\leftarrow$                    | $\langle 6.6.0 \rangle$ bin > win64 > Release | G<br>$\checkmark$      | Search Release   | ٩            |  |  |  |
| Organise $\sim$<br>New folder        | $\equiv$ $\star$                              | $\left( 2\right)$<br>ш |                  |              |  |  |  |
| Quick access<br>$\checkmark$         | Name                                          | Date modified          | Type             | <b>Size</b>  |  |  |  |
| Desktop                              | od_ImageViewer<br>₩                           | 11-7-2022 10:35        | Application      |              |  |  |  |
| $\downarrow$ Downloads               | ₩<br>od_isopach                               | 11-7-2022 10:35        | Application      |              |  |  |  |
| <b>Documents</b>                     | ₩<br>od_Licinstall                            | 11-7-2022 11:47        | Application      |              |  |  |  |
| <b>Pictures</b><br>Æ<br><b>Music</b> | ₩<br>od_LogViewer                             | 11-7-2022 11:47        | Application      |              |  |  |  |
| Surveys                              | od_madexec                                    | 11-7-2022 10:35        | Application      |              |  |  |  |
| izi Videos                           | od_main                                       | 11-7-2022 10:35        | Application      |              |  |  |  |
| <b>OneDrive</b>                      | od_main_console                               | 11-7-2022 10:35        | Application      |              |  |  |  |
| $\blacksquare$ This PC               | od_osgfileviewer                              | 11-7-2022 10:36        | Application      |              |  |  |  |
| Network<br>$\rightarrow$             | od_petrelhortransfer                          | 11-7-2022 11:47        | Application      |              |  |  |  |
|                                      | File name:   od_main                          | $\checkmark$           | <b>All files</b> | $\checkmark$ |  |  |  |
|                                      |                                               |                        | Add              | Cancel       |  |  |  |

Figure: Choosing od\_main.exe to set the GPU preferences

4. Now click the "Options" button and choose the High performance option and clicking the "Save" button for setting the Nvidia GPU as default for OpendTect.

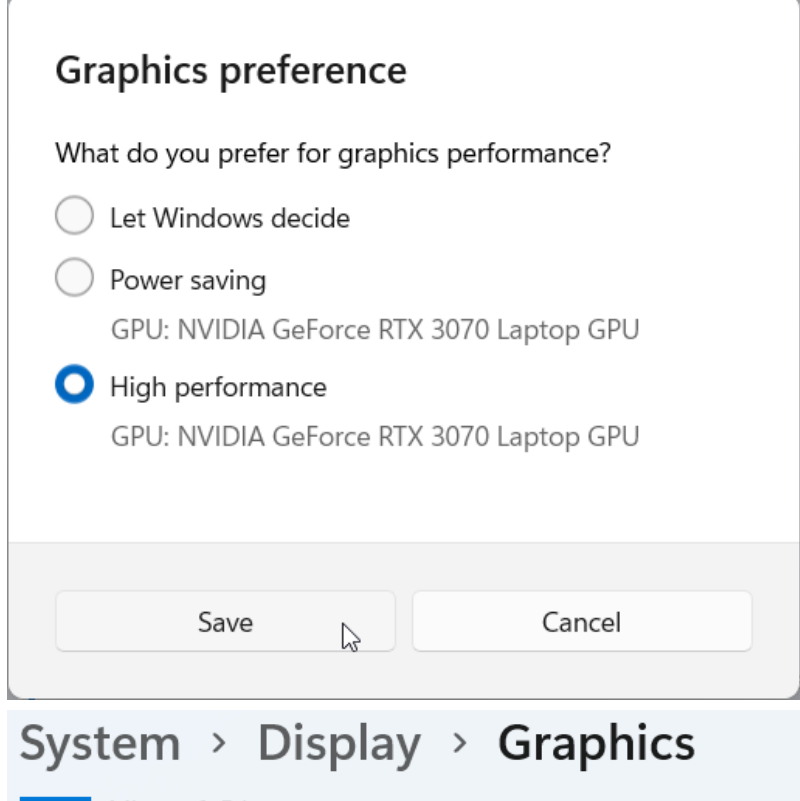

Microsoft Edge Let Windows decide (Power saving)

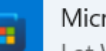

#### Microsoft Store

Let Windows decide (Power saving)

Figure: Setting the Nvidia card as high performance graphics preference for OpendTect

5. The next time you start OpendTect it should no longer show the Intel card found message popup. To check the graphics card used in OpendTect you might want to check *Utilities > Installation > Graphics Information*. It should now show the Nvidia card information and driver version.

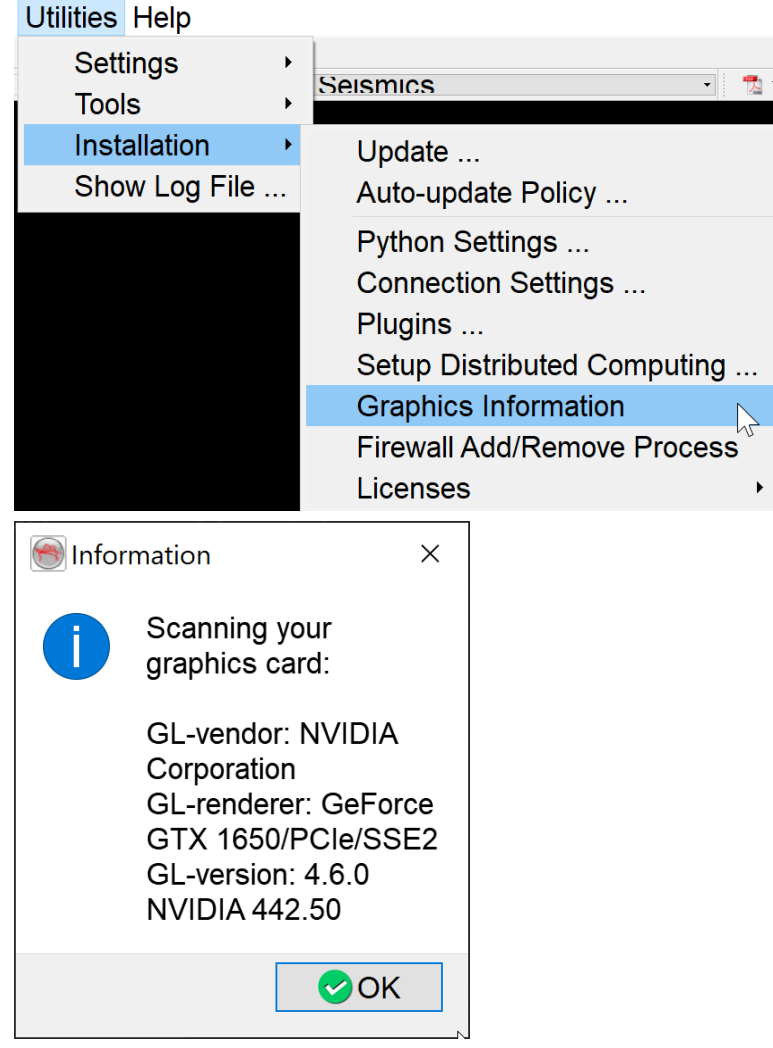

Figure: Check which graphics card OpendTect uses

# **Setup NVIDIA GPU Performance Counters**

When running jobs with the Machine Learning plugin you might get the following error message: CUPTI\_ERROR\_INSUFFICIENT\_PRIVILEGES

To fix this please follow the [instructions](https://developer.nvidia.com/nvidia-development-tools-solutions-ERR_NVGPUCTRPERM-permission-issue-performance-counters) from the NVIDIA site. It will be a good idea to do this anyway to prevent of getting the above mentioned error message.

In short the way to set this on Windows is:

- 1. Open the NVIDIA Control Panel
- 2. From the menu select *Desktop* and ensure that *Enable Developer Settings* is checked

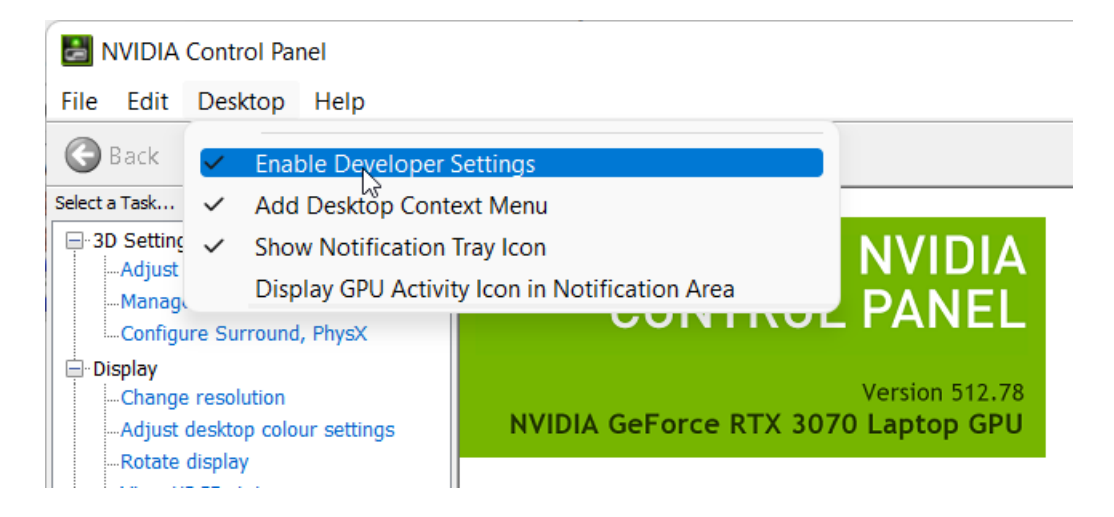

- 3. From the tray select *Developer* > *Manage GPU Perfomance Counters*
- 4. Select *Allow access to the GPU performance counter to all users* to enable unrestricted profiling

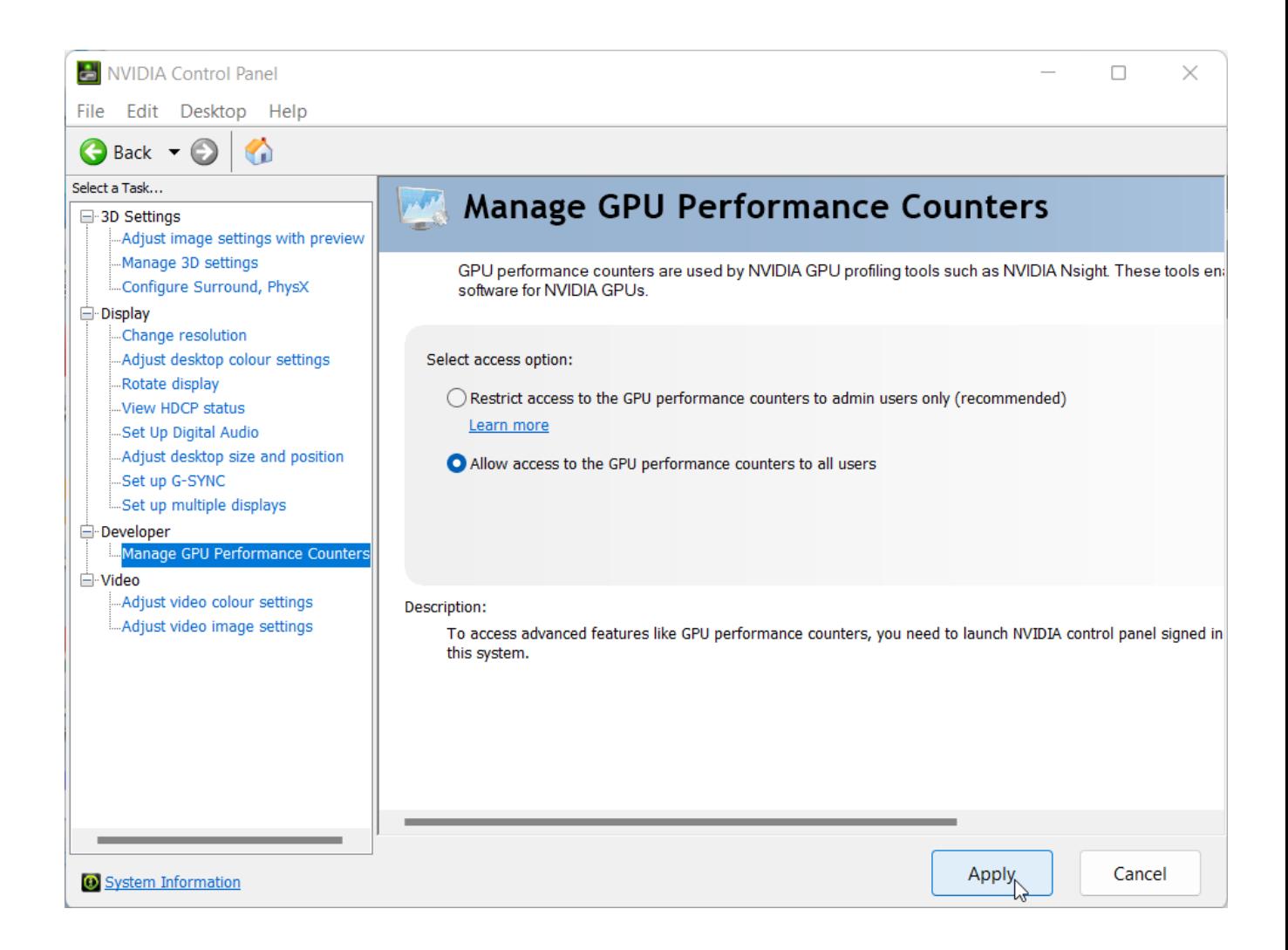

# **Environment variables**

There are several environment variables that can be set. OpendTect will look for these environment variables. They can be set to:

- let OpendTect use the dGB license from the FlexNet license server,
- **•** get special features working,
- or to use custom paths for certain functionality.

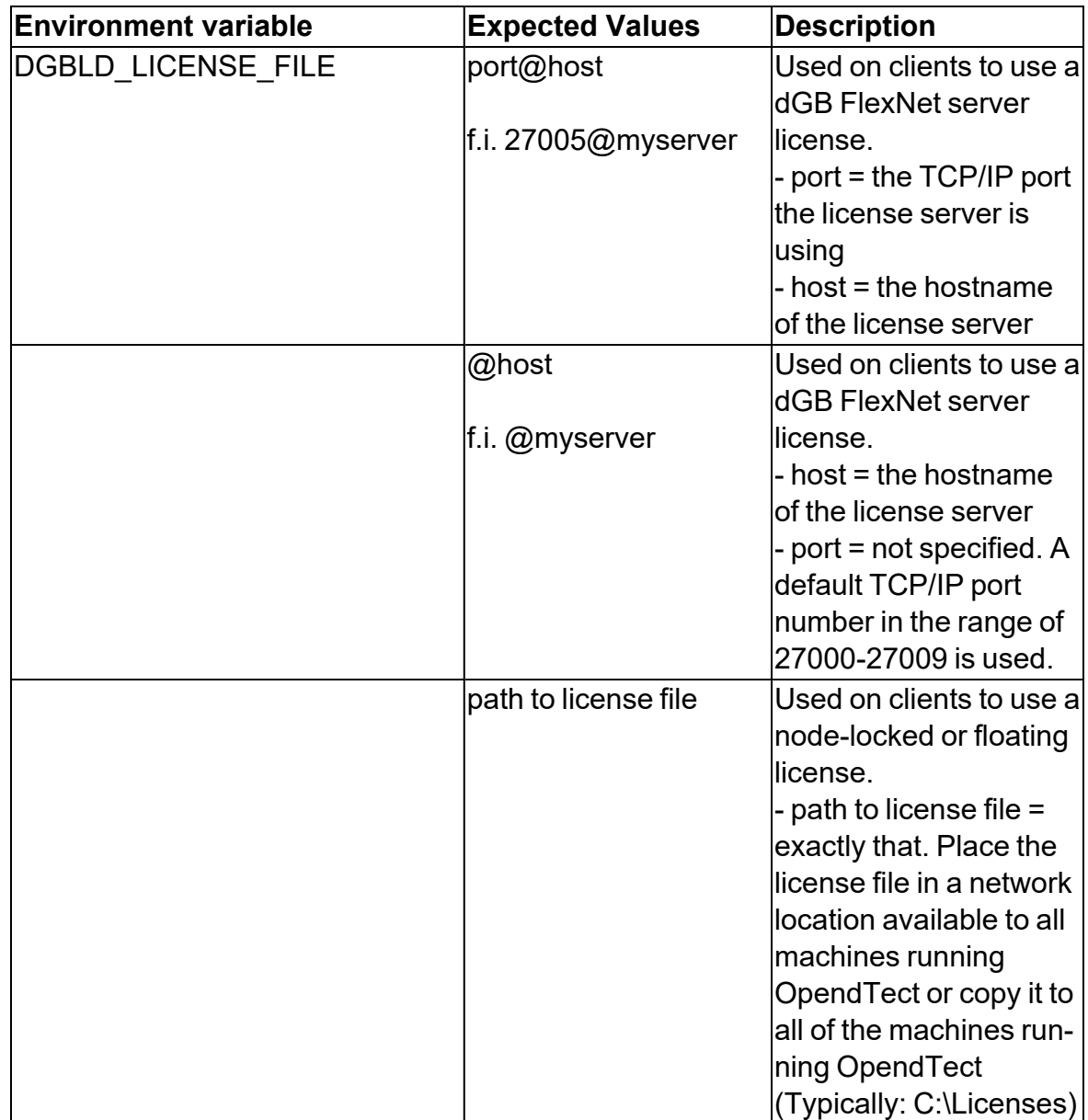

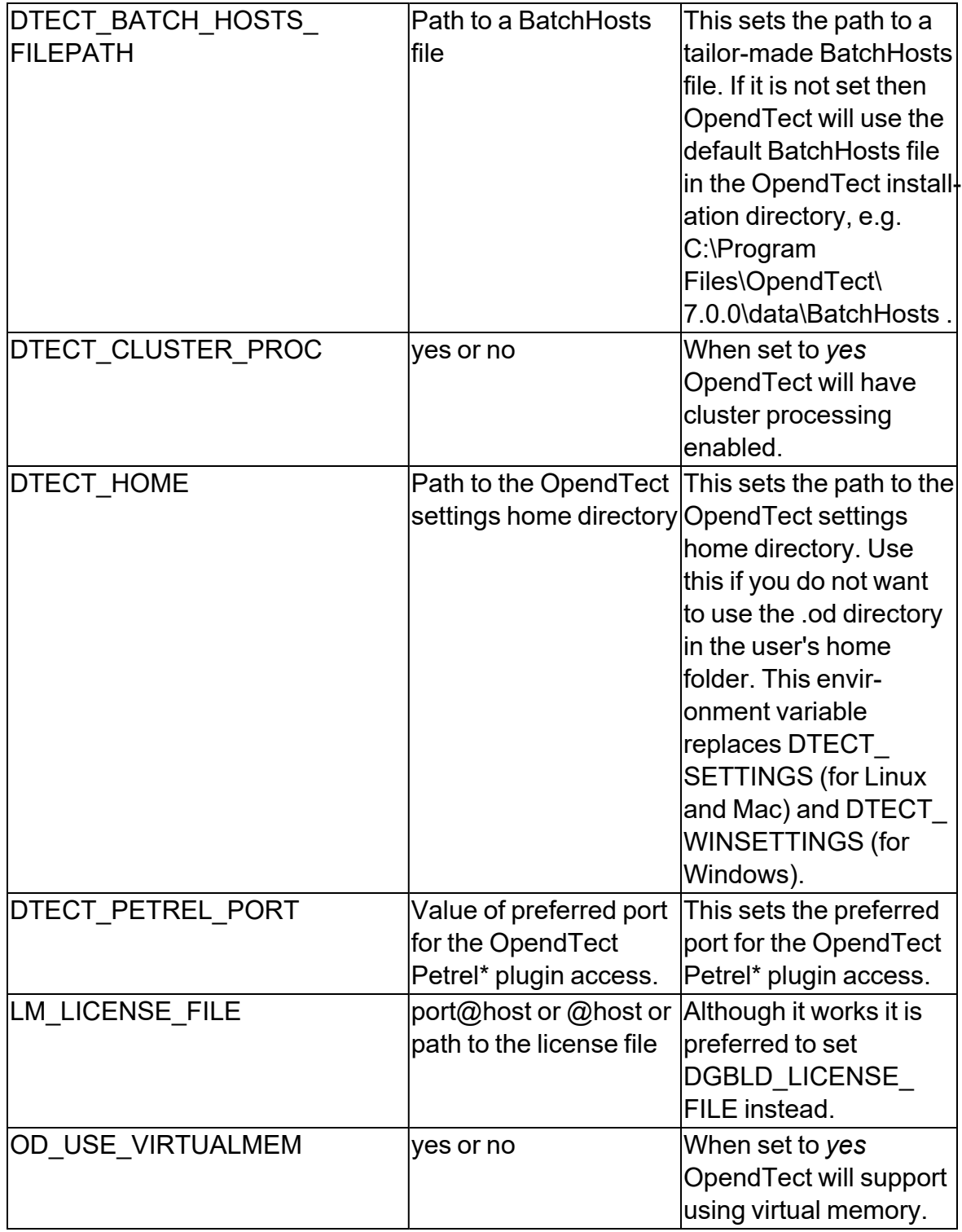

*\* Petrel is a mark of Schlumberger*
# **Firewall Rules and Open Ports**

### **Firewall rules For OpendTect 7.0 (Windows)**

The installer will ask to add firewall rules to the Windows Firewall. Which .exe programs it adds to Windows Firewall depends on the packages that have been installed. Here is the full list of .exe files that require a rule in the Inbound Rules in the Windows Firewall. You may also do this manually. The default OpendTect base directory is C:\Program Files\OpendTect. The base directory can be another directory if that is chosen during installation. If that is the case then replace the default base directory in below list with the actual base directory.

- C:\Program Files\OpendTect\7.0.0\bin\win64\Release\od\_main.exe
- <sup>l</sup> C:\Program Files\OpendTect\7.0.0\bin\win64\Release\od\_SeisMMBatch.exe
- C:\Program Files\OpendTect\7.0.0\bin\win64\Release\od\_remoteservice.exe
- C:\Program Files\OpendTect\Python\_1.4.4\python.exe
- C:\Program Files\OpendTect\Python 1.4.4\envs\odmlpython-cpu-mkl\python.exe
- C:\Program Files\OpendTect\Python 1.4.4\envs\odmlpython-cuda113\python.exe

### **Open Ports**

OpendTect will need open TCP ports on the localhost for Batch Processing and Machine Learning. Here is a list of ports that OpendTect needs to open if you run a certain job:

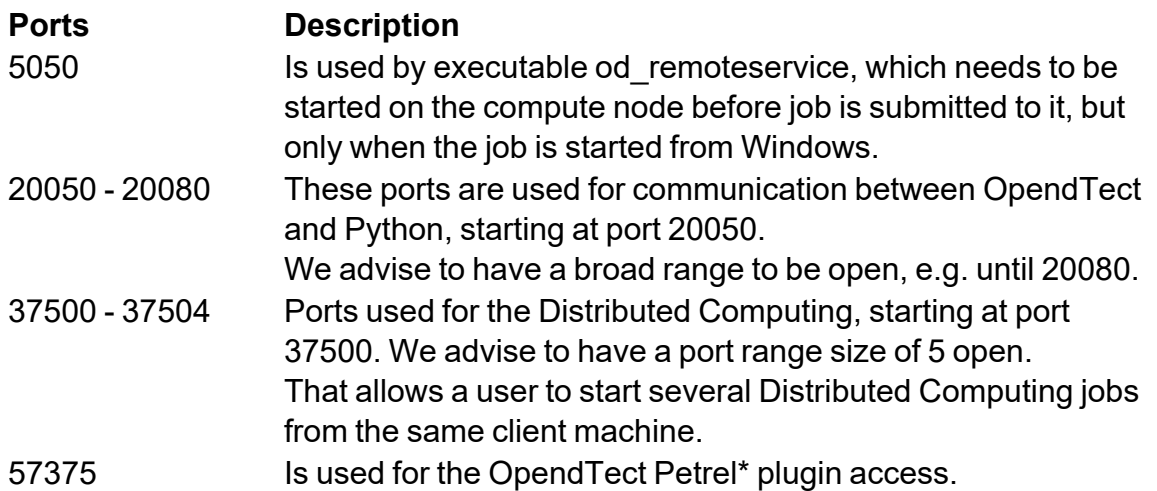

When using the FlexNet license server for the OpendTect license(s) it will need open ports for the license server and vendor daemon(s). Here is a list of ports that need to be open on the server that is running the FlexNet license server:

**Ports Description** 27000 - 27009 or specified port If no TCP port is specified in the license file the FlexNet license server will use an unused port in the range of 27000 - 27009. random ephemeral If no TCP port is specified in the license file the dgbld and arkport or specified port clsld vendor daemons will listen on an ephemeral random port.

*\* Petrel is a mark of Schlumberger*

# **Python environments**

# **Information about the OpendTect Python environments**

OpendTect Machine Learning comes with its own Miniconda Python environment. The default **Internal** Python environment will point to the Python packages [installed](#page-77-0) using the [installation](#page-77-0) manager, if they have been installed.

**Miniconda3** is a basic Python environment. It allows using the Presentation Maker plugin without having to install Python yourself. Provides libraries, including:

- $\bullet$  Python 3.10
- <sup>l</sup> pandas
- python-pptx

**Math Kernel Library (MKL)** is a complete Python environment for Machine Learning using CPU only (with Intel™ Math Kernel Library - MKL).

Provides libraries, including:

- Python 3.10
- intel-tensorflow
- keras
- $\cdot$  scikit-learn
- pandas
- <sup>l</sup> bokeh
- numpy
- $\cdot$  h5py
- joblib
- psutil
- <sup>l</sup> xgboost
- $\bullet$  python-pptx
- jupyterlab
- onnxruntime
- pytorch
- matplotlib

**Python CUDA 11** is a complete Python environment for Machine Learning on the GPU with CUDA 11.3.

Requires minimum driver version 465.XX, for specifics see this table on the [Nvidia](https://docs.nvidia.com/cuda/cuda-toolkit-release-notes/index.html#id3) **CUDA Toolkit [documentation](https://docs.nvidia.com/cuda/cuda-toolkit-release-notes/index.html#id3) current current of the current of the current of the current of the current of the current of the current of the current of the current of the current of the current of the current of the cu** Will fallback automatically on the CPU if the hardware/driver requirements are not met.

Provides libraries, including:

- $\cdot$  Python 3.10
- tensorflow
- keras
- $\cdot$  scikit-learn
- pandas
- $\bullet$  bokeh
- numpy
- h<sub>5py</sub>
- joblib
- psutil
- xgboost
- python-pptx
- $\bullet$  jupyterlab
- onnxruntime
- pytorch
- $\bullet$  matplotlib

**Please note:** The Python CUDA 10 environment is now obsolete and will no longer receive security updates. Also note that OpendTect 7.0.0 does not support the Python CUDA 10 environment.

# **Internal Python installation for use in OpendTect**

<span id="page-77-0"></span>When running the OpendTect installer there is the option to install the Python environments. The installer will auto select the Miniconda3 environment and also auto select the Python CUDA 11 environment for training on the Nvidia GPU. For training on CPU only the Math Kernel Library (MKL) Python environment should be selected. The Python CUDA 10 environment is now obsolete and will no longer receive security updates. Users are encouraged to uninstall it, and replace it with either CUDA 11 or CPU only Python environment. Also note that OpendTect 7.0.0 does not support the Python CUDA 10 environment.

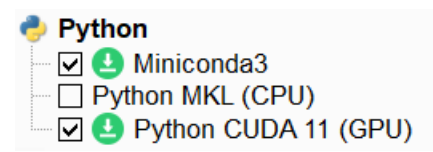

Figure: Install Python environments with the OpendTect installer

If you have your own miniconda3 or anaconda3 environment you might want to consider to install the OpendTect Python [environments](#Installing%20Python%20environments%20from%20YAML%20files) from YAML files instead.

If you have a system Python installation (no miniconda3 or anaconda3) then you might want to consider to follow the [instructions](#page-78-0) for the system Python installation instead.

### **System Python installation for use in OpendTect**

<span id="page-78-0"></span>It is possible to use a system Python installation in OpendTect. In this scope such a Python installation is not a miniconda or anaconda installation. Note that this is more complicated than the Internal Python [installation](#page-77-0). If you have your own miniconda3 or anaconda3 environment you might want to consider to do the Custom Python [installation](#page-82-0).

In order for OpendTect to use a system Python installation the following things need to be done:

- Several packages need to be installed with pip, the requirements are listed below
- <sup>l</sup> Non Python libraries CUDA, cuDNN and HDF5 needs to be installed
- Make sure that the PATH is set correctly for Python and the non Python libraries

# **Supported versions**

Currently OpendTect and the Machine Learning plugin support:

- <sup>l</sup> Python 3.9 and 3.10
- <sup>l</sup> CUDA Toolkit 11.3
- cuDNN v8.2.1
- HDF5 1.12.2

## **Windows recommendations**

- To check whether Python has been installed open the Command Prompt and run: where.exe python and python where.exe If it has been installed it will give the path to python.exe
- To find out which Python version is installed open the Command Prompt and run: python --version

<sup>l</sup> We recommend to install Python with the Python 3.9 full 64 bits installer or Python 3.10 full 64 bits installer from Python.org [Downloads](https://www.python.org/downloads/windows/) page for Windows. The other options to install Python are from the Microsoft Store and via the Windows Subsystem for Linux (WSL). The reason for not recommending the Microsoft Store package is that it has [limitations](https://docs.python.org/3/using/windows.html#known-issues) that make it not suited for a professional development environment.

To make it easier it is recommended to toggle on *Add Python 3.10 to PATH* before clicking *Install Now*

### **Check whether all paths are set**

The paths to the Python and Python Scripts directory should have been set in environment variable Path, e.g:

- C:\Users\your\_username\AppData\Local\Programs\Python\Python310
- C:\Users\your\_username\AppData\Local\Programs\Python\Python310\Scripts

The following paths should be listed in the System Environment Path variable:

- C:\Program Files\NVIDIA GPU Computing Toolkit\CUDA\v11.3\bin
- <sup>l</sup> C:\Program Files\NVIDIA GPU Computing Toolkit\CUDA\v11.3\extras\CUPTI\lib64 *Please note that this path the CUDA Toolkit installer will not set. It is recommended to set this one manually so that Python can use CUPTI.*
- <sup>l</sup> C:\Program Files\NVIDIA GPU Computing Toolkit\CUDA\v11.3\libnvvp
- C:\Program Files\HDF\_Group\HDF5\1.12.2\bin
- <sup>l</sup> Optionally a manual path has to be set to the cuDNN libraries if these have not been unzipped into C:\Program Files\NVIDIA GPU Computing Toolkit\CUDA\v11.3

# **Installations**

### **Installing Python packages with pip**

In the OpendTect 7.0.0\data\Python directory are several requirements.txt files that pip can use to install the required Python packages. Please note that not all requirements.txt files might be present in your installation. As example: for the machine learning requirements.txt to be present the Machine Learning plugin needs to be installed.

The pip installations have to be done via the Command Prompt, Windows Power-Shell or Terminal.

First make sure to update pip and install wheel to make your life easier:

python - m pip install - - upgrade pip pip install wheel

Then run to install the basic packages: pip install - r path to OpendTect\7.0 .0\data\Python\basic requirements.txt

To install the Python libraries that are required for OpendTect Pro run: pip install - r path to OpendTect\7.0 .0\data\Python\dgbpro requirements.txt

To install the Python libraries that are required for the presentation maker run: pip install - r path to OpendTect\7.0 .0\data\Python\presentation maker requirements.txt

To install the Python libraries that are required the Machine Learning plugin run: pip install -r path to OpendTect\7.0.0\data\Python\machine learning requirements.txt

To install the Python libraries that are optional for the Machine Learning plugin run: pip install -r path to OpendTect\7.0.0\data\Python\machine learning requirements optional.txt

To install Python libraries that provide Spyder, Jupyter notebook and related libraries **rational contracts** research and the contracts of the contracts of the contracts of the contracts of the contracts of the contracts of the contracts of the contracts of the contracts of the contracts of the contrac pip install - r path to OpendTect\7.0 .0\data\Python\notebooks\_requirements.txt

To install Python libraries for odpybind run: pip install -r path to OpendTect\7.0.0\data\Python\odpybind requirements.txt

### **Installing CUDA Toolkit, cuDNN and HDF5**

CUDA Toolkit can be downloaded from the CUDA [Toolkit](https://developer.nvidia.com/cuda-11.3.0-download-archive) download page. Our advise is to download and install CUDA Toolkit 11.3.

cuDNN can be downloaded from the cuDNN [Archive](https://developer.nvidia.com/rdp/cudnn-archive). Our advise is to download cuDNN v8.2.1 (June 7th, 2021), for CUDA 11.x. An easy way to install is to unzip the downloaded zip-file's CUDA folder content into the path C:\Program Files\NVIDIA GPU Computing Toolkit\CUDA\v11.3 When unzipping into another folder an extra step will need to be done by adding PATH to the cuDNN libraries.

HDF5 can be downloaded from the [hdfgroup.org](https://www.hdfgroup.org/downloads/hdf5/) downloads page. Our advise is to download and install HDF5 1.12.2.

# **Use the system Python environment in OpendTect**

To use the system Python environment select **System** as Python environment in the *Set Python settings* window. When the system Python has been successfully installed the Test button should give the list of Python packages that are available in the system Python environment.

# **Custom Python installation from YAML files**

<span id="page-82-0"></span>The Python environments we provide with YAML files can be installed into:

- your own miniconda3 installation or into
- <sup>l</sup> your own anaconda3 installation. **Download the OpendTect Python YAML files**

Version 1.4.0 is the current version.

For Linux:

- [odmlpython-cpu-mkl\\_lux64.yml](https://download.opendtect.org/relman/Python/1.4.0/odmlpython-cpu-mkl_lux64.yml)
- [odmlpython-cuda113\\_lux64.yml](https://download.opendtect.org/relman/Python/1.4.0/odmlpython-cuda113_lux64.yml)

For Windows:

- [odmlpython-cpu-mkl\\_win64.yml](https://download.opendtect.org/relman/Python/1.4.0/odmlpython-cpu-mkl_win64.yml)
- [odmlpython-cuda113\\_win64.yml](https://download.opendtect.org/relman/Python/1.4.0/odmlpython-cuda113_win64.yml)

The YAML files contain a list of essential packages that are needed inside the Python environment. You can choose to install either the CPU only (odmlpythoncpu-mkl) or CUDA 11 one or both. In most cases the CUDA 11 one would be the best option so that the Machine Learning jobs can be run on the Nvidia GPU.

### **Install the environments**

On Linux:

- 1. Open a terminal/konsole.
- 2. Then run the following:
	- a. cd conda installation directory (e.g. cd /home/user/Miniconda3)
	- b. cd bin
- c. bash ; source activate
- d. conda env create --file /pathto/odmlpython-cpu-mkl lux64.yml
- e. conda env create --file /pathto/odmlpython-cuda113\_lux64.yml
- f. Conda will collect the packages it needs to install from the YAML file.
- g. Then it will download and extract the packages, do the transaction and install remaining packages with pip.

On Windows:

- 1. Open the Command Prompt. Run as administrator if the Python installation directory is on a location for which the user requires administrative rights.
- 2. Then run the following:
	- a.  $c \cdot c \cdot d$  conda installation directory (e.g.  $c \cdot d$  C:\Users\user\Miniconda3)
	- b. cd condabin
	- c. activate.bat
	- d. conda env create --file C:\pathto\odmlpython-cpu-mkl win64.yml
	- **e.** conda env create  $-\text{file C:\pathto\odot m1python-cudall3 win64.yml$

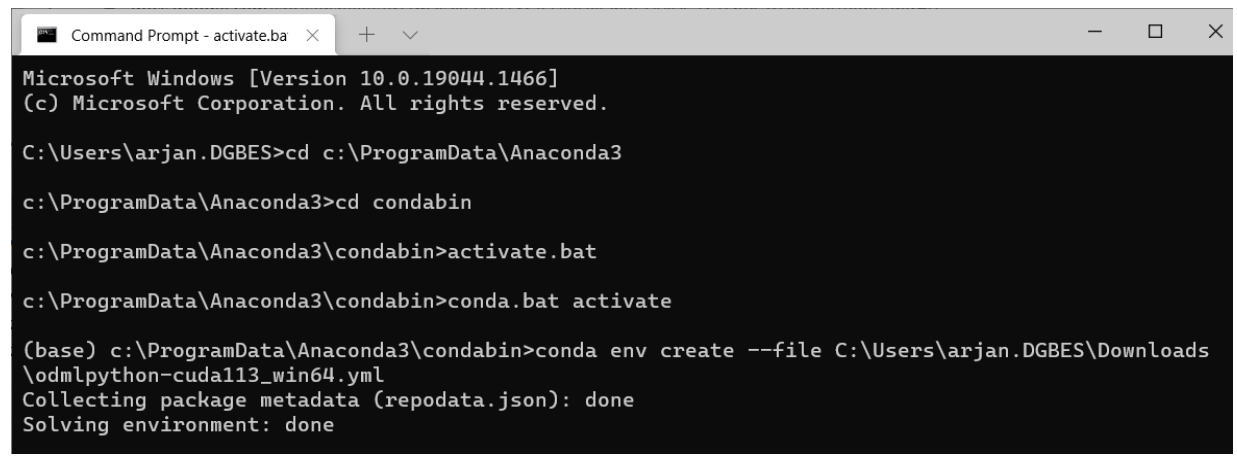

Figure: Install Python environments from the YAML file on Windows

- f. Conda will collect the packages it needs to install from the YAML file.
- g. Then it will download and extract the packages, do the transaction and install remaining packages with pip.
- h. To make the Python environments completely operational with OpendTect 7.0's Machine Learning plugin it is necessary to get the cupti library on the system. The cupti library is only needed for the CUDA 11 environment.
- i. Finally inside OpendTect's *Set Python Settings* window choose the **Custom** Python environment and point it to your own miniconda3 or anaconda3 Python installation.

### **Cupti library**

For Windows there are two ways to get the cupti library:

- 1. You can download [cupti.lib](https://download.opendtect.org/relman/Python/1.4.0/extras/win64/cupti.lib) and cupti64\_ [2021.1.1.dll.](https://download.opendtect.org/relman/Python/1.4.0/extras/win64/cupti64_2021.1.1.dll) Then copy them into  $\text{odmlpython-cudal13\Library\binom{1}{2}$
- 2. Or you can download and install [CUDA Toolkit](https://developer.nvidia.com/cuda-11-3-1-download-archive?target_os=Windows&target_arch=x86_64&target_version=10) 11.3 update 1 from the Nvidia **[CUDA](https://developer.nvidia.com/cuda-11-3-1-download-archive?target_os=Windows&target_arch=x86_64&target_version=10)** site. And the site of the site of the site. And the site of the site of the site. After installation add C:\Program Files\NVIDIA GPU Computing Toolkit\CUDA\v11.3\extras\CUPTI\lib64 to the system or user environment variable Path.

For information about how to use the custom environment in OpendTect 7.0 please see the chapter Setup Python [Settings](#page-53-0).

### **Scipy missing DLL dependencies bug**

On Windows you might experience a missing DLL bug in the scipy library. When this happens the Machine Learning plugin will give an error message *Inadequate Python environment for Machine Learning plugin* and the details will show a traceback. This traceback includes a *FileNotFoundError: Could not find module...gfortran-win\_amd64.dll* error.

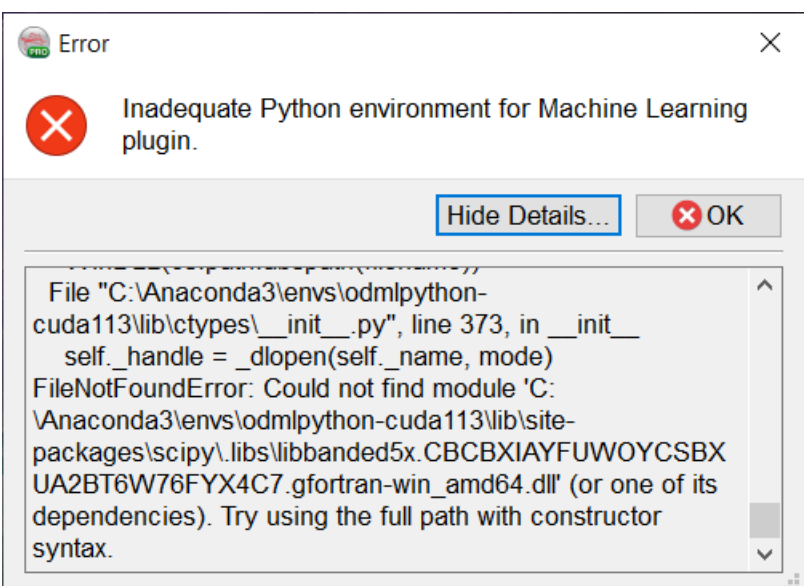

Figure: Python environments scipy error when installed via YAML file

Scipy knows about this bug and the [issue](https://github.com/scipy/scipy/issues/14002) can be viewed on their GitHub page.

The following workaround has been tested and might also work for your Python environment:

Set environment variable CONDA\_DLL\_SEARCH\_MODIFICATION\_ENABLE to 1

# **License server**

### **Installing a license server on Linux**

The FlexNet vendor package with the binaries that are needed can be downloaded from the FlexNet Vendor [Packages](https://dgbes.com/download/flexnet-vendors-packages) download page.

- 1. Download the Linux 64 (FlexNet [v11.19.4.1\)](https://download.opendtect.org/flexnet/dGB/v6.4-and-newer/flexnet11.19.4.1-dgb-lux64.zip) zip-file for OpendTect Pro & dGB Plugins for OpendTect 6.4 and newer.
- 2. Create a directory on the server that is to be used as license server for OpendTect. E.g. mkdir /opt/flexlm/opendtect
- 3. Unzip the zip-file in the directory that has been created in previous step.
- 4. The zip-file has the following files: **dgbld** : The dGB vendor daemon **lmgrd** : The FlexNet license manager daemon **lmutil** : The FlexNet license management utilities
- 5. The next thing that is needed is the server license file. This license file will be provided by the dGB support via support@dgbes.com. Best is to place the license file in the same directory as lmgrd.
- 6. The license file needs to be edited. Hence, open the license file with a text editor like Vim.
- 7. In the top of the license file there is the SERVER line. The SERVER line format is: SERVER host hostid [port] For example: SERVER myserver 123456abcdef 27005

Note that if no *port* is specified then the FlexNet server will listen on the first available TCP port in the range of 27000-27009. A valid port number is any unused port number in the range of 1024 to 65535. Ports below 1024 are privileged port numbers.

Below the SERVER line is the VENDOR line. This line tells the FlexNet license manager daemon (lmgrd) where to find the dGB vendor daemon (dgbld). The VENDOR line format is: VENDOR dgbld full\_path\_to/dgbld [PORT=port] For example

VENDOR dgbld /opt/flexlm/opendtect/dgbld port=43454

It is important that you replace on the DAEMON line *fullpath\_to/dgbld* with the path to the dgbld file. In this example we will change it into: */opt/flexlm/opendtect/dgbld* .

Note that if *port* is not specified then the vendor daemon will listen on an ephemeral random port at run time. A valid port number is any unused port number in the range of 1024 to 65535. Ports below 1024 are privileged port numbers.

Save the license file.

- 8. Ensure that the proper firewall exceptions are in place. There should be two exceptions for:
	- 1. The server TCP port, for the port specified in the license file, e.g. 27005
	- 2. The vendor daemon TCP port, for the port specified in the license file, e.g. 43454

### **Starting a license server**

The license server can be started by executing commands: cd /opt/flexlm/opendtect ./lmgrd -c licensefile.lic -l dgbld debug.log

Please refer to the debug.log file in case of issues.

To see the license server status you may run: ./lmutil and lmstat and a contract the lmstat of  $\sim$  and  $\sim$  and  $\sim$ You will then see the port number the server uses, the path to the license file(s) that are in use, whether the license server is up or down, how many licenses for the features are issued and in use.

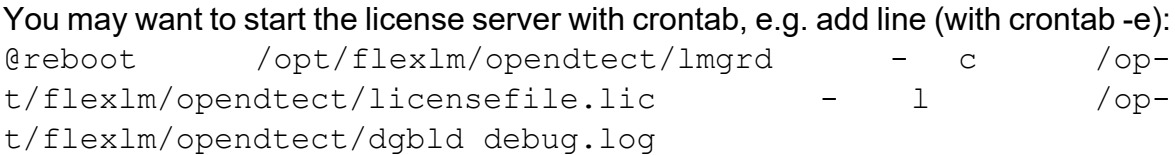

### **Error messages**

You may encounter error messages when starting the license server. Listed here are the most common ones and how to solve them.

<sup>l</sup> ./lmgrd: No such file or directory

This error occurs when either the file or the executable's loader is not present. To find the executable's loader run the following command: file lmgrd It should show something like: lmgrd: ELF 64- bit LSB executable, x86- 64, version 1 (SYSV), dynamically linked, interpreter /lib64/ld-lsb-x86- 64.so.3, for GNU/Linux 2.6.18, stripped Now check whether the file */lib64/ld-lsb-x86-64.so.3* exists. If not then lsb needs to the state of the state of the state of the state of the state of the state of the state of the state of the state of the state of the state of the state of the state of the state of the state of the state of the state o

How to install lsb? This differs per distro:

- Debian/Ubuntu: sudo apt install lsb
- RHEL/CentOS/Rocky: yum install redhat-lsb
- OpenSUSE: zypper install lsb
- Cannot open "debug.log" as log file  $(-1)$

This error message occurs if the user has not enough permissions to create the log file in the path specified. To solve this error message either become a user that has permissions to create the log file in the specified path or create it in a path where the user has sufficient permissions, e.g. in the user's home directory. Debian/Ubuntu users may want to run sudo ./ $lmard - c$  licensefile.lic -l debug.log

<sup>l</sup> license manager: can't initialize: Cannot read license file.

This error occurs if the user who starts the license server has no permissions to read the license file. To solve this change the owner of the license file.

• Can't make directory /usr/tmp/.flexlm, errno: 2 (No such file or or directory)

This error message occurs if there is no /usr/tmp folder on the system. It can be solved by creating a symbolic link /usr/tmp that points to /tmp, for example run as root example, the contract of the contract of the contract of the contract of the contract of the contract of the contract of the contract of the contract of the contract of the contract of the contract of the contract of

ln -s /tmp /usr/tmp

• Error getting status: Cannot find license file (-1,73:2 "No such file or directory")

This error message occurs when you run run .  $/$  lmutil lmstat  $-a$ , but there is no license manager daemon running. It could be that the license manager daemon failed to start. More information can be found in the debug.log file.

### **Client installation**

Please see the [installing](#page-45-0) floating licenses chapter for more information on how to instruct the client on how to borrow the license from the server.

## **Installing a license server on Windows**

The FlexNet vendor package with the binaries that are needed can be downloaded from the FlexNet Vendor [Packages](https://dgbes.com/download/flexnet-vendors-packages) download page.

- 1. Download the Windows 64 (FlexNet [v11.19.4.1\)](https://download.opendtect.org/flexnet/dGB/v6.4-and-newer/flexnet11.19.4.1-dgb-win64.zip) zip-file for OpendTect Pro & dGB Plugins for OpendTect 6.4 and newer.
- 2. Create a directory on the server that is to be used as license server for OpendTect. E.g. create the directory *C:\Program Files\FlexLM Licensing Server\OpendTect*.
- 3. Unzip the zip-file in the directory that has been created in previous step.
- 4. The zip-file has the following files: **dgbld.exe** : The dGB vendor daemon **lmgrd.exe** : The FlexNet license manager daemon **lmtools.exe** : The FlexNet LMTOOLS utility **lmutil.exe** : The FlexNet license management utilities
- 5. Ideally the log file should be written into the directory containing the lmgrd executable. Starting from FlexNet v11.17.2 this is possible on a path containing a space. If an older FlexNet version is used as license server then we advise to write the log file into folder *C:\ProgramData\FLEXlm\lmgrd*. Create this folder if it does not yet exist.
- 6. The next thing that is needed is the server license file. This license file will be provided by the dGB support via support@dgbes.com. Best is to place the license file in the same directory as lmgrd.exe.
- 7. The license file needs to be edited. Hence, open the license file with a text editor like Notepad or Vim.
- 8. In the top of the license file there is the SERVER line. The SERVER line format is: SERVER host hostid [port] For example: SERVER myserver 123456abcdef 27005

Note that if no *port* is specified then the FlexNet server will listen on the first available TCP port in the range of 27000-27009. A valid port number is any unused port number in the range of 1024 to 65535. Ports below 1024 are privileged port numbers.

Below the SERVER line is the VENDOR line. This line tells the FlexNet license manager daemon (lmgrd) where to find the dGB vendor daemon (dgbld). The VENDOR line format is: VENDOR dgbld full\_path\_to/dgbld [PORT=port]

#### For example VENDOR dgbld "C:\Program Files\FlexLM Licensing Server- \OpendTect\dgbld.exe" port=43454

It is important that you replace on the VENDOR line *fullpath\_to/dgbld* with the path to the dgbld.exe file. In this example we will change it into: *"C:\Program Files\FlexLM Licensing Server\OpendTect\dgbld.exe"* . In case there are spaces in the path then the path should be within double-quotes.

Note that if *port* is not specified then the vendor daemon will listen on an ephemeral random port at run time. A valid port number is any unused port number in the range of 1024 to 65535. Ports below 1024 are privileged port numbers.

Save the license file.

9. Double-click the *lmtools.exe* file. This opens the LMTOOLS utility.

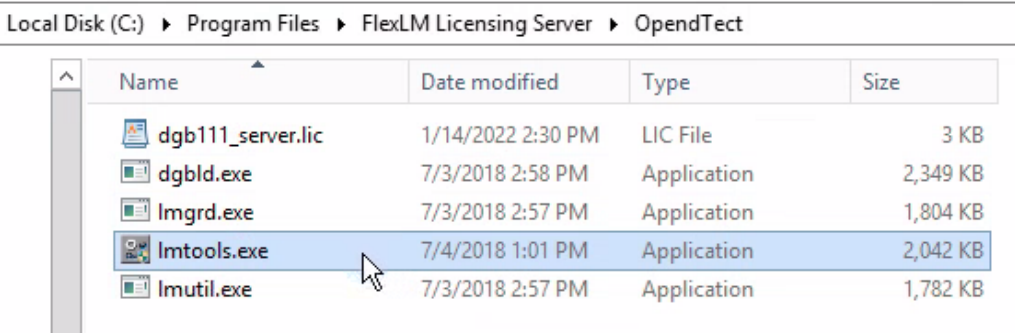

Figure: contents of the FlexLM Licensing Server\OpendTect directory

10. On *Service/License File* tab toggle on Configuration using Services and LMTOOLS ignores license file path environment variables.

#### **LMTOOLS by Flexera**

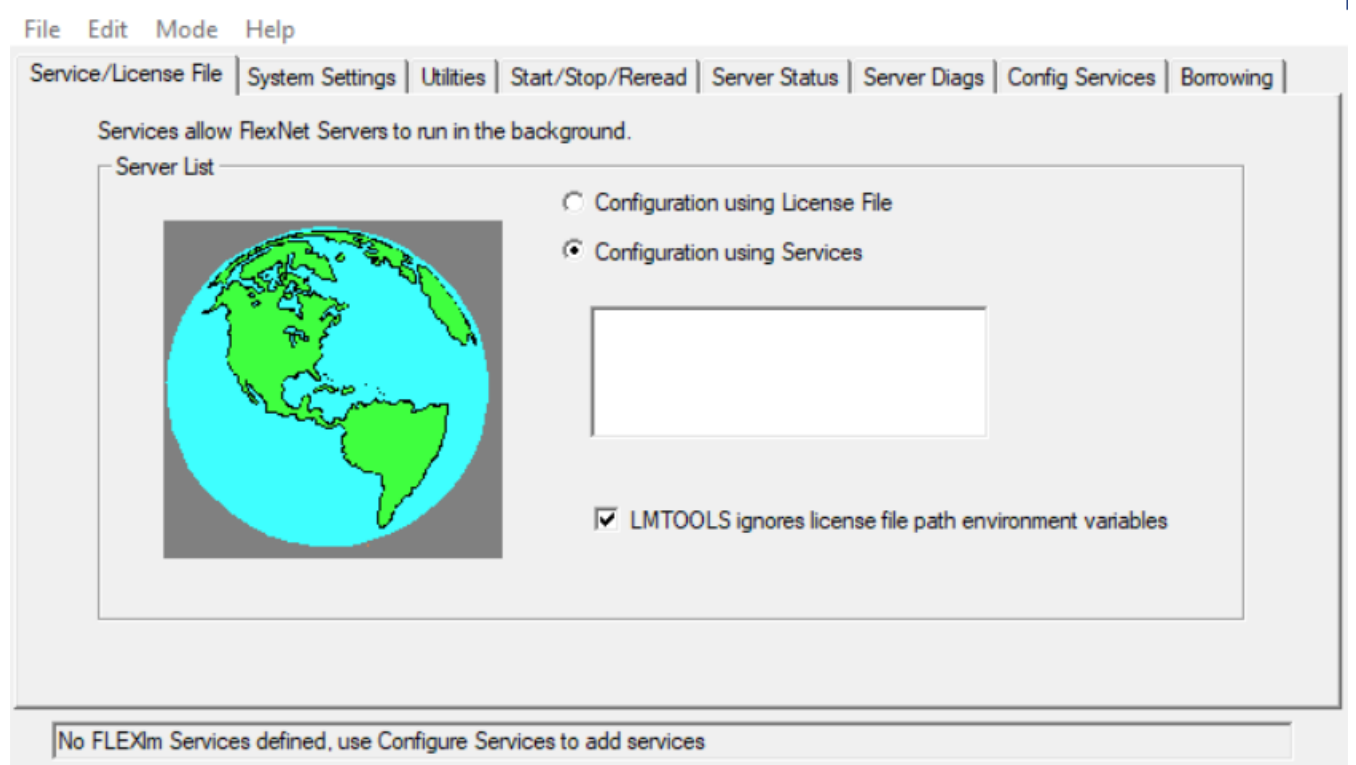

Figure: LMTOOLS utility: Service/License File tab

- 11. Click the Config Services tab.
	- 1. At *Service Name* drop down create a new service name that will manage your OpendTect Pro & dGB plugins licenses. The default service name is *Flexlm Service 1*. Best is to change this into a name like *OpendTect-PRO License Manager*.
	- 2. At *Path to the lmgrd.exe file* browse to the directory that contains the lmgrd.exe file. Select lmgrd.exe and then click button *Open*.
	- 3. At *Path to the license file* browse to the directory that contains the license file. Select the license file and then click button *Open*.
	- 4. At *Path to the debug log file* put in the directory in which you want to write the dgbld\_ debug.log file. Ideally *C:\Program Files\FlexLM Licensing Server- \OpendTect\dgbld\_debug.log* or *C:\ProgramData\FLEXlm\lmgrd\dgbld\_debug.log*.
	- 5. Toggle on *Use Services* and then toggle on *Start Server at Power Up*. This will make sure that the license server will start automatically at power up or reboot.

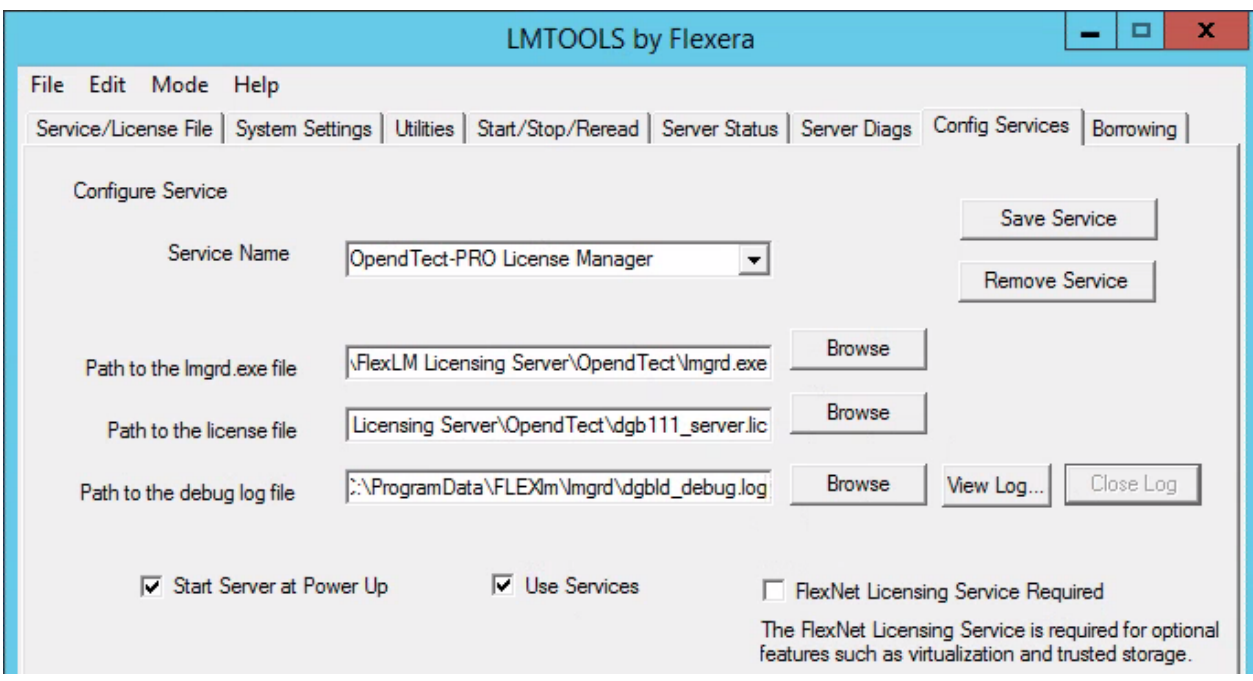

Figure: LMTOOLS utility: Config Services tab

6. Click button Save Service and *Yes* in the confirmation window.

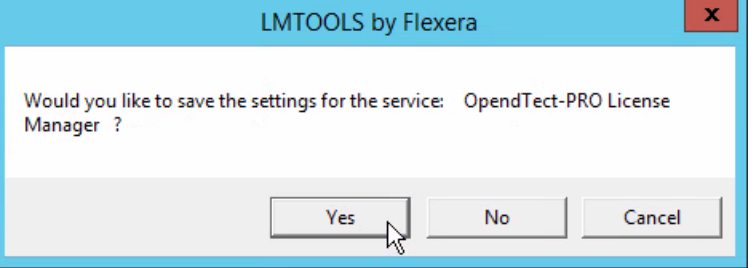

Figure: Save the service

7. LMTOOLS will show a warning window if the preferred path <SystemDrive>\ProgramData to store service data is not set. You get this when dgbld\_ debug.log is not configured in the ProgramData folder. You can ignore this when there are enough permissions to read from and write to the dgbld debug.log file.

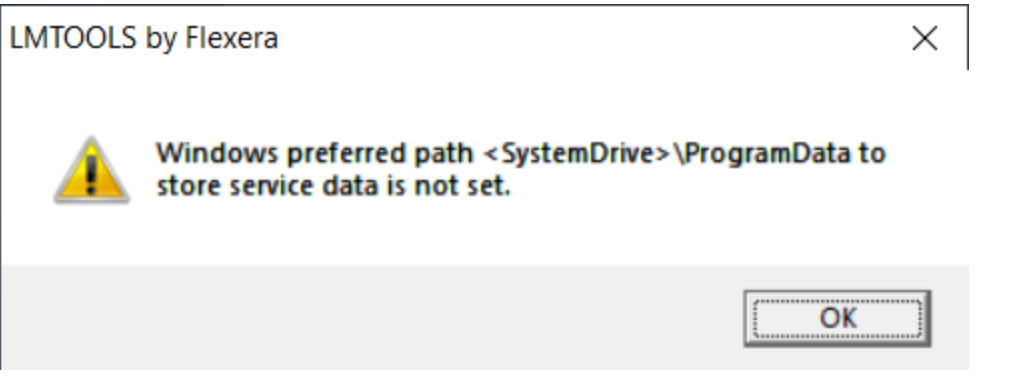

Figure: Warning about Windows preferred path for service data

- 12. Ensure that the proper firewall exceptions are in place. There should be two exceptions (inbound application exceptions) for:
	- 1. lmgrd.exe (TCP, for the port specified in the license file, e.g. 27005 )
	- 2. dgbld.exe (TCP, for the port specified in the license file, e.g. 43454)

### **Starting a license server**

- 1. Start LMTOOLS by double-clicking the *lmtools.exe* file.
- 2. Click the *Start/Stop/Reread* tab.
- 3. Make sure that the correct license server is selected in the list. Then click button *Start Server*.

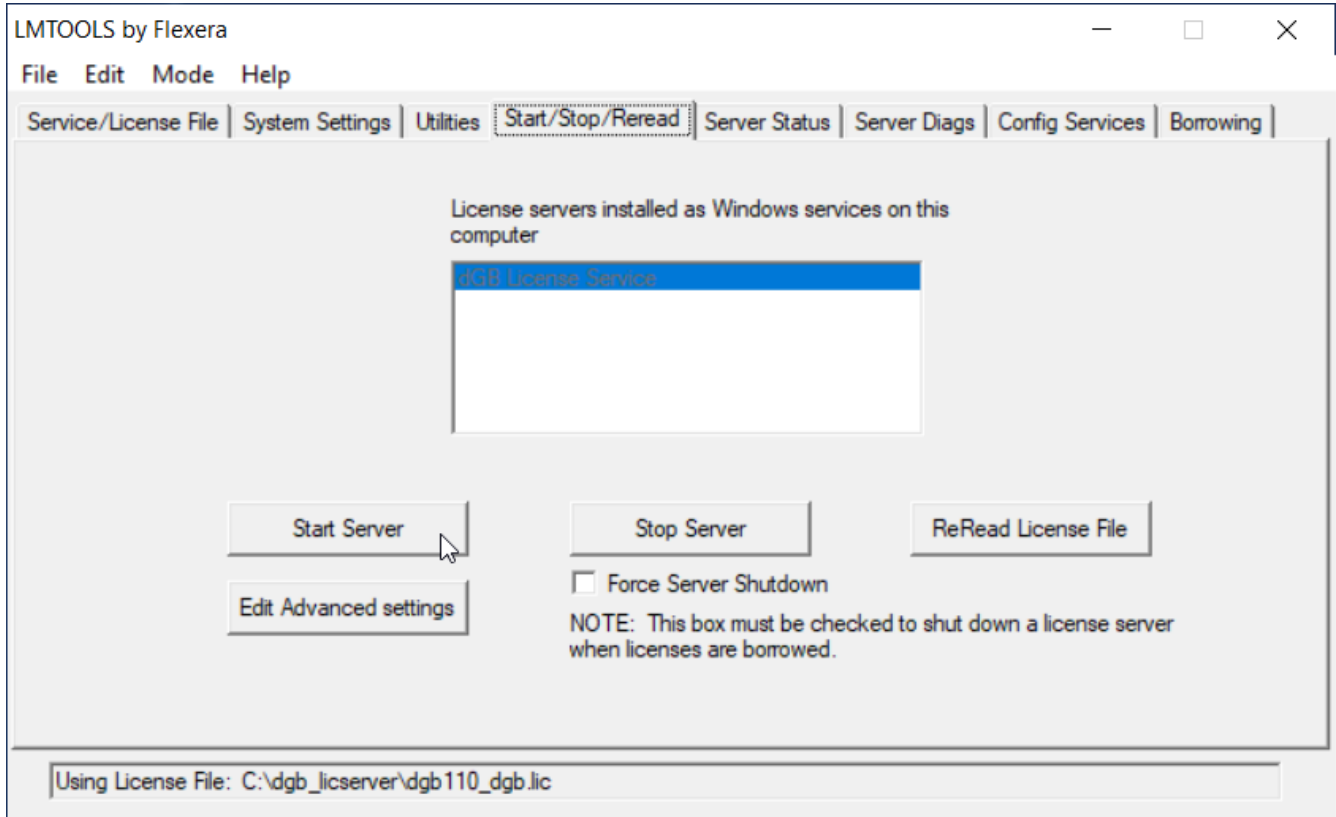

Figure: Starting dGB License Server

- 4. It is possible that the Windows firewall or your virus scanner blocks dgbld.exe . If this is the case then you would want to add dgbld.exe to the list of Trusted Programs and/or Firewall Rules. After making this change click button *Start Server* again.
- 5. If the license server start is successful LMTOOLS will show the message: *Server Start Successful*.

6. Please refer to the debug.log file in case of issues.

```
This is an indication that the dgbld vendor daemon is not able to start:
(lmgrd) License server manager (lmgrd) startup failed:
(lmgrd) CreateProcess error code: 0x5 File= C:\Program
Files\FlexLM Licensing Server\OpendTect\dgbld.exe
License server manager (lmgrd) startup failed:
(lmgrd) CreateProcess error code: 0x5 File= dgbld.exe
```
### **Client installation**

Please see the [installing](#page-45-0) floating licenses chapter for more information on how to instruct the client on how to borrow the license from the server.

# **Petrel\* Plugin**

# **Installing the PIP file**

The plugin can be installed to Petrel\* with the help of the PIP file in the usual way, where you have to use the Plugin manager tool from the menu: File > Options > Plugin manager. Press 'Install plugin' and select the downloaded PIP file. After installation restart Petrel\* to activate the plugin.

In order to install the updated version of the plugin, please remove the old one from the Petrel\* plugin manager. Then restart Petrel\* and install the plugin as described above.

The PIP files can be downloaded from the [OpendTect](https://dgbes.com/download/opendtect-pro-plugin-for-petrel) Pro plugin for Petrel\* download based of the control of the control of the control of the control of the control of the control of the co

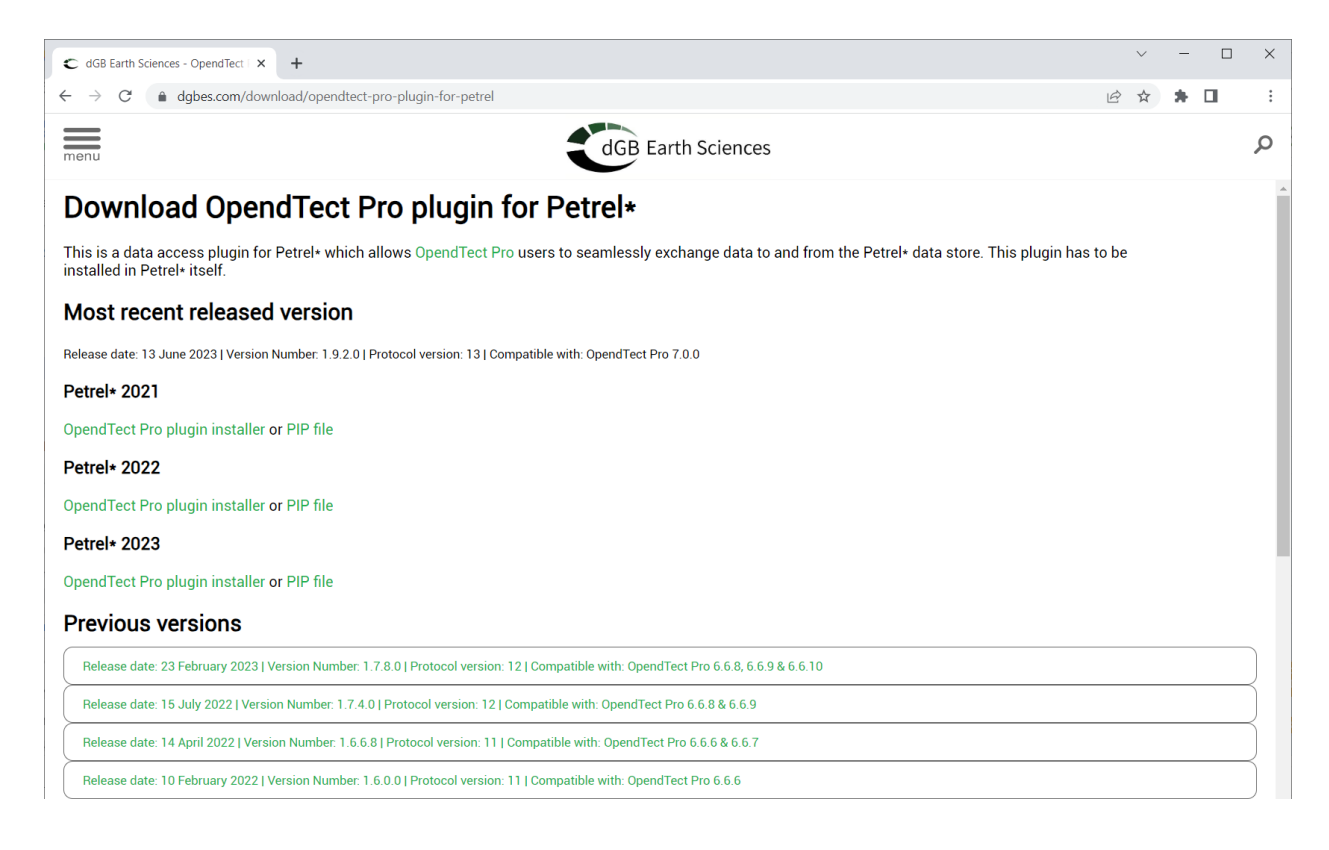

Figure: PetrelDirect download page

*\* Petrel is a mark of Schlumberger*

#### - 97 - **Choosing the preferred Communication Port (TCP/IP)**

By default the plugin should use the TCP/IP port 57375; in case this port is not available / accessible it can be changed in two ways:

• From plugin user interface, which is available under the 'Seismic interpretation' tab in the Petrel\* ribbon.

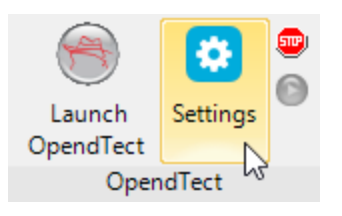

Figure: OpendTect Settings in ribbon

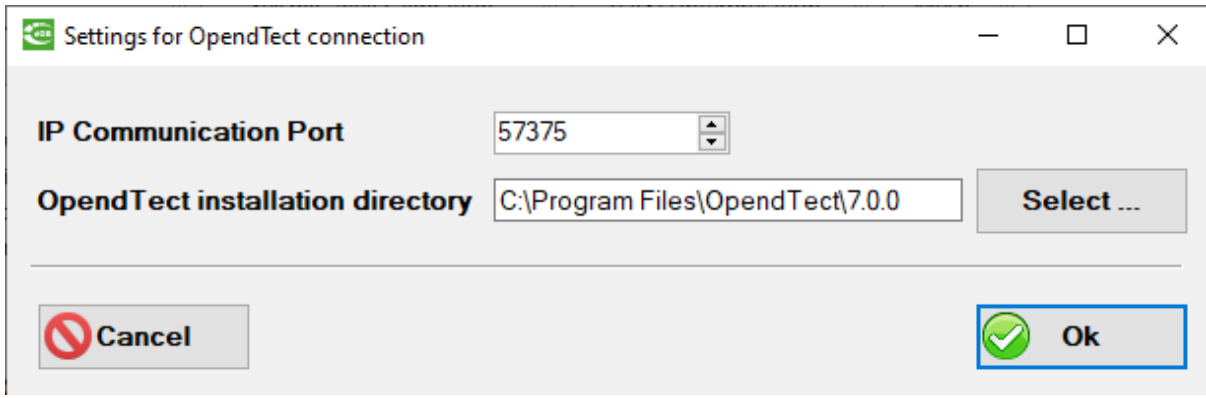

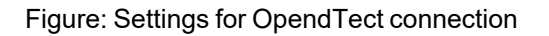

• By adding an environment variable DTECT\_PETREL\_PORT, and setting its value to the preferred port number which is available for access.

## **PetrelDirect user documentation**

For information about PetrelDirect go to the [PetrelDirect](https://doc.opendtect.org/7.0.0/doc/dgb_userdoc/Default.htm#opendtect_pro/petreldirect.htm) chapter of the OpendTect Pro and dGB Plugins Documentation.

# **Installation of PetrelDirect plugin in OpendTect and Petrel\***

PetrelDirect plugin allows OpendTect Pro users to seamlessly exchange data with the Petrel\* data store of a running Petrel\* project. On the OpendTect side, PetrelDirect plugin is installed as a part of OpendTect Pro. On the Petrel\* side, *Data access for OpendTect (dGB) plugin* must be installed. Currently supported Petrel\* versions are Petrel 2021\*, Petrel 2022\* and Petrel 2023\*. This is a step-by-step guide on how to install and configure PetrelDirect plugin in both OpendTect and Petrel\*.

*\* Petrel is a mark of Schlumberger*

### **OpendTect**

- 1. OpendTect 7.0: PetrelDirect plugin is a part of OpendTect Pro:
- 2. Once OpendTect Pro is installed, PetrelDirect status button can be found in the lower right corner of the main OpendTect window. Make sure that it is enabled and initialized:

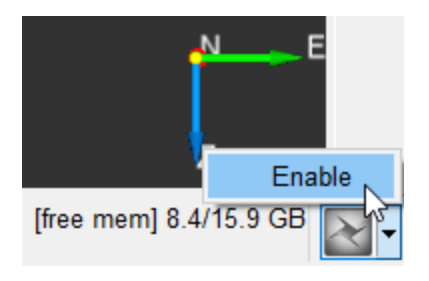

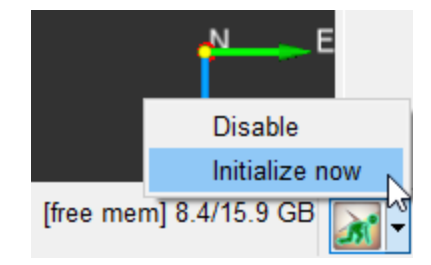

Figure: PetrelDirect status button

3. Click the button to check the Petrel connection settings. Make sure that the TCP port is the same port as is set in Petrel\*.

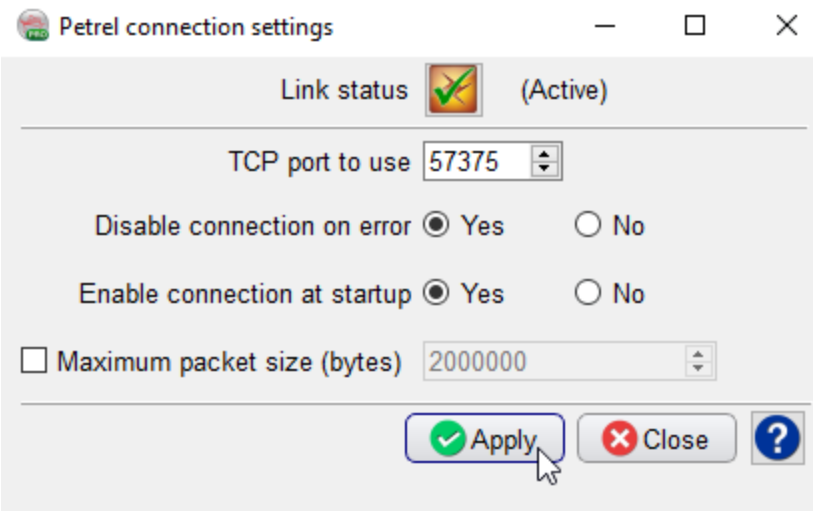

Figure: Petrel connection settings window

### **Petrel\***

To be able to use PetrelDirect functionality in Opendtect Pro, *Data access for OpendTect (dGB) plugin* must be installed in Petrel\*. Installation can be done either via Windows installer (MSI file) or Plugin Installer Package (PIP file).

#### **Via Windows installer (MSI file):**

The Windows installer does both the first-time plugin installation and an update of already installed plugin to a newer version without any extra actions.

- 1. Download msi file from the [OpendTect](https://dgbes.com/download/opendtect-pro-plugin-for-petrel) Pro plugin for Petrel\* download page.
- 2. Run the msi file and follow the instructions.
- 3. Start Petrel\*
- 4. Go to *Seismic Interpretation tab* and observe that OpendTect toolbar is there now.

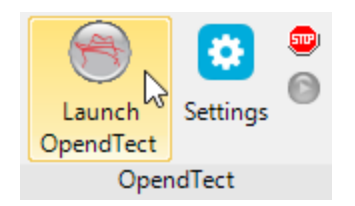

Figure: OpendTect toolbar

#### **Via Plugin Installer Package (PIP file):**

For the plugin to update to a newer version, an old version must be uninstalled first:

- 1. Start Petrel\*
- 2. In Petrel\* main window: go to File > Options > Plugin Manager ...
- 3. In Ocean Plugin Manager window: uninstall the old version of *Data access for OpendTect (dGB) plugin* by selecting it and clicking *Uninstall* button.
- 4. Close Petrel\*

For the first-time installation or once the plugin version is uninstalled:

- 1. Download PIP file from the [OpendTect](https://dgbes.com/download/opendtect-pro-plugin-for-petrel) Pro plugin for Petrel\* download page.
- 2. Start Petrel\*
- 3. In Petrel\* main window: go to File > Options > Plugin Manager ...

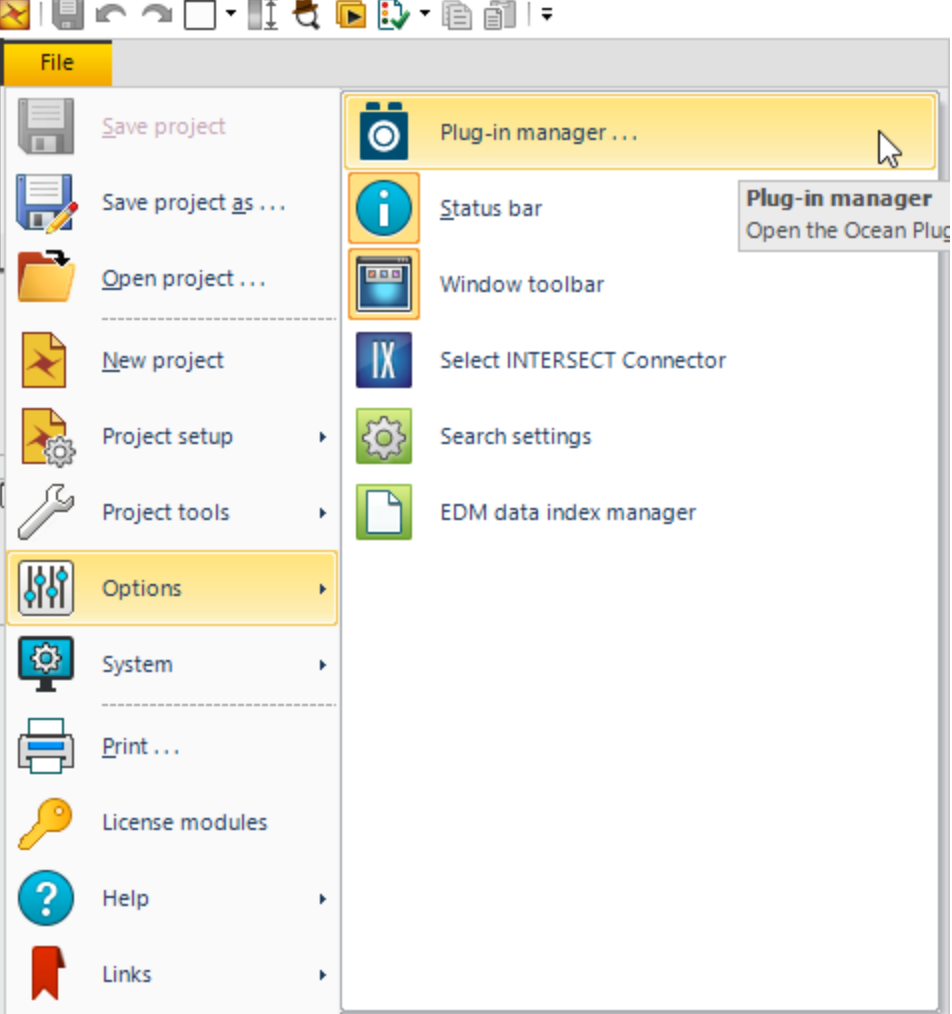

Figure: File > Options > Plugin Manager

- 4. In *Ocean Plugin Manager* window:
	- 1. Click on *Install plugin* button
	- 2. Locate PIP file and click *Open*
	- 3. Once the installation is finished click *Close* in both windows
- 5. Restart Petrel\*
- 6. Go to *Seismic Interpretation tab* and observe that OpendTect toolbar is there now.

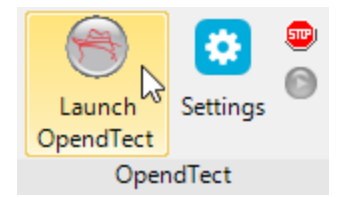

Figure: OpendTect toolbar

*\* Petrel is a mark of Schlumberger*

# *Troubleshooting*

When experiencing issues with OpendTect there are several ways to troubleshoot:

You can

- look in the log file(s) inside the *Survey Data Root\LogFiles* and %TEMP% folder;
- review, modify and/or delete the OpendTect settings in the *\$HOME/.od* folder on Linux or *%UserProfile%\.od* on Windows;
- set the environment variable DTECT DEBUG to yes to get more information from OpendTect in the terminal or the Command Prompt when starting OpendTect.
- set the environment variable QT\_DEBUG\_PLUGINS to 1 to get more information about Qt in the terminal or the Command Prompt when starting OpendTect (Linux and Windows) or for the OpendTect installer (Linux only).
- set the environment variable OSG\_NOTIFY\_LEVEL to DEBUG to get more information about OSG in the terminal or the Command Prompt when starting OpendTect.
- set the environment variable OD\_NOSCENE\_ AT\_STARTUP to 1 to start OpendTect without a scene. This is to determine whether there is a GPU driver issue.

You can also

- look for an answer on the [OpendTect](https://groups.google.com/a/opendtect.org/forum/#!forum/users) Users Group or use your favorite search engine;
- **shipm** send an email to the OpendTect Users Group via users **@opendtect.org**. To post one needs to be a member. You can become a member by sending an email to [users+subscribe@opendtect.org](mailto:users+subscribe@opendtect.org?subject=Become a member of the OpendTect Users Group). For more information please read the dabes.com Users [Group](https://dgbes.com/support/faq-users-google-group) Q&A page. Perhaps someone in the group experienced the same issue and/or can tell you how to fix the issue;
- <sup>l</sup> get priority support for commercial users by sending an email to the OpendTect Support: [support@dgbes.com;](mailto:support@dgbes.com)
- choose to submit a crash report in the event of a malfunction of OpendTect. This crash report contains information that will help OpendTect's developers to locate and fix the issue. If you choose to identify yourself in the comments, the crash report will be added to your file by OpendTect developers, and OpendTect support may contact you for more information, or to inform you about the fixes of the issue.

The crash report is a text-file that contains:

- <sup>l</sup> Technical information about the crash.
- Technical information about the computer such as amount of memory, number of computer cores and a unique system ID. The unique system ID is hashed, and cannot be used to identify the user.
- Any comments and/or email you add to the crash report before sending it.
- The IP address of the user.

# **Log files**

Every time OpendTect starts a logfile is created in the *Survey Data Root\LogFiles* folder. The naming of the log file is username datetime.txt file.

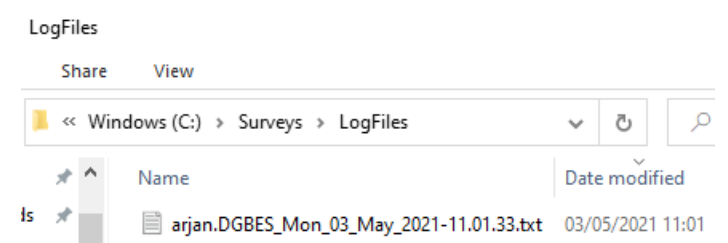

Figure: log files in LogFiles folder

The OpendTect Installer writes logfiles into the */tmp* folder on Linux or *%TEMP%* folder on Windows, the naming of these files are:

- username\_od\_instmgr\_install\_log.txt
- username od instmgr updcheck log.txt

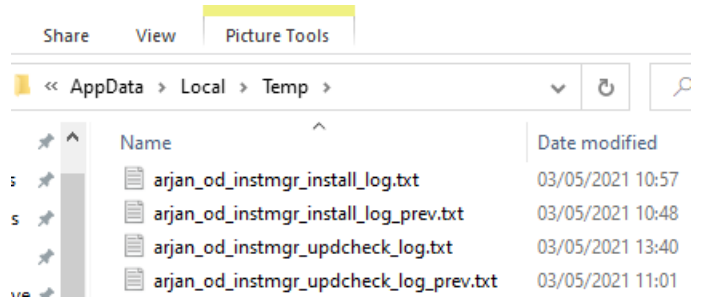

Figure: OpendTect installer log files

# **Settings files in .od folder**

OpendTect writes its settings into the *\$HOME/.od* folder on Linux or *%User-Profile%\.od* on Windows. You can find the following files:

- qtsettings\_odver; e.g. qtsettings\_700
- settings
- settings\_coltabs
- settings dataroot
- settings\_presentation
- settings python
- settings snapshot
- settings\_welldisp
- settings\_welltie
- survey

If one or more of the above listed settings files, like the settings coltabs, does not exist in your .od directory this means that OpendTect hadn't (yet) had any reason to create that particular settings file.

Editing of these files is at your own risk. If you delete them OpendTect will create a new file when needed. If a file gets corrupt then deleting is exactly what you should do.

# **Debugging OpendTect**

The default setting is that OpendTect only shows minimum debug info when starting OpendTect via the *start\_dtect* script on Linux. Windows users will not see any debug info when starting *od\_main.exe*.

In order to get more debug information an environment variable DTECT DEBUG needs to be set to yes.

It is also possible to get debug information from Qt by setting an environment variable QT\_DEBUG\_PLUGINS to 1. On Linux one can also get Qt debug information when launching the OpendTect Installer.

When launching *start dtect* from terminal on Linux the debug messages will be visible in the terminal.

Windows users will have to launch the Command Prompt, change the directory to *path\_to\OpendTect\7.0.0\bin\win64\Release* directory and from there run *od\_main\_ console.exe*

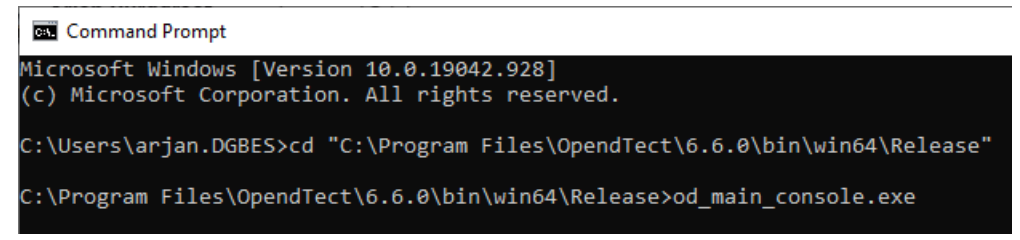

Figure: starting od\_main\_console.exe

# *Appendix A - FlexNet Licenses Explained*

Let us suppose you have received a 4-user license for a OpendTect Pro and the DipSteering plugin. You will have received a floating license, meaning that these features can be used from any machine that can access the license server, by a maximum of four simultaneous users.

#### **Server side: The License Manager Daemon**

To be able to enforce the license, there must be a piece of software somewhere that keeps track of who is using the module. That is the License Manager Daemon (lmgrd). The lmgrd can run on any machine, also on machines that you will never use the module itself on. Good candidates are stable UNIX servers.

When the lmgrd is started, it looks at a file containing the information about what should be supported. This file is called the License File. Actually, the lmgrd can only be started on the machine indicated in the license file. The license file could look similar to this:

SERVER licserv 000347e8b845 VENDOR dgbld /apps/opendtect/7.0.0/bin/lux64/lm.dgb/dgbld FEATURE dTectPRO dgbld 2024.03 31-mar-2024 4 DUP GROUP=UHD SIGN="0077... FEATURE dTectDS dgbld 2024.03 31-mar-2024 DUP GROUP=UHD SIGN- $N = "0023...$ 

The first line tells us that the lmgrd must be started on the machine licserv, with FlexNet ID 000347e8b845. The second line is interesting for the lmgrd only (it tells the lmgrd where to find the vendor daemon, in this case the dGB vendor daemon, dgbld). Below you then see two actual license FEATURE lines (dTectPRO and dTectDS). The features shown are valid until 31-mar-2024, for 4 users, and may be updated to the latest available version of this feature until the end of the month 2024.03 (31-mar-2024).

#### **The Client side: Your program**

Now let's look at the machine that you run your software on. The program will at some point in time need to check whether there is a license for what you are trying to do. For this, the program looks at the same license file. It sees that it has to contact the machine 'licserv' to ask for permission. The combination of lmgrd & dgbld keep track of the number of users already using the license feature. If a license is granted, your program will go on, otherwise you'll get an error message.

#### **Non-floating licenses**

In some cases the software will never be used other than on a certain machine. In that case a node-locked license can be issued. For such a license you do not need to start a license manager daemon - the license is tied to, and installed on, only that specific machine, through its HostID. A special case is the unlimited DEMO license, which grants unlimited access for any number of users on any machine. It goes without saying that this kind of license is always for short periods.

#### **Host identification**

For the above schemes to work, the license server or the machine using the nodelocked license must be uniquely identified. Therefore, you will be asked to provide a unique HostID and a hostname when you want to obtain a license. The preferred method to identify the HostID is via OpendTect itself using the 'Show HostID' option (see: [Licensing](#page-38-0) and Host IDs). From this option, you may use the 'copy' icon to copy the information to your clipboard before sending it through to us.

• Windows-only: On Windows, there is also a FlexNet utility that does the same job as described above. It is delivered together with the Windows Pro version of OpendTect and the Windows FlexNet Vendor [Package](https://dgbes.com/download/flexnet-vendors-packages), so you need to install one of those first. From the Start menu, select OpendTect > License Manager Tools and via Utilities > Installation >Licenses > Open License Manager Tools. Select the tab 'System Settings'. Then push the 'Save HOSTID Info to a File' button. You will need (local) admin rights to access this tool.

If you need to obtain the host ID before OpendTect is installed:

- **Windows:** Open a 'command prompt' (For example, by running cmd) and issue a command like: ipconfig /all > c:\Temp\ipcfg.txt You can send ipcfg.txt or look for the 'Physical address'.
- Linux and Mac OS X: Run ip a in a terminal. Look for HWAddr or ether. You want the MAC address, looking like xx:xx:xx:xx:xx:xx - that's 6 groups of 2 hex numbers. Example: 00:1C:C0:38:22:F1. Usually you would want to provide the one that is reported with devicename eth0 or eno1. In doubt you can provide all.
If for some reason one of these commands does not work: we need the MAC address of the main network card. Sending the IP address of a machine is never helpful.

## **Conclusion (Manager's summary)**

The FlexNet license system is based upon internet technology. Therefore you can run your software on any machine, using any operating system, to get licenses from any other machine regardless of operating system or physical location. Thus, a Linux license server in Houston can manage the licenses for Windows, Linux and Mac OS X machines in Houston, Caracas and Paris. The only restriction is the number of users actually using the 'feature' at a certain time, but that is what you pay for.

For more information, see the FlexNet [Licensing](https://static.dgbes.com/images/PDF/flexnet_licensing_end_user_guide.pdf) End User Guide.